### **ИНСТРУКЦИЯ**

**по регистрации организаций и пользователей в Единой информационной системе в соответствии с Приказом Казначейства России от 30.12.2015 г. № 27н**

Листов: 150

**Москва 2016**

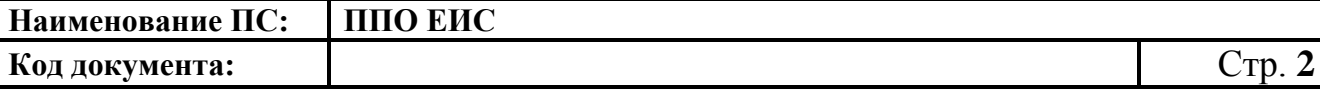

# **Содержание**

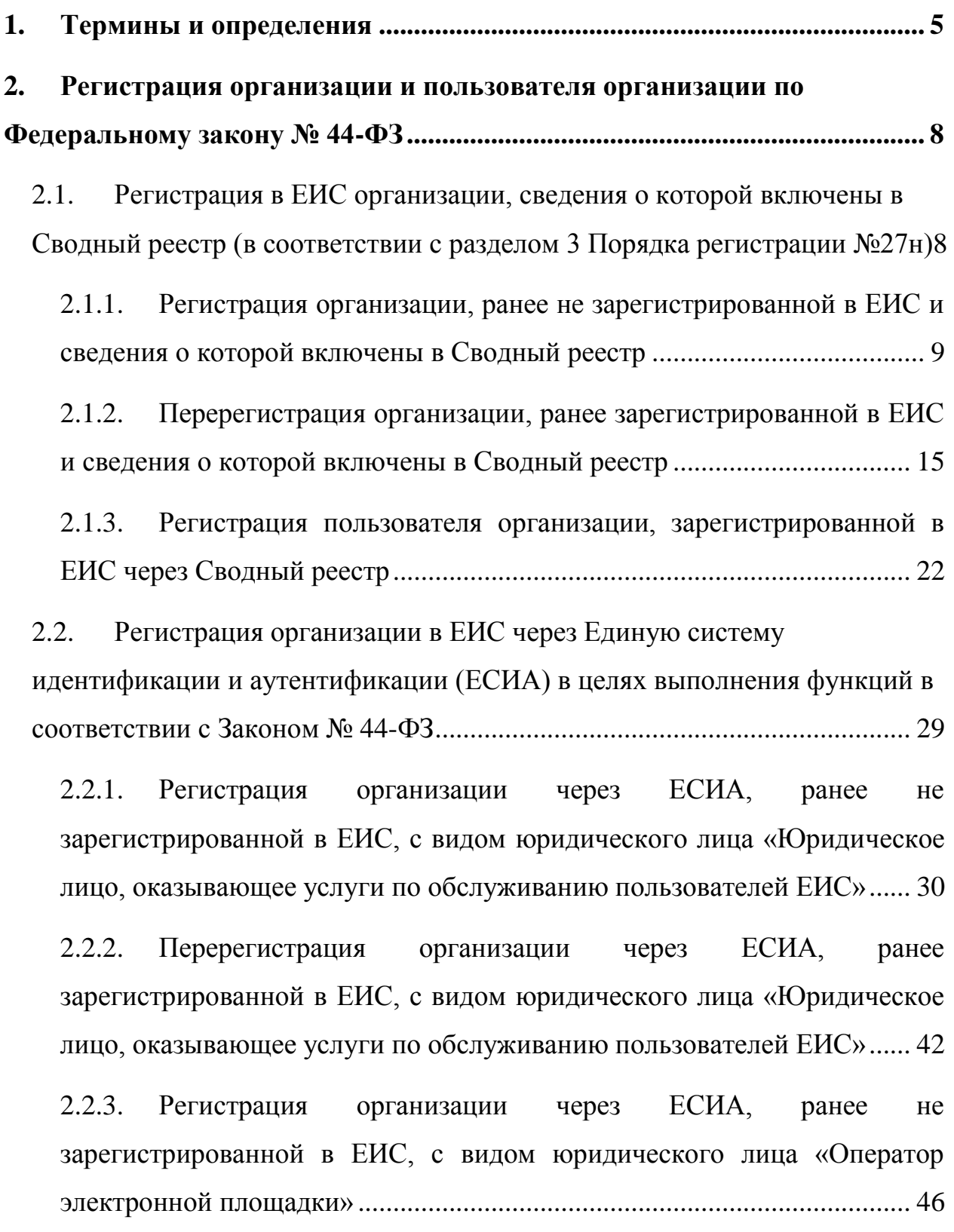

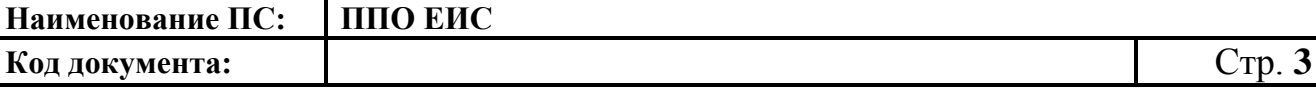

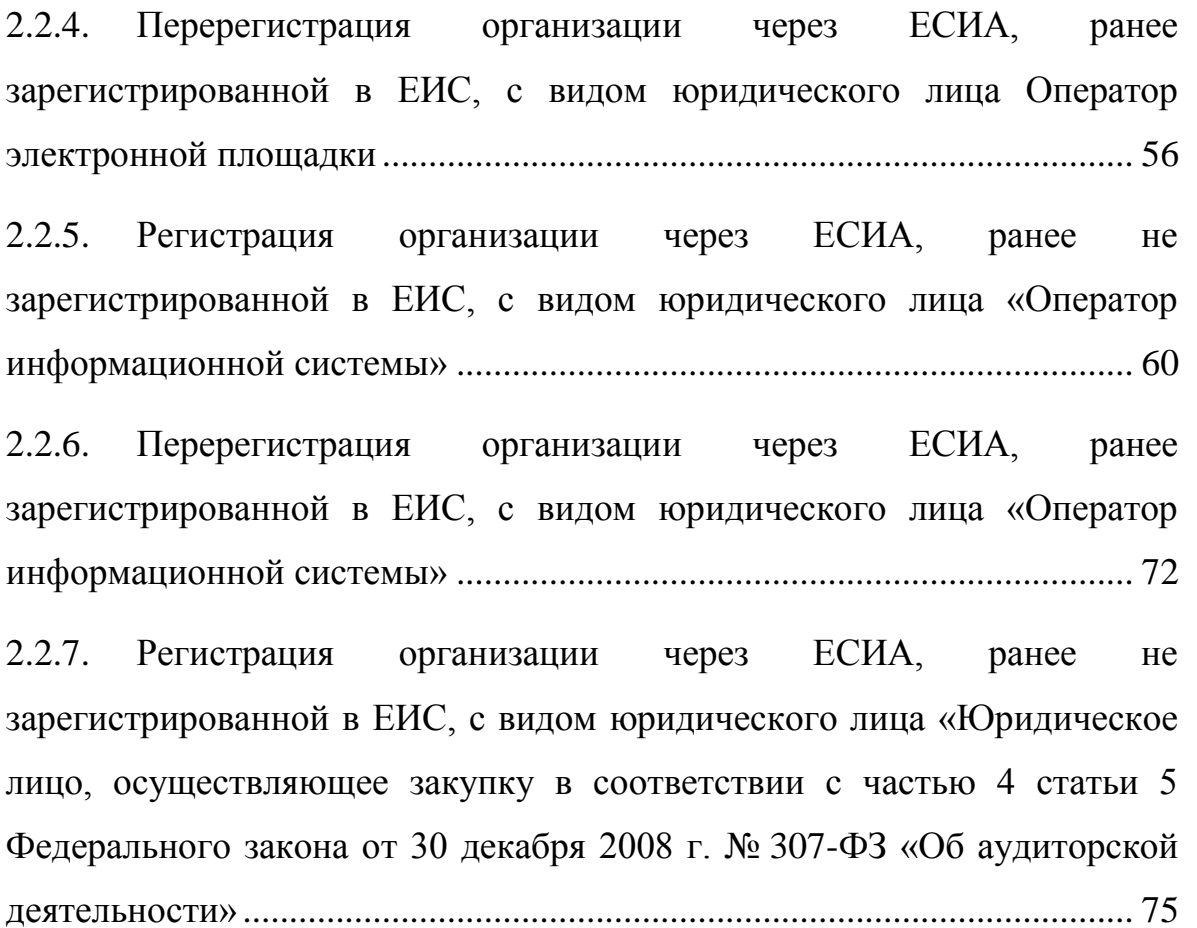

2.2.8. [Перерегистрация организации через ЕСИА, ранее](#page--1-1)  [зарегистрированной в ЕИС, с видом юридического лица «Юридическое](#page--1-1)  [лицо, осуществляющее закупку в соответствии с частью 4 статьи 5](#page--1-1)  [Федерального закона от 30 декабря 2008 г. № 307-ФЗ «Об аудиторской](#page--1-1)  деятельности» [................................................................................................](#page--1-1) 87

2.2.9. [Регистрация организации через ЕСИА, ранее не](#page--1-0)  [зарегистрированной в ЕИС, являющейся заказчиком, осуществляющим](#page--1-0)  [закупки в соответствии с Федеральным законом № 44-ФЗ, в связи с не](#page--1-0)  [размещением положения о закупке в соответствии с положениями](#page--1-0)  [Федерального закона № 223-ФЗ..................................................................](#page--1-0) 90

2.2.10. [Перерегистрация организации через ЕСИА, ранее](#page--1-1)  [зарегистрированной в ЕИС, являющейся заказчиком, осуществляющим](#page--1-1)  [закупки в соответствии с Федеральным законом № 44-ФЗ, в связи с не](#page--1-1) 

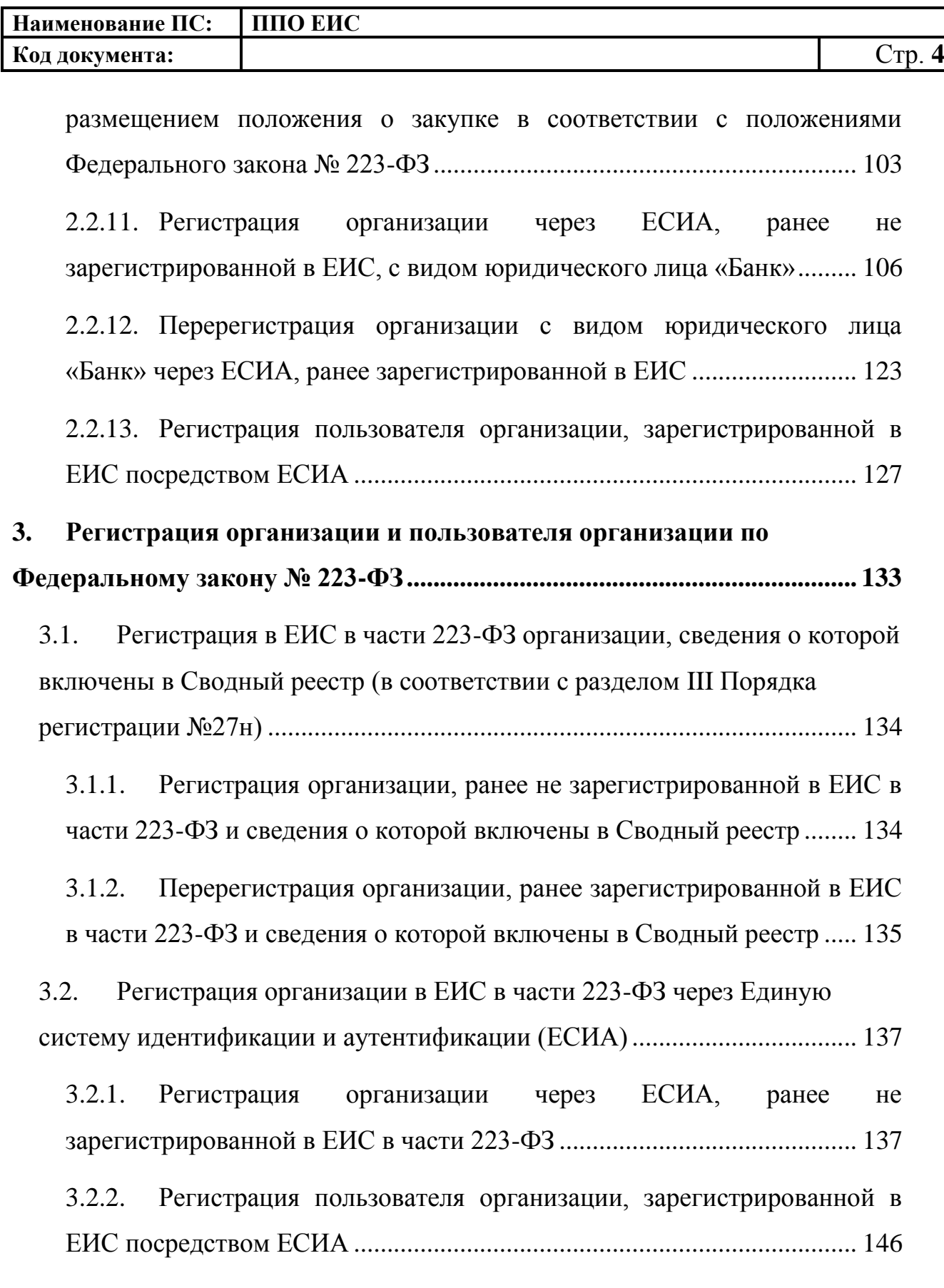

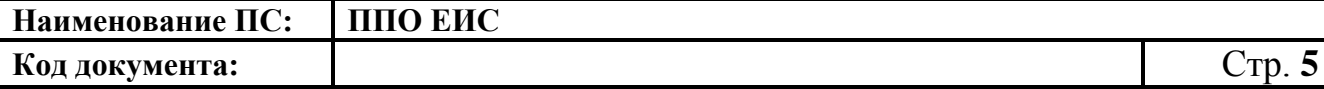

# <span id="page-4-0"></span>**1. Термины и определения**

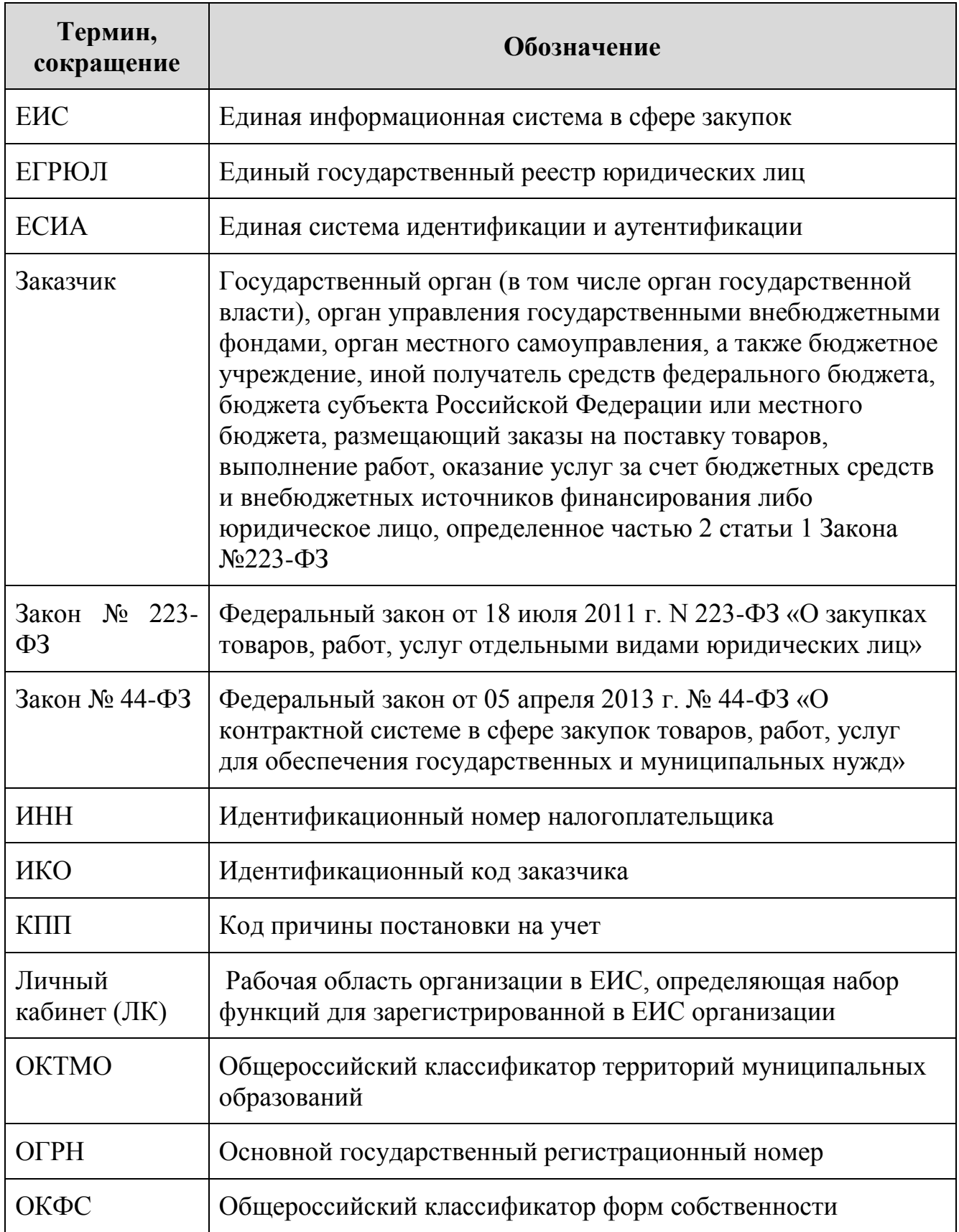

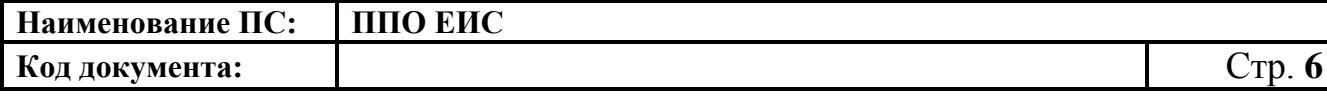

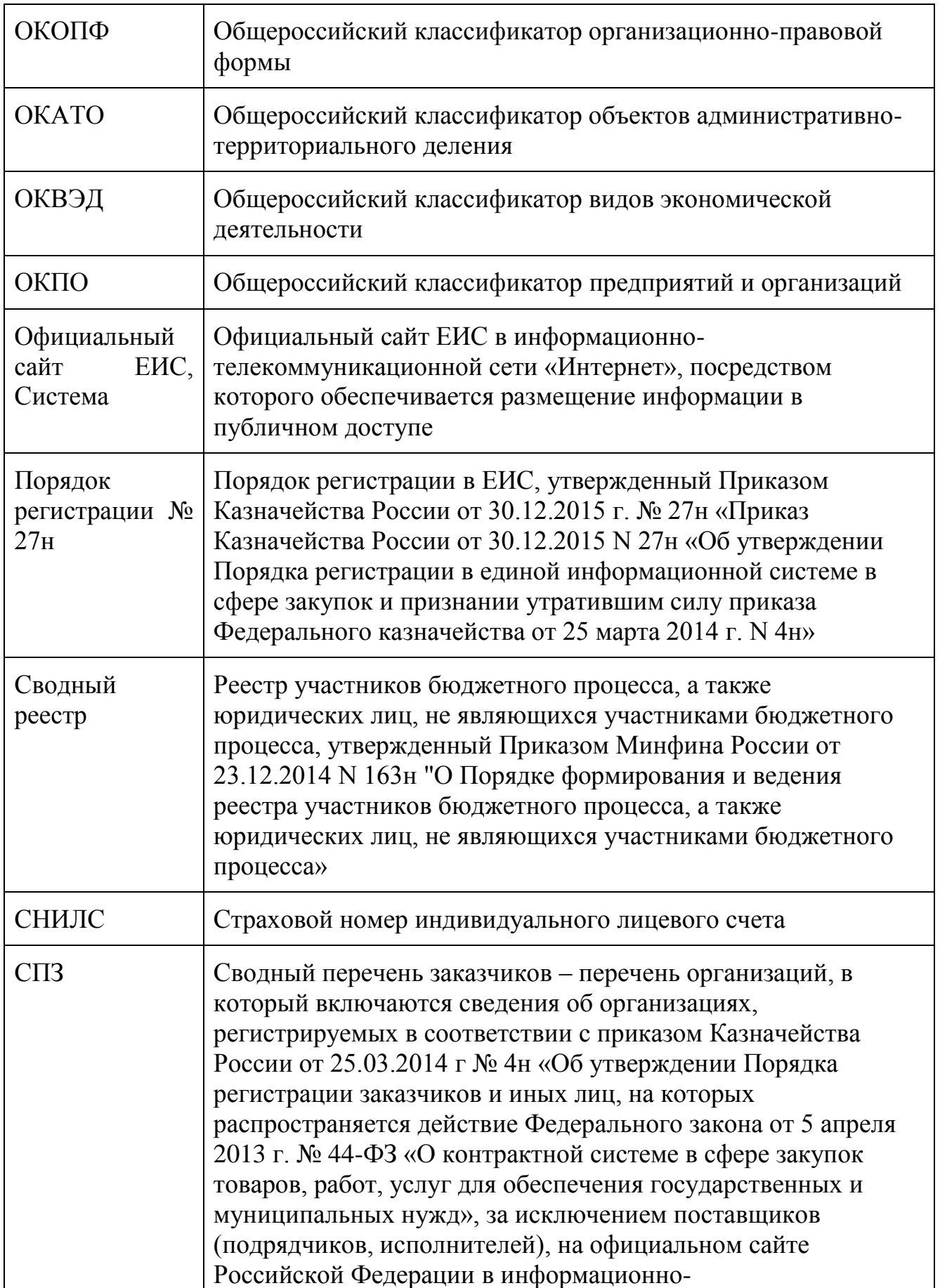

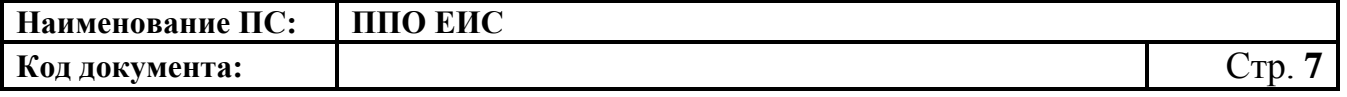

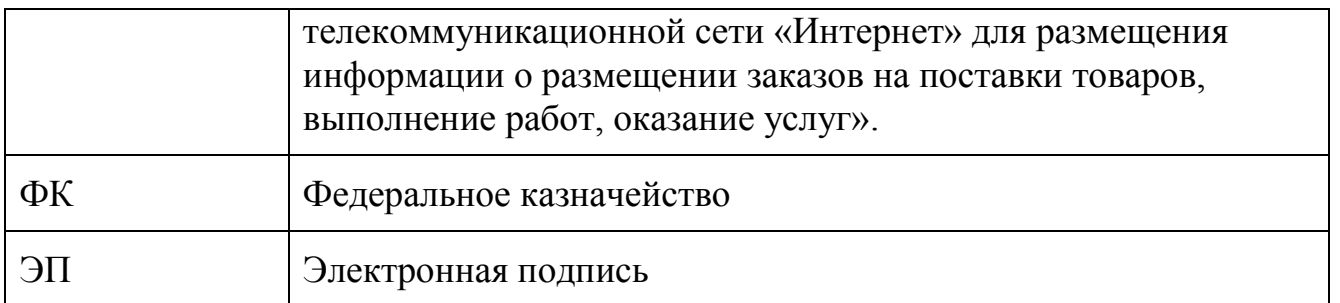

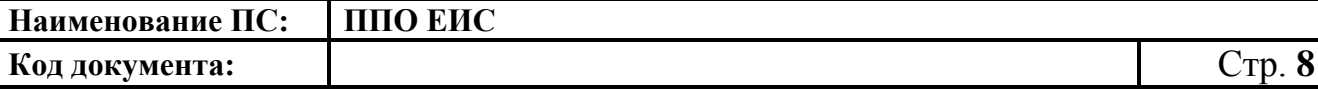

# <span id="page-7-0"></span>**2. Регистрация организации и пользователя организации по Федеральному закону № 44-ФЗ**

Для размещения закупок в ЕИС требуется обязательное применение электронной подписи (ЭП), подтверждающей достоверность размещаемой в ЕИС информации. В ЕИС в целях выполнения функций в соответствии с Законом № 44-ФЗ допускается использование только сертификатов, выданных удостоверяющим центром Федерального Казначейства. Сертификат должен содержать следующую информацию: ФИО пользователя, СНИЛС пользователя, уникальный учетный номер (код СПЗ) организации, полномочие организации, полномочие пользователя.

После получения и установки сертификата ЭП пользователю необходимо пройти процедуру регистрации. Установка сертификата подробно описана в документе – «Инструкция по настройке рабочего места».

В случае если организация зарегистрирована в ЕИС в соответствии с порядком регистрации, действующим до начала применения Порядка регистрации №27н, требуется перерегистрация организации. В случае, если перерегистрация организации не будет осуществлена в соответствии с Порядком регистрации в ЕИС до 01.01.2017 г., то доступ пользователей организации в ЕИС будет прекращен с указанной даты.

# <span id="page-7-1"></span>**2.1. Регистрация в ЕИС организации, сведения о которой включены в Сводный реестр (в соответствии с разделом 3 Порядка регистрации №27н)**

Список полномочий организаций, регистрируемых через Сводный реестр:

- заказчик;
- уполномоченный орган;
- уполномоченное учреждение;

8

- специализированная организация;
- контрольный орган в сфере закупок;
- орган, уполномоченный на осуществление контроля в соответствии с [частью 5 статьи 99](consultantplus://offline/ref=C30590152D906A67024DEA1EA01725FD763A10BDD12CFAB0D5B9546740CC04BFF695B4AFE1953D83e1BDJ) Федерального закона № 44-ФЗ;
- орган внутреннего контроля;
- орган аудита в сфере закупок;
- орган, размещающий правила нормирования;
- орган, устанавливающий требования к отдельным видам товаров, работ, услуг и (или) нормативные затраты;
- орган, разрабатывающий типовые контракты и типовые условия контрактов;
- заказчик, осуществляющий закупки в соответствии с [частью 5 статьи 15](consultantplus://offline/ref=C30590152D906A67024DEA1EA01725FD763A10BDD12CFAB0D5B9546740CC04BFF695B4AFE1943F89e1BCJ) Федерального закона № 44-ФЗ;
- организация, осуществляющая полномочия заказчика на осуществление закупок на основании соглашения в соответствии с [частью 6 статьи 15](consultantplus://offline/ref=C30590152D906A67024DEA1EA01725FD763A10BDD12CFAB0D5B9546740CC04BFF695B4A7eEB3J) Федерального закона № 44-ФЗ;
- орган, уполномоченный на ведение библиотеки типовых контрактов, типовых условий контрактов;
- орган, осуществляющий мониторинг закупок;
- орган по регулированию контрактной системы в сфере закупок.

### <span id="page-8-0"></span>**2.1.1. Регистрация организации, ранее не зарегистрированной в ЕИС и сведения о которой включены в Сводный реестр**

Для регистрации организации в ЕИС необходимо наличие информации об организации в Сводном реестре с указанием полномочий организации в

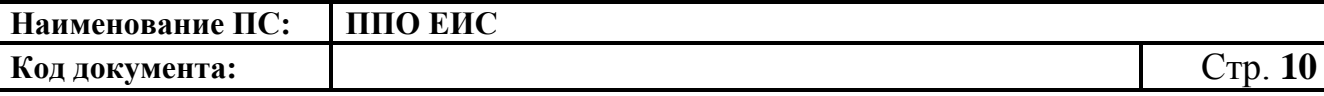

сфере закупок. После приема информации об организации из Сводного реестра Системой формируется идентификационный код заказчика (ИКО), организация автоматически регистрируется в ЕИС, информация об организации сохраняется в реестре организаций ЕИС. На электронную почту, указанную в записи сведений об организации в Сводный реестр, отправляется уведомление о регистрации организации в ЕИС. В журнале событий карточки организации формируется соответствующая запись.

Для обеспечения работы пользователей организации в Личных кабинетах ЕИС администратору организации необходимо авторизоваться в ЕИС с целью подтверждения регистрации других пользователей организации.

Для авторизации в ЕИС нажмите на кнопку «Личный кабинет» в меню Официального сайта ЕИС в верхней правой части экрана и выберите пункт «Личный кабинет 44-ФЗ» [\(Рис. 1\)](#page-9-0).

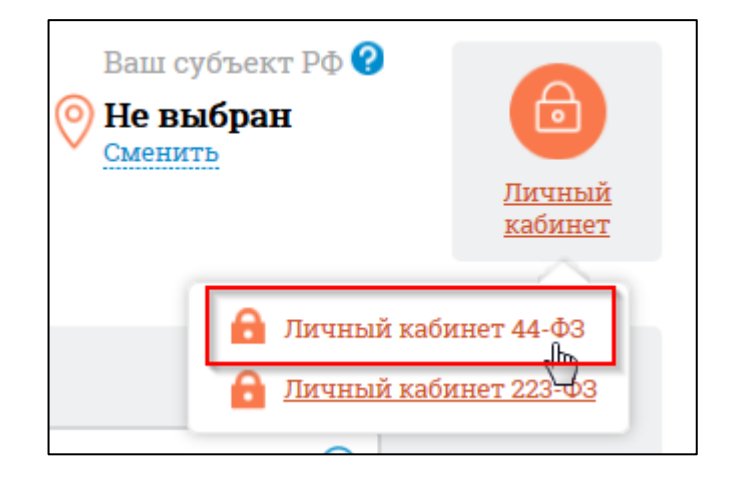

**Рис. 1 Гиперссылка «Личный кабинет 44-ФЗ»**

<span id="page-9-0"></span>При нажатии отображается форма для авторизации [\(Рис. 2\)](#page-10-0):

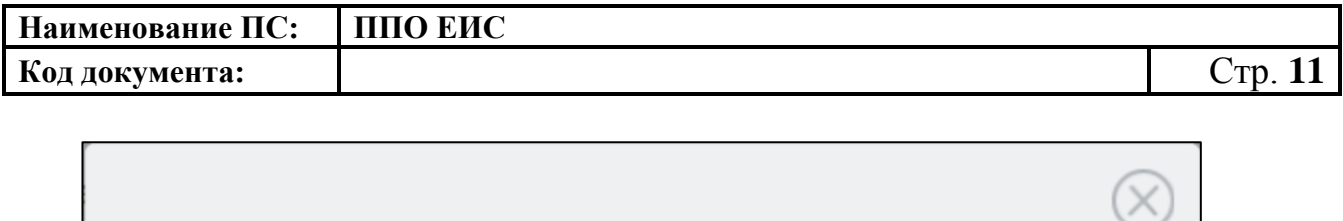

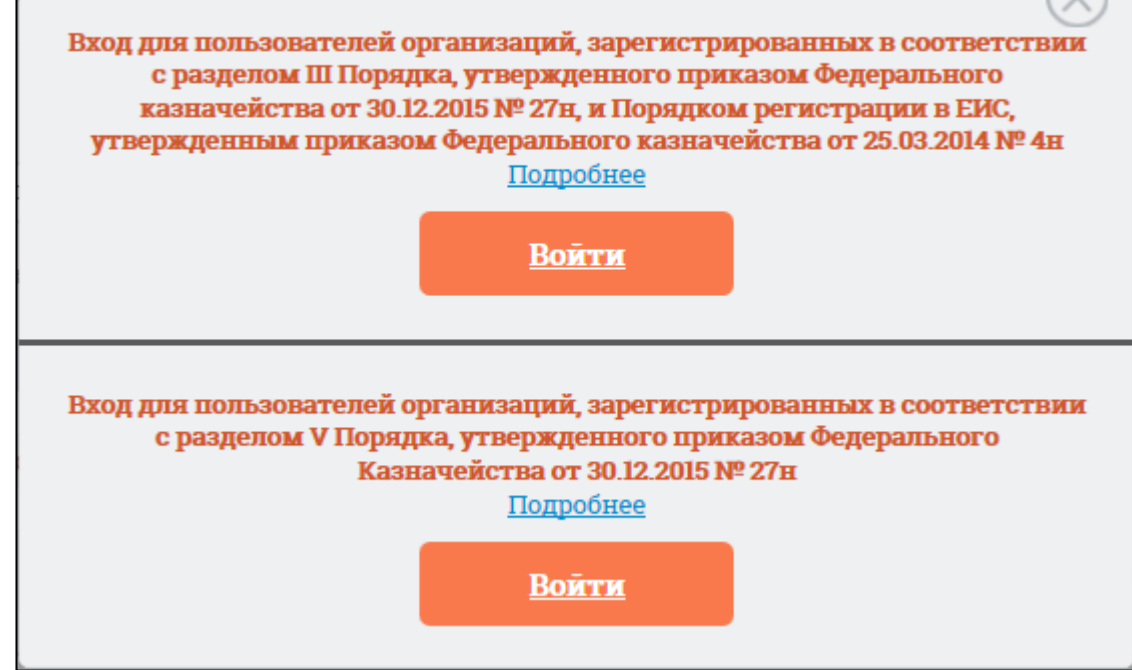

#### **Рис. 2 Форма для авторизации в Личном кабинете 44-ФЗ**

<span id="page-10-0"></span>Нажмите на кнопку «Войти» в разделе «Вход для пользователей организаций, зарегистрированных в соответствии с разделом III Порядка, утвержденного приказом Федерального казначейства от 30.12.2015 № 27н, и Порядком регистрации в ЕИС, утвержденным приказом Федерального казначейства от 25.03.2014».

На странице авторизации нажмите гиперссылку «зарегистрируйтесь» [\(Рис. 14\)](#page-22-0).

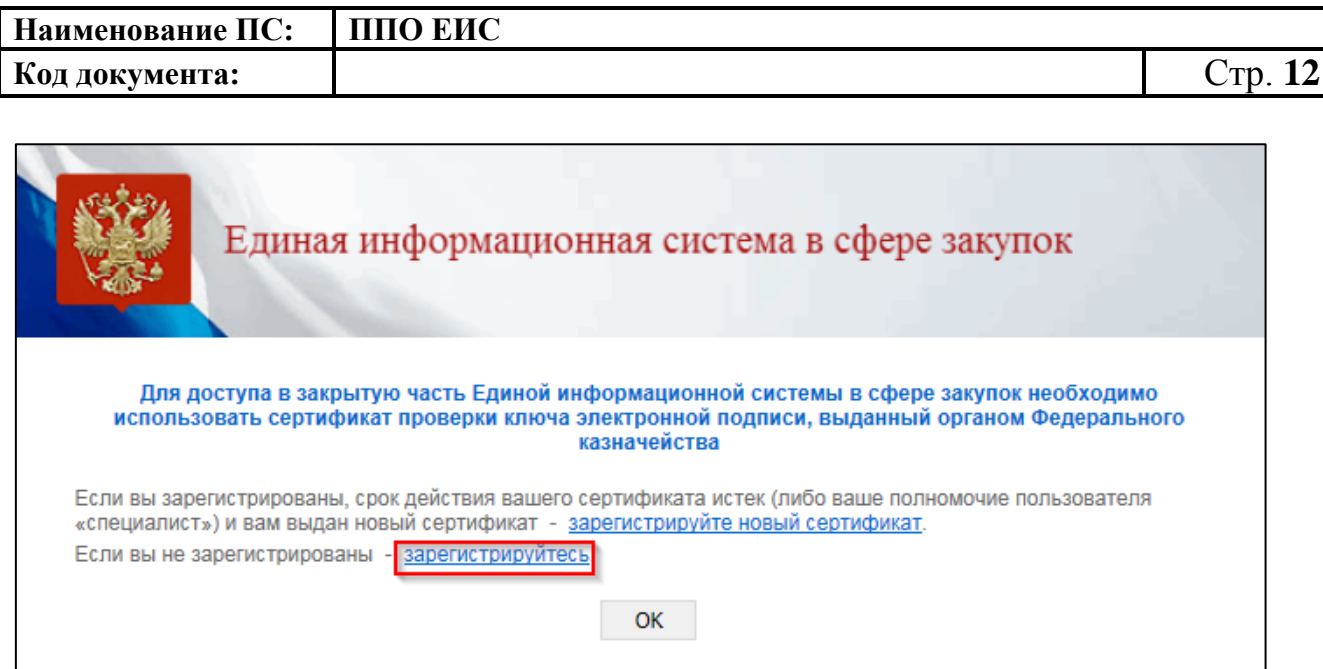

#### **Рис. 3 Гиперссылка «зарегистрируйтесь»**

На экране отобразится информационное сообщение о регистрации [\(Рис.](#page-11-0) 4). Для продолжения регистрации нажмите кнопку «Регистрация».

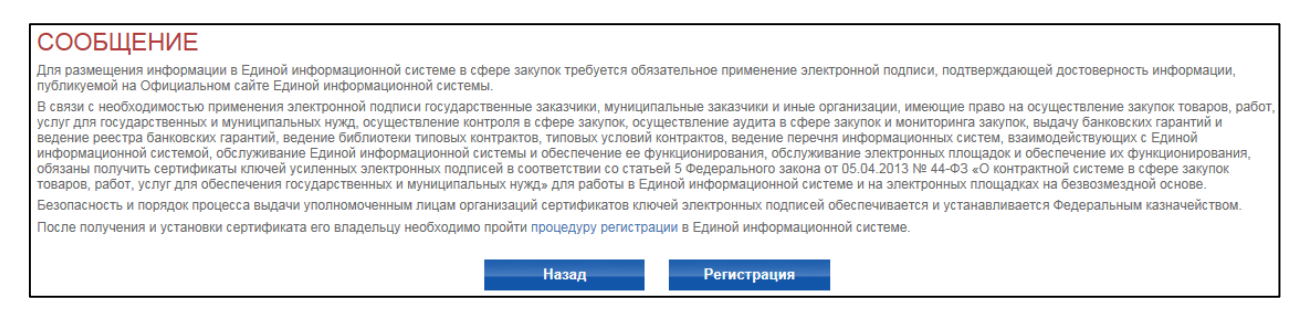

#### **Рис. 4 Сообщение о регистрации**

<span id="page-11-0"></span>Отображается карточка организации [\(Рис. 5\)](#page-12-0):

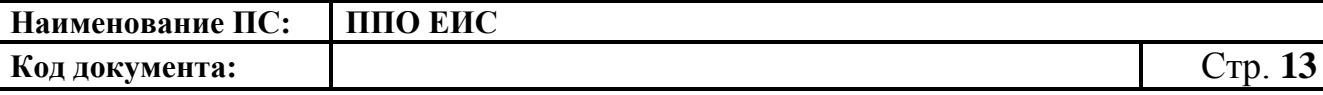

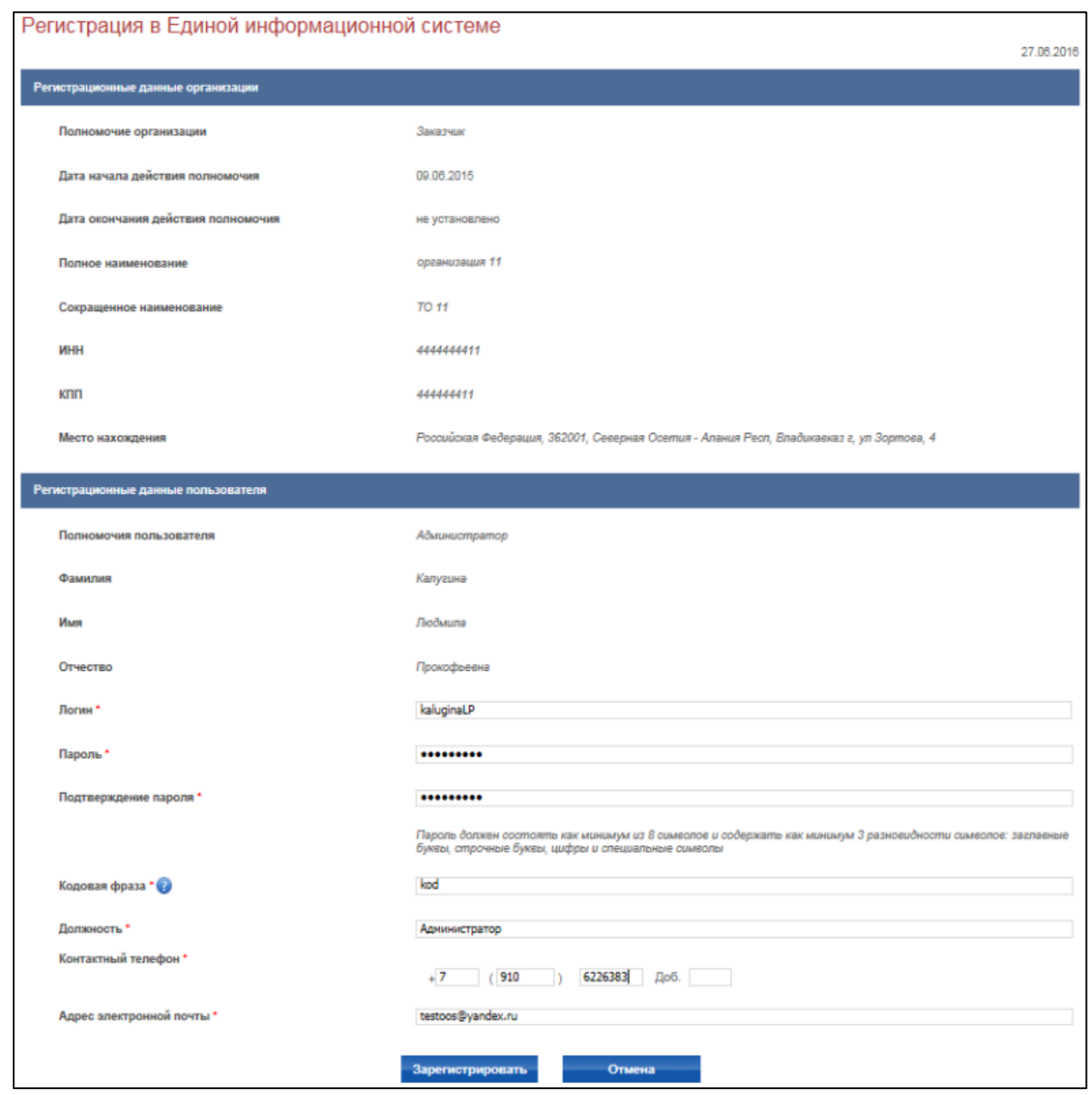

### **Рис. 5 Страница «Регистрация в ЕИС»**

<span id="page-12-0"></span>В блоке «Регистрационные данные пользователя» Администратору организации необходимо заполнить недостающую информацию и нажать на кнопку «Зарегистрировать». Система предложит выбрать один из предложенных уникальных логинов [\(Рис. 6\)](#page-13-0):

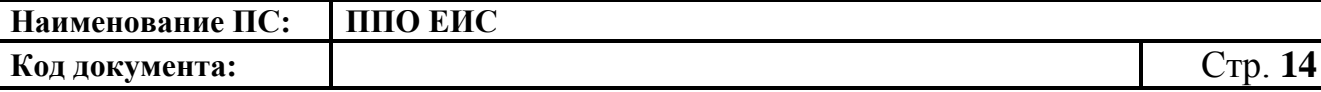

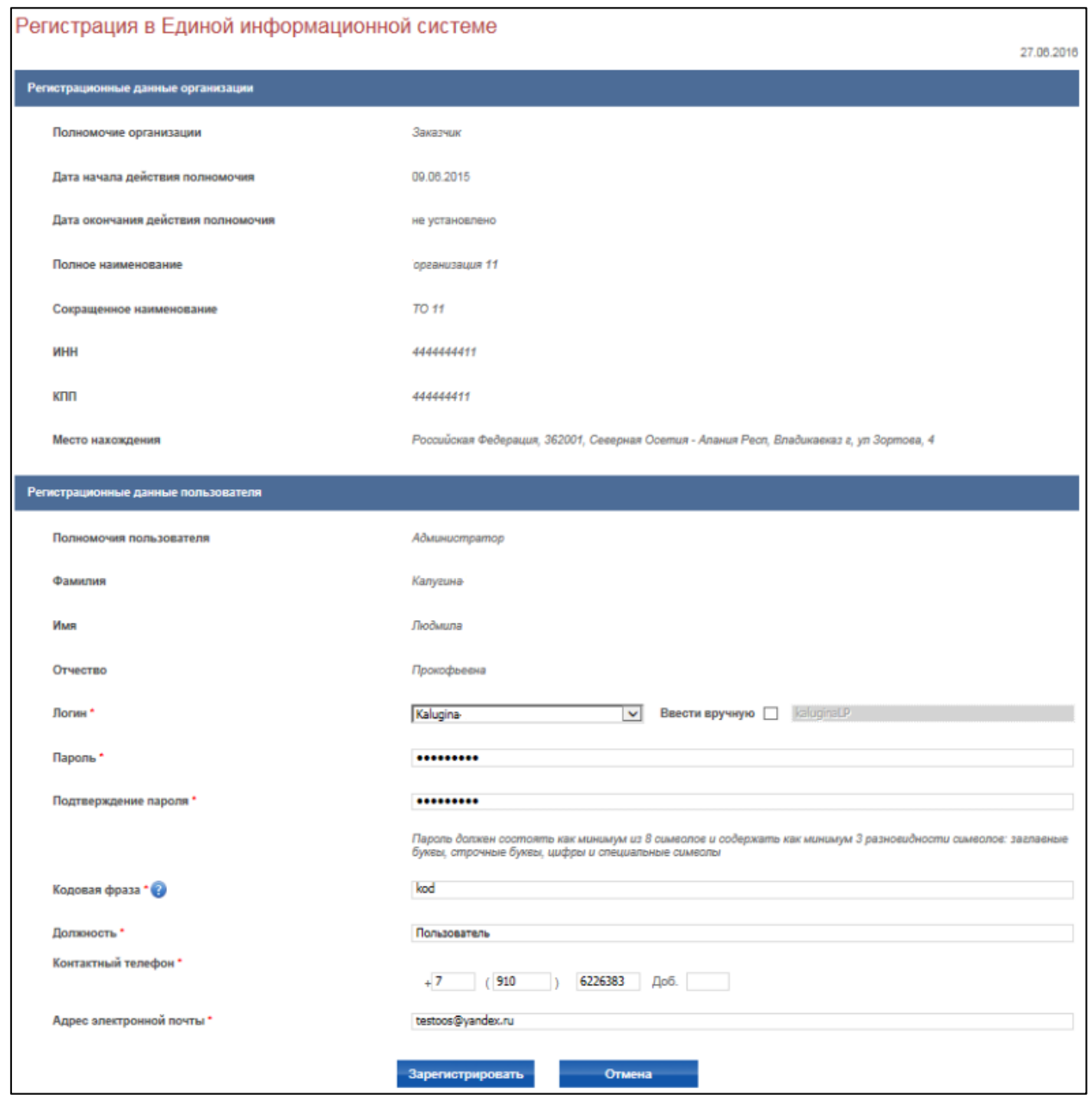

#### <span id="page-13-0"></span>**Рис. 6 Страница «Регистрация в ЕИС» с выбором уникального логина**

После выбора логина нажмите на кнопку «Зарегистрировать». Система зарегистрирует организацию пользователя в ЕИС и отобразит Личный кабинет Администратора организации.

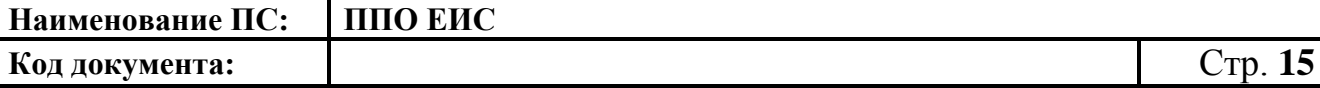

### <span id="page-14-0"></span>**2.1.2. Перерегистрация организации, ранее зарегистрированной в ЕИС и сведения о которой включены в Сводный реестр**

В случае, если организация была зарегистрирована ЕИС в соответствии с Порядком регистрации, действующем до начала применения Порядка регистрации №27н, то организация должна перерегистрироваться в ЕИС в срок до 01.01.2017 г.

После включения информации об организации в Сводный реестр с указанными полномочиями в сфере закупок и загрузки данной информации в ЕИС на электронную почту Администратора организации и адрес для системных уведомлений, указанные в сведениях организации, будут отправлены уведомления о факте загрузки информации об организации и необходимости подтверждения перерегистрации.

При авторизации в ЕИС Уполномоченного специалиста до тех пор, пока организация не пройдет процедуру перерегистрации, будет отображаться информационное сообщение [\(Рис. 7\)](#page-15-0):

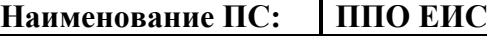

**Код документа:** Стр. **16**

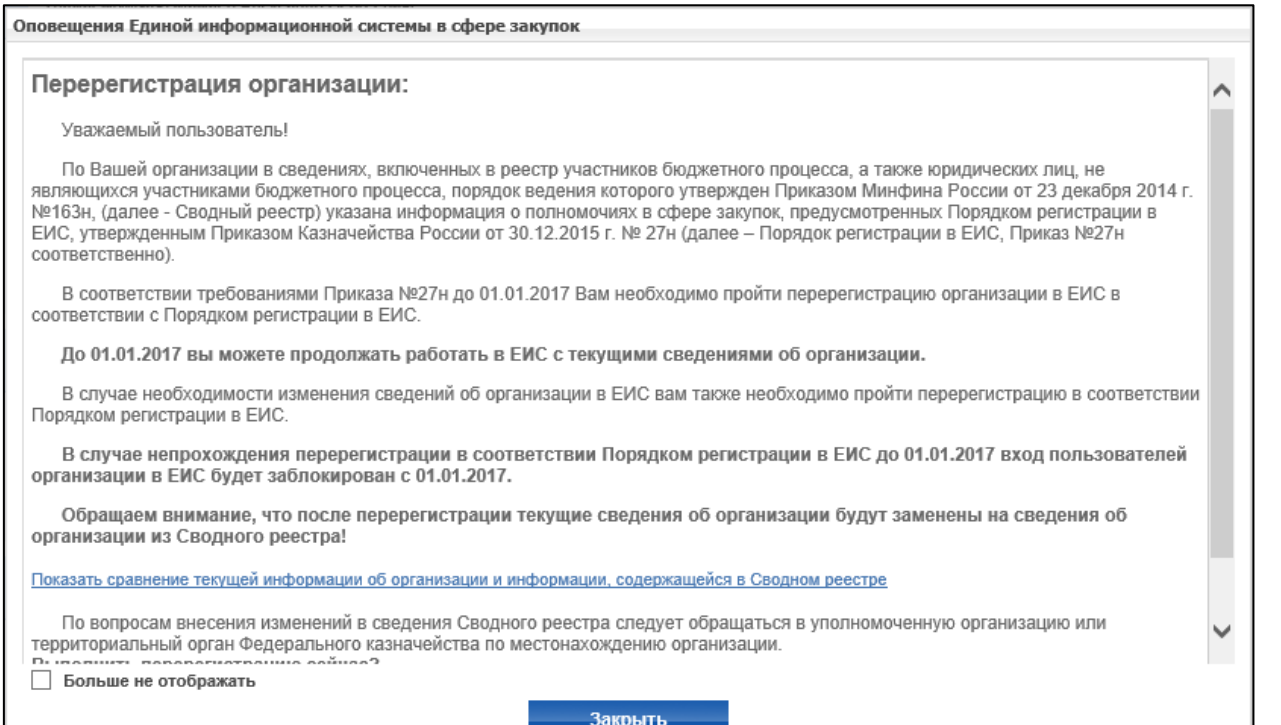

# <span id="page-15-0"></span>**Рис. 7 Окно «Перерегистрация организации» в ЛК Уполномоченного специалиста**

При авторизации Администратора организации система отображает сообщение о необходимости перерегистрации [\(Рис. 8\)](#page-16-0):

**Код документа:** Стр. **17**

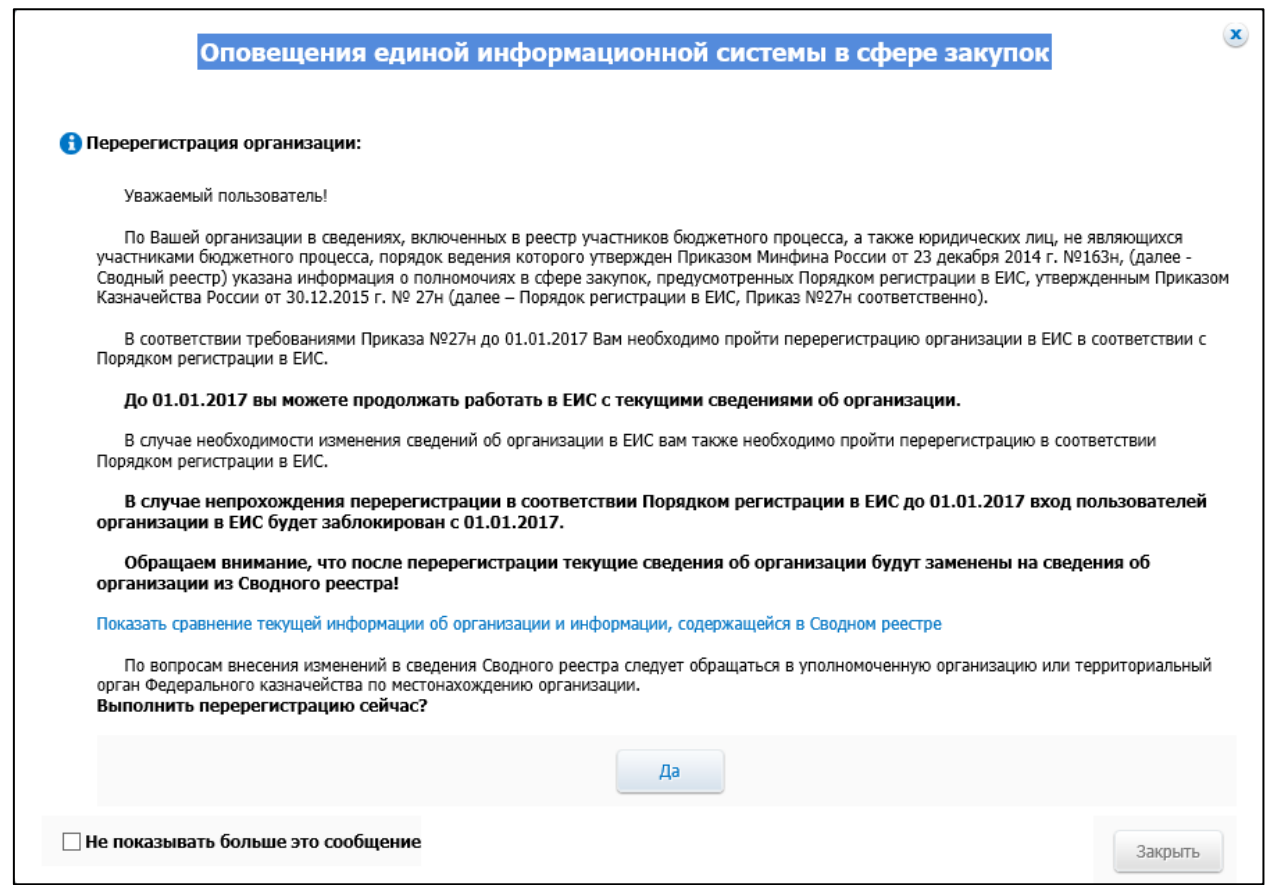

# <span id="page-16-0"></span>**Рис. 8 Страница «Перерегистрация организации» в ЛК Администратора организации**

Для просмотра текущей информации об организации и информации, содержащейся в Сводном реестре, нажмите соответствующую гиперссылку. Отображается таблица со списком атрибутов организации [\(Рис. 9,](#page-17-0) [Рис. 10\)](#page-18-0).

17

### **Код документа:** Стр. **18**

| Сводного реестра.                                         | После перерегистрации текущие сведения об организации будут заменены на сведения об организации из<br>Скрыть сравнение текущей информации об организации и информации, содержащейся в Сводном реестре |                                                                        |
|-----------------------------------------------------------|----------------------------------------------------------------------------------------------------|------------------------------------------------------------------------|
| Наименование атрибута                                     | Значение из Сводного реестра                                                                                                    | Значение из СПЗ                                                        |
| Регистрационные данные организации                        |                                                                                                    |                                                                        |
| Полномочия в сфере закупок                                | Заказчик                                                                                                    | Орган, размещающий правила нормирования                                |
| Полное наименование                                       | организация ФКС8                                                                                                    | организация ФКС 8                                                      |
| Сокращенное наименование                                  | TO <b>OKC8</b>                                                                                                    | TO OKC <sub>8</sub>                                                    |
| ИНН                                                       | 4444444508                                                                                                    | 4444444508                                                             |
| КПП                                                       | 444444508                                                                                                    | 444444508                                                              |
| Дата постановки организации на учет в<br>налоговом органе | 11.08.2015                                                                                                    |                                                                        |
| Тип организации                                           | казенное учреждение                                                                                                    | бюджетное учреждение                                                   |
| Уровень организации                                       | Муниципальный уровень                                                                                                    | Федеральный уровень                                                    |
| Место нахождения                                          | Российская Федерация, 420000, Адыгея<br>Респ, Кленовая, 9                                                                                                    | Российская Федерация, 119991, Москва,<br>Голубева 13-21, МГУ/кор. А, - |
| Коды классификации                                        |                                                                                                    |                                                                        |
| ОКОПФ                                                     | 75403                                                                                                    | 20903                                                                  |
| OKOLY                                                     | 4100900                                                                                                    | 4100900                                                                |
|                                                           |                                                                                                    | 32470782                                                               |
| ОКПО                                                      | 32470782                                                                                                    |                                                                        |

<span id="page-17-0"></span>**Рис. 9 Развернутый список атрибутов организаций, 1 часть**

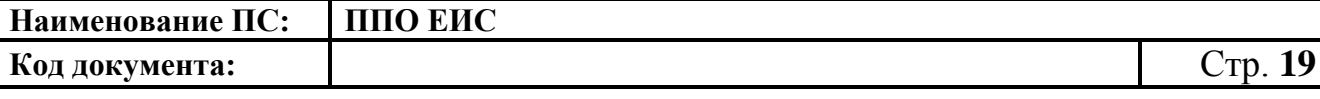

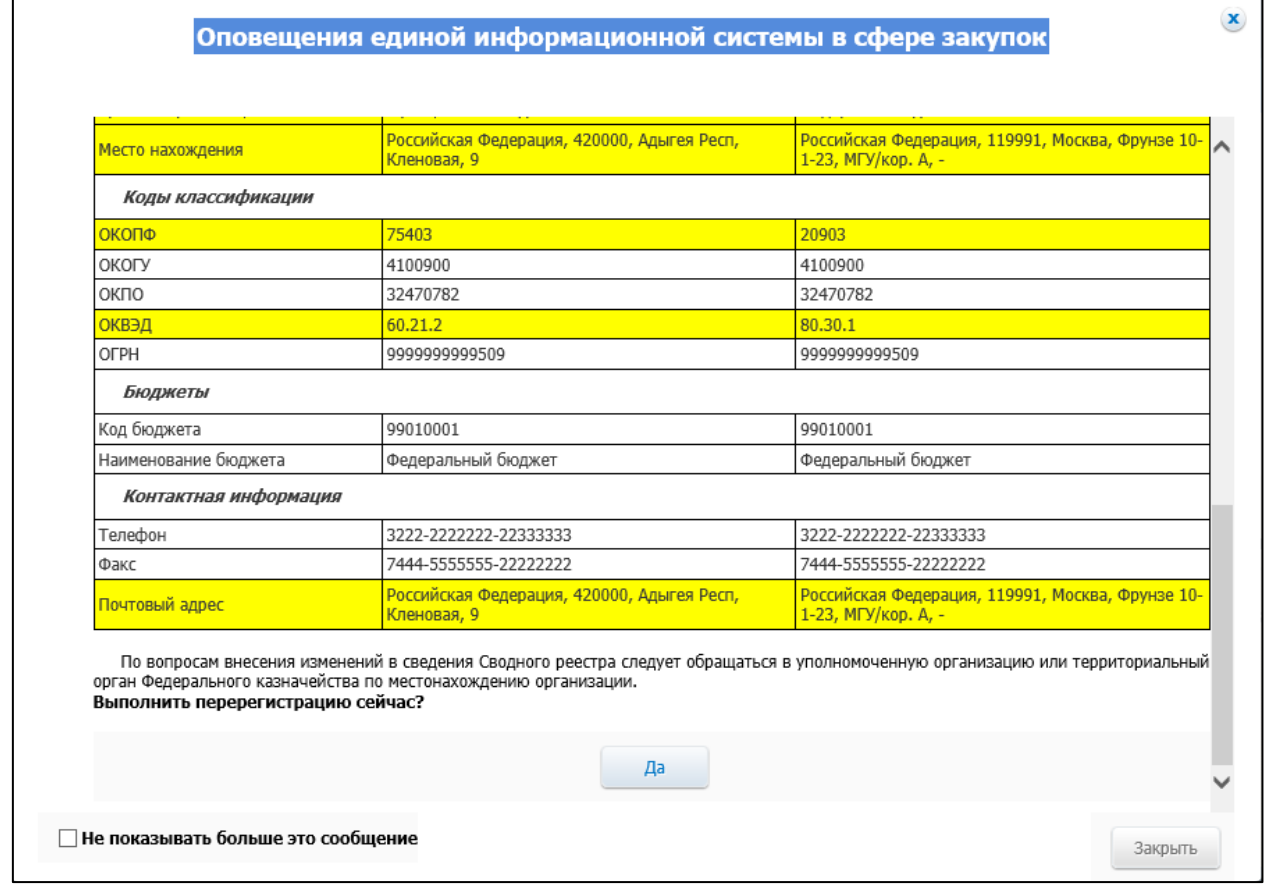

#### **Рис. 10 Развернутый список атрибутов организаций, 2 часть**

<span id="page-18-0"></span>Для подтверждения перерегистрации Администратору организации необходимо нажать кнопку «Да».

Осуществляется обновление информации об организации в ЕИС на основании сведений, полученных из Сводного реестра, с присвоением идентификационного кода заказчика ИКО (формируется для каждого полномочия) [\(Рис. 11\)](#page-19-0).

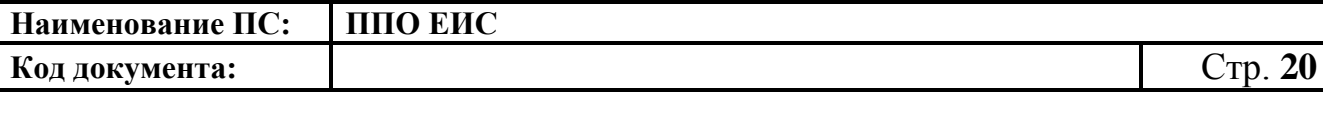

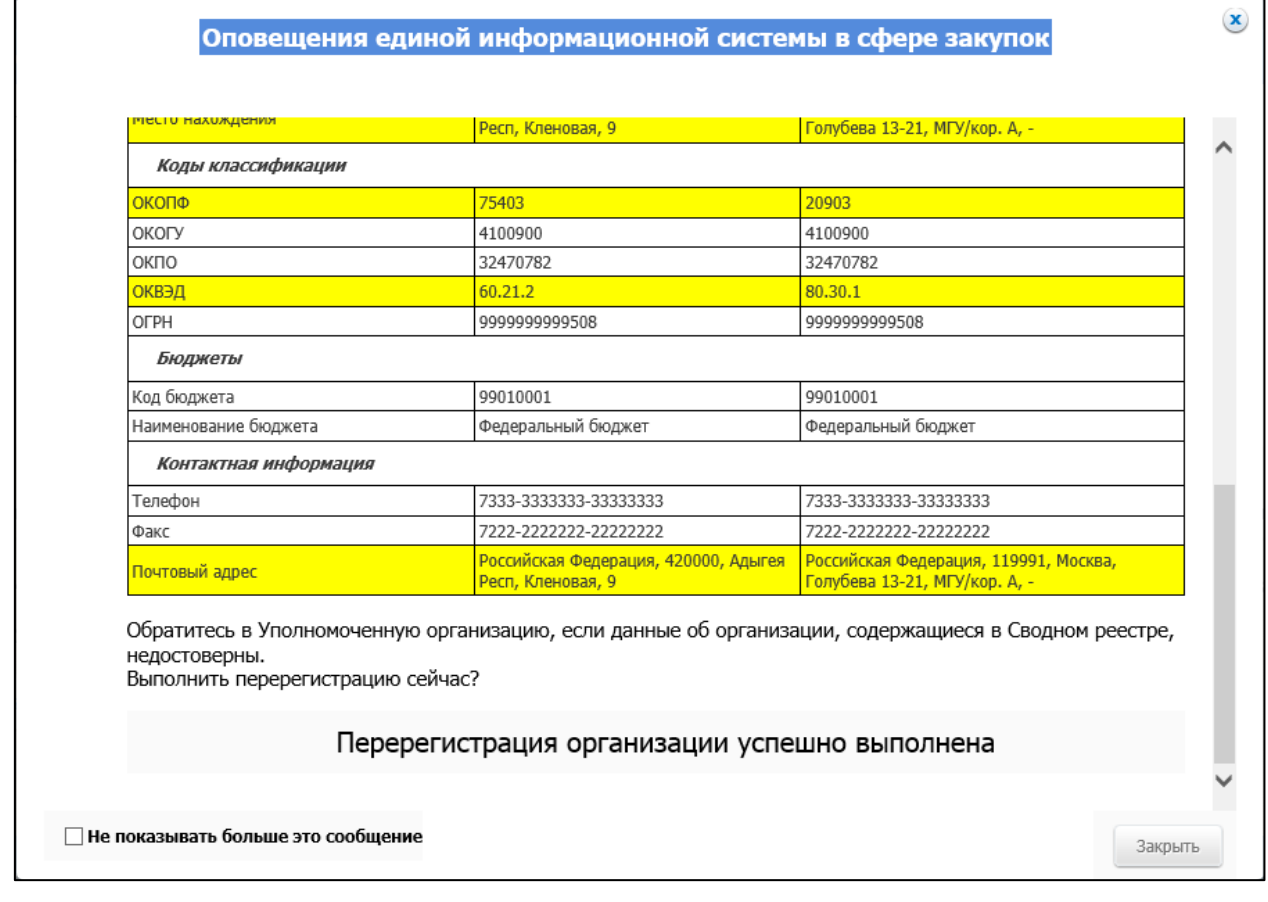

#### **Рис. 11 Сообщение об успешной перерегистрации**

<span id="page-19-0"></span>При нажатии кнопки «Нет» уведомление закрывается.

Карточка организации после перерегистрации выглядит следующим образом [\(Рис. 12,](#page-19-1) [Рис. 13\)](#page-20-0):

| Реестр организаций / Регистрационные данные организации |                                                  |                                      |  |  |
|---------------------------------------------------------|--------------------------------------------------|--------------------------------------|--|--|
| Регистрационные данные организации                      |                                                  |                                      |  |  |
| Учетная карточка организации                            | Дополнительная информация об организации         |                                      |  |  |
|                                                         |                                                  |                                      |  |  |
| ико                                                     | (c 04.07.2016)                                   |                                      |  |  |
|                                                         |                                                  | 991111111991111111409 (c 09.06.2015) |  |  |
|                                                         |                                                  | 991111111991111111410 (c 09.06.2015) |  |  |
|                                                         |                                                  | 991111111991111111401 (c 09.06.2015) |  |  |
|                                                         | 991111111991111111402 (c 09.06.2015)             |                                      |  |  |
| Полное наименование                                     | орванизация 4                                    |                                      |  |  |
| Сокращенное наименование                                | TO4                                              |                                      |  |  |
| Код по Сводному реестру                                 | 99111111114                                      |                                      |  |  |
| Дата регистрации                                        | 04.07.2016                                       |                                      |  |  |
| <b>MHH</b>                                              | 4444444443                                       |                                      |  |  |
| кпп                                                     | 44444443                                         |                                      |  |  |
| OFPH                                                    |                                                  | 1071665000945                        |  |  |
| OKTMO                                                   | 90701000                                         |                                      |  |  |
| Место нахождения                                        | Российская Федерация, 420000, Кленовая, 9        |                                      |  |  |
| ику                                                     | 9911111119911111114 (c 03.12.2014 no 11.08.2017) |                                      |  |  |
| ОКФС                                                    | 14                                               |                                      |  |  |
|                                                         | Назад                                            |                                      |  |  |
|                                                         |                                                  |                                      |  |  |

<span id="page-19-1"></span>**Рис. 12 Карточка организации после перерегистрации, вкладка** 

**«Учетная карточка организации»**

**Наименование ПС: ППО ЕИС**

**Код документа:** Стр. **21**

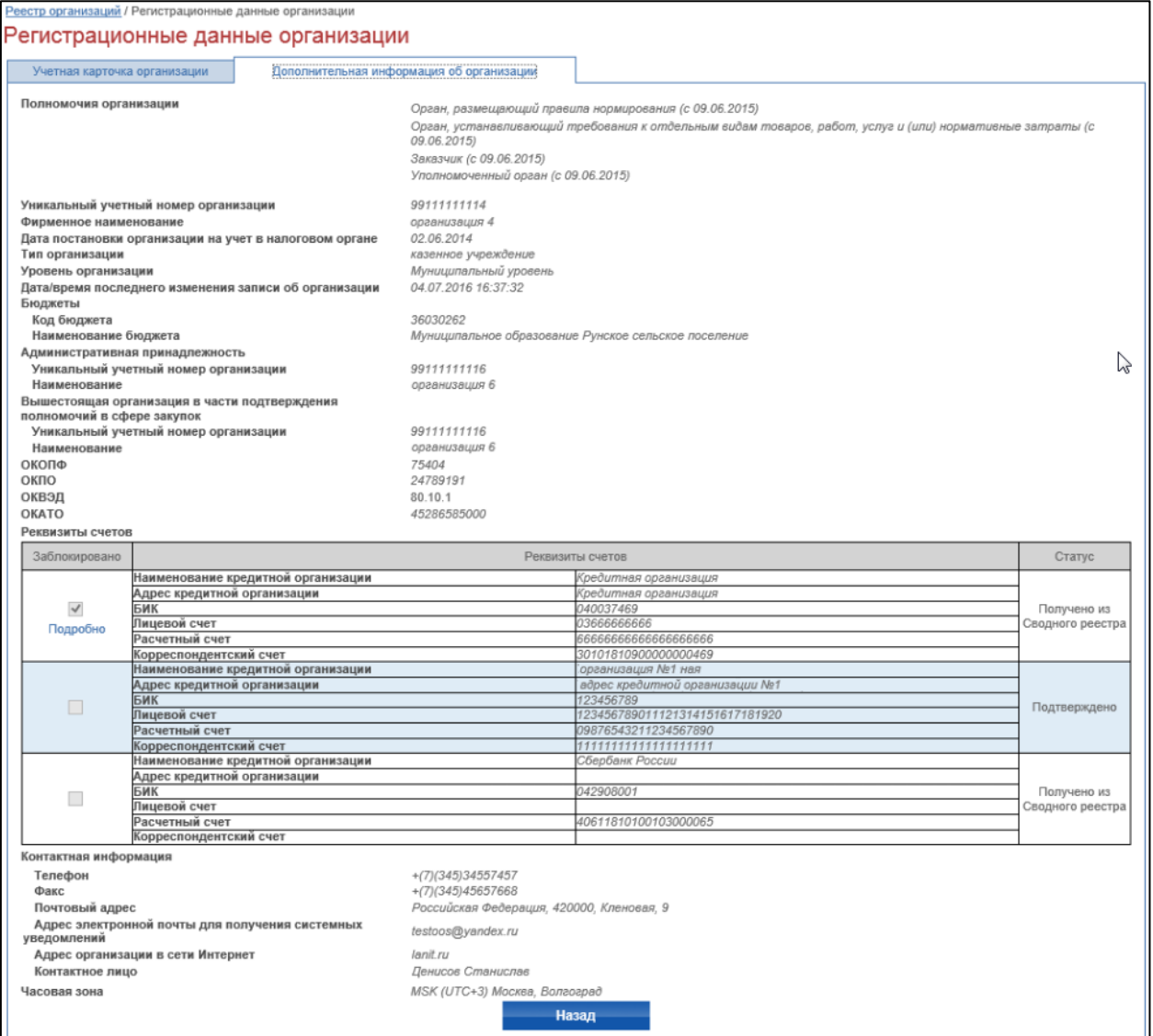

### <span id="page-20-0"></span>**Рис. 13 Карточка организации после перерегистрации, вкладка «Дополнительная информация об организации»**

При этом обновление информации в части полномочий организации производится только в рамках набора полномочий, содержащегося в Сводном реестре:

> для полномочий организаций «банк», «оператор электронной площадки», «организация, оказывающая услуги по обслуживанию пользователей ЕИС», «Оператор информационной системы, взаимодействующей с ЕИС», «Заказчик, осуществляющий закупки в соответствии с

Федеральным законом № 44-ФЗ, в связи с не размещением положения о закупке в соответствии с положениями Федерального закона № 223-ФЗ» не аннулируются в случае их отсутствия в Сводном реестре.

После подтверждения перерегистрации организации Администратором организации систему на электронную почту Администратора организации и адрес для системных уведомлений, указанные в сведениях Реестра организаций в ЕИС, отправится уведомление о факте перерегистрации организации в ЕИС. Сведения об организации будет заменены сведениями, полученными из Сводного реестра.

В журнале событий карточки организации будет сформирована соответствующая запись.

Перерегистрация ранее зарегистрированных пользователей не требуется, регистрация новых пользователей осуществляется по процедуре регистрации, описанной в п. [2.1.3.1,](#page-21-1) [2.1.3.2.](#page-24-0)

### <span id="page-21-0"></span>**2.1.3. Регистрация пользователя организации, зарегистрированной в ЕИС через Сводный реестр**

#### **2.1.3.1. Регистрация представителя Организации**

<span id="page-21-1"></span>Для регистрации представителя организации, имеющего сертификат ЭП, для организации, которая уже зарегистрирована в ЕИС, зайдите в личный кабинет под выбранным сертификатом. На странице авторизации нажмите гиперссылку «зарегистрируйтесь» [\(Рис. 14\)](#page-22-0).

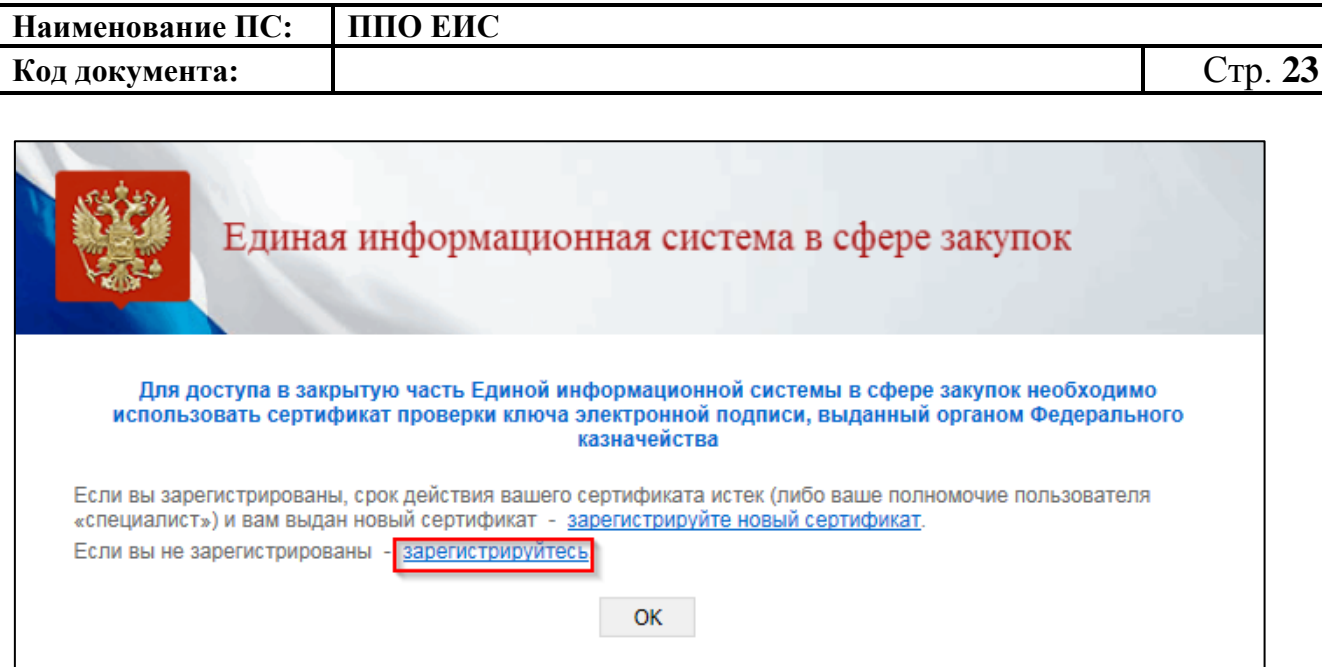

#### **Рис. 14 Гиперссылка «зарегистрируйтесь»**

<span id="page-22-0"></span>**Важно:** Если у Вас истек срок действия сертификата и Вы получили новый сертификат на того же пользователя, воспользуйтесь функцией «Регистрация сертификата ЭП» [\(Рис. 15\)](#page-22-1).

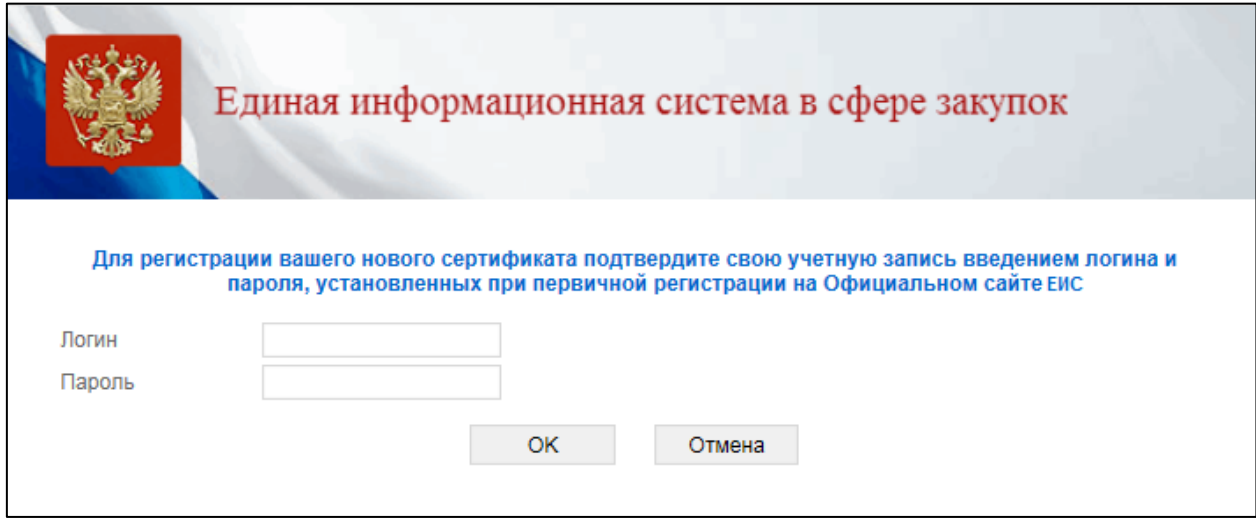

#### **Рис. 15 Регистрация сертификата ЭП**

<span id="page-22-1"></span>В противном случае создастся новый пользователь с такими же регистрационными данными, что и прежний.

Для регистрации представителя Организации, необходимо:

– наличие у пользователя ЭП и ее корректная настройка;

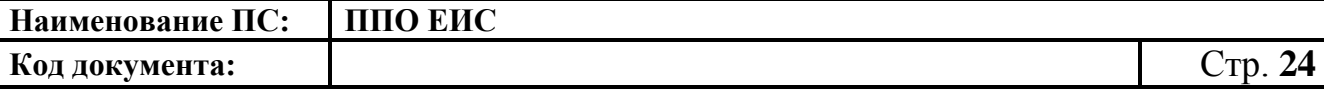

– наличие в ЕИС зарегистрированной организации, указанной в сведениях ЭП.

На экране отобразится форма ввода регистрационных данных пользователя [\(Рис. 16\)](#page-23-0).

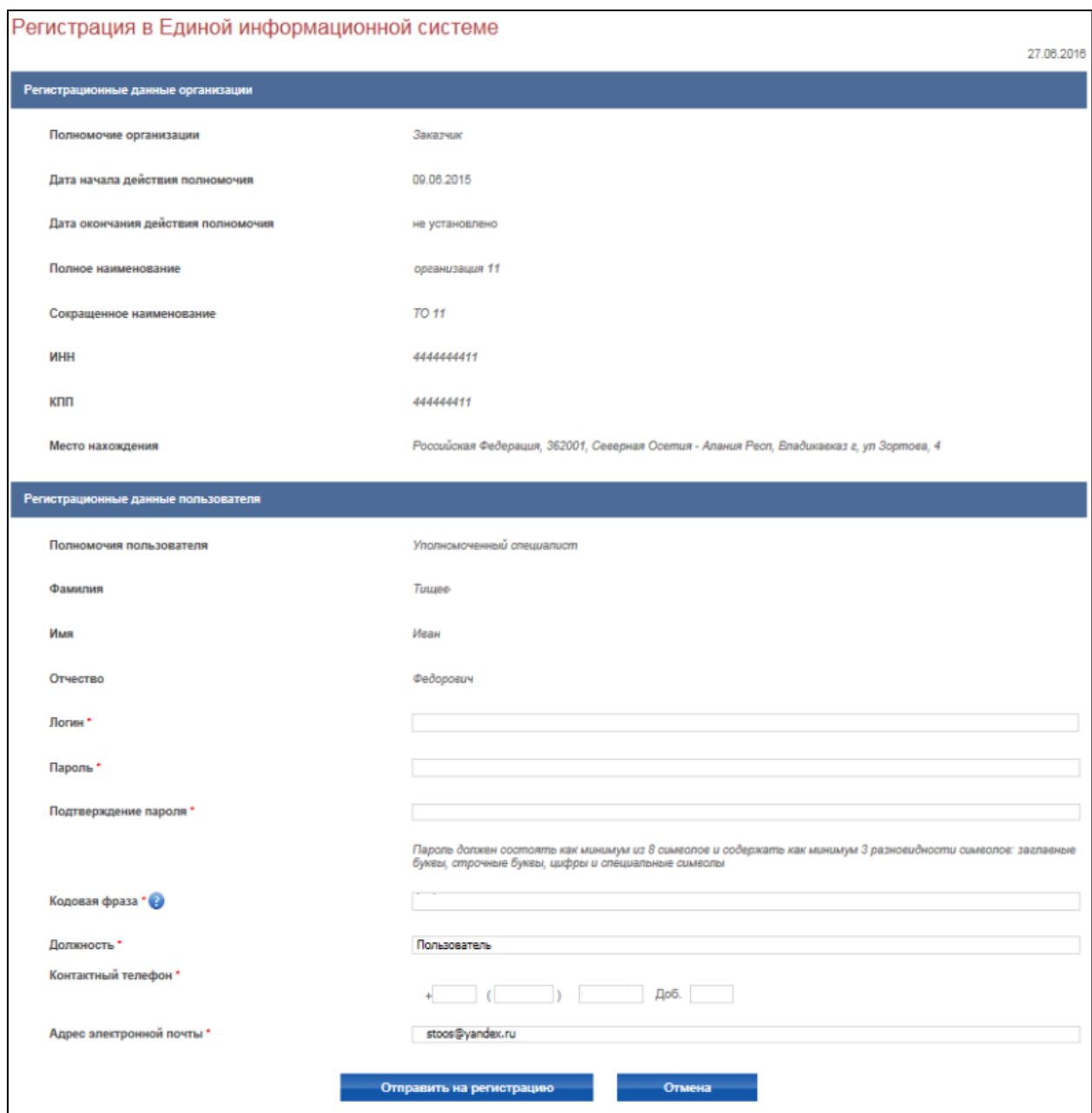

#### **Рис. 16 Страница регистрации пользователя**

<span id="page-23-0"></span>Часть сведений формы заполняется автоматически на основании используемой ЭП и недоступна для редактирования. Для регистрации необходимо заполнить поля: логин, пароль, подтверждение пароля,

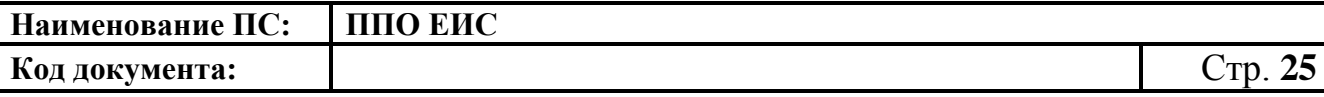

должность, кодовую фразу, используемую для подтверждения пароля, контактный телефон, адрес электронной почты. После заполнения обязательных полей нажмите кнопку «Отправить на регистрацию». В случае некорректного заполнения полей система выдаст сообщение об ошибке в правой верхней части страницы.

В случае корректного заполнения данные формы сохраняются и отправляются администратору организации для подтверждения. На экране отображается сообщение об отправке заявки на регистрацию с номером заявки [\(Рис. 17\)](#page-24-1). На адрес электронной почты, указанный при регистрации, будет отправлен результат рассмотрения заявки администратором.

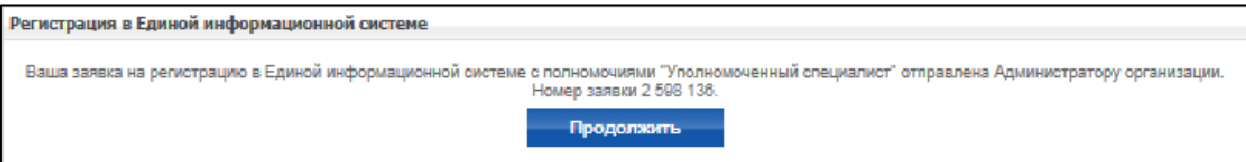

#### <span id="page-24-1"></span><span id="page-24-0"></span>**Рис. 17 Отправка заявки на регистрацию администратору организации**

# **2.1.3.2. Подтверждение заявки на регистрацию представителя организации, имеющего сертификат ЭП, администратором организации**

Для просмотра заявок на регистрацию выполните авторизацию в ЕИС в роли Администратора организации, выберите пункт меню «Заявки на регистрацию» [\(Рис. 18\)](#page-25-0).

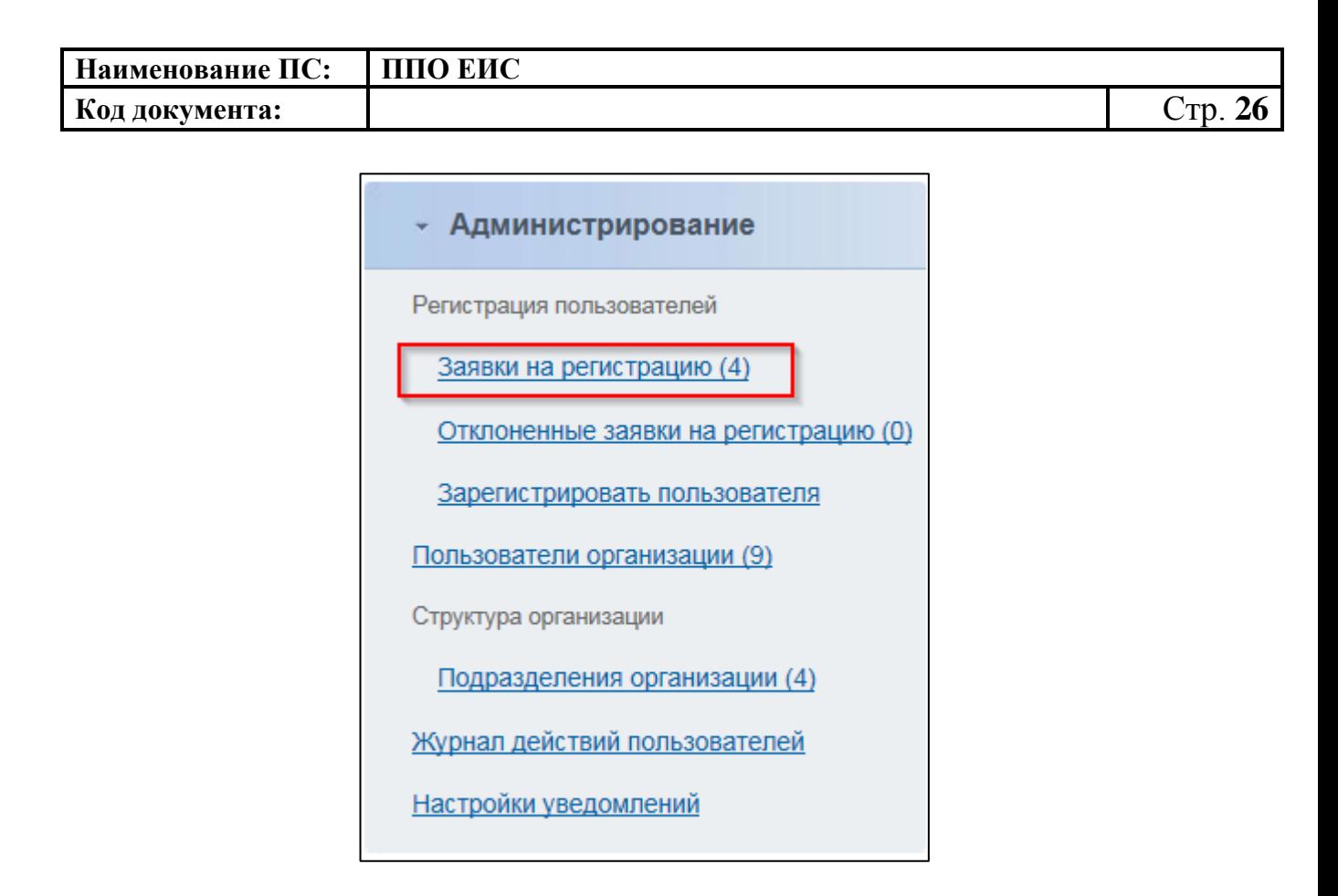

#### <span id="page-25-0"></span>**Рис. 18 Блок «Администрирование», пункт «Заявки на регистрацию»**

На экране отобразится страница со списком заявок на регистрацию [\(Рис. 19\)](#page-25-1). В верхней части страницы расположен блок фильтрации списка заявок по логину, ФИО и роли представителя организации, а также дате подачи заявки. Для перехода к подробным сведениям заявки нажмите гиперссылку с логином пользователя соответствующей заявки в списке.

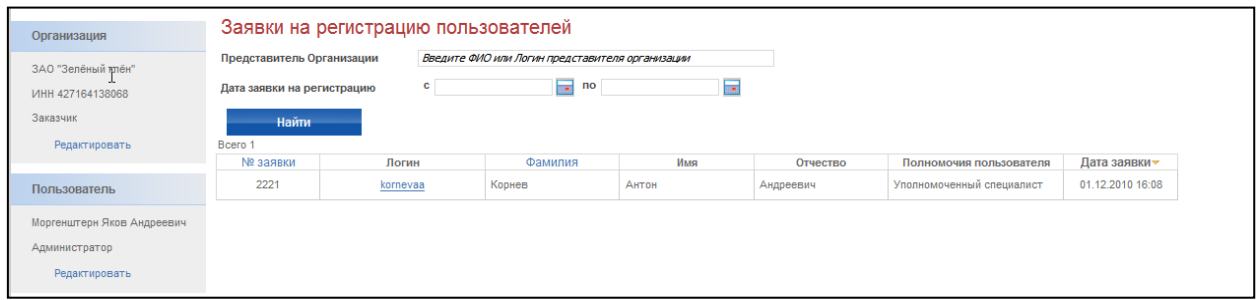

### <span id="page-25-1"></span>**Рис. 19 Просмотр списка заявок на регистрацию администратором организации**

На экране отобразится страница со сведениями заявки [\(Рис. 20\)](#page-26-0). Для подтверждения заявки и регистрации нового представителя организации

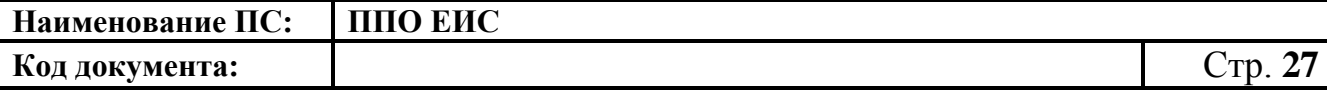

нажмите кнопку «Зарегистрировать». Для отклонения заявки нажмите кнопку «Отклонить». Если вы хотите вернуться к просмотру заявок, необходимо нажать «Отмена».

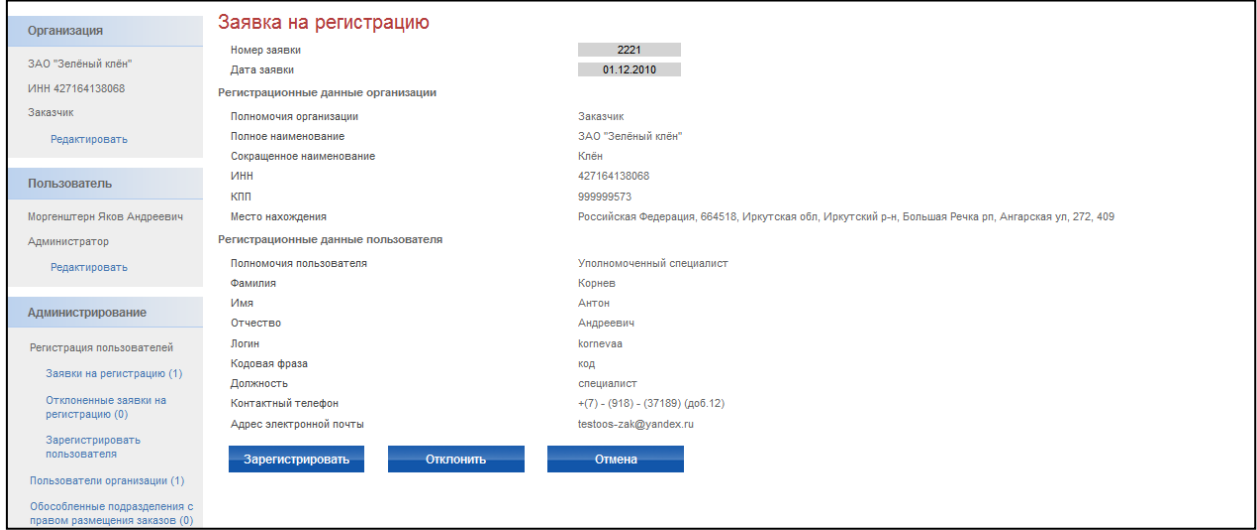

## <span id="page-26-0"></span>**Рис. 20 Просмотр заявки на регистрацию специалиста администратором организации**

### **2.1.3.3. Заполнение администратором формы регистрации пользователя Организации с ролью «Специалист»**

Если у представителя организации отсутствует ЭП, то его регистрацию может осуществить только администратор организации. Для регистрации представителя организации без ЭП необходимо наличие в ЕИС зарегистрированной организации и ее администратора.

Для регистрации пользователя выполните авторизацию в роли Администратора организации, выберите пункт «Регистрация пользователя» в блоке «Администрирование» и далее пункт «Зарегистрировать пользователя». На экране отобразится форма ввода данных нового пользователя [\(Рис. 21\)](#page-27-0).

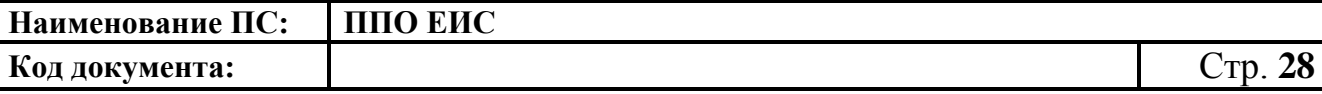

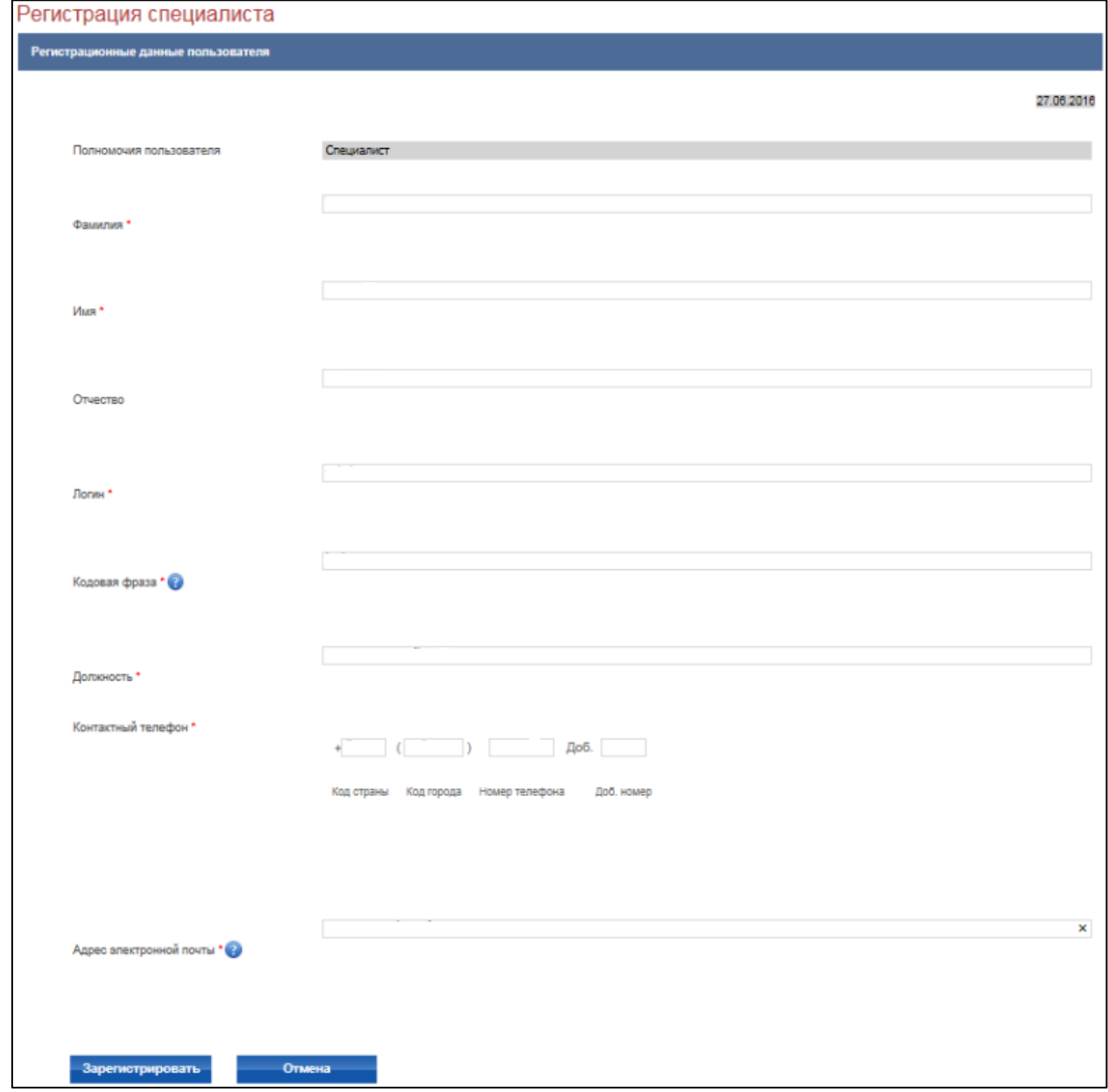

#### **Рис. 21 Регистрация специалиста администратором**

<span id="page-27-0"></span>Для регистрации пользователя заполните поля: логин, фамилия, имя, отчество, должность, контактный телефон, адрес электронной почты. После заполнения необходимых полей нажмите кнопку «Зарегистрировать». В случае некорректного заполнения полей в левой верхней части страницы отобразится сообщение об ошибке. В случае корректного ввода данных регистрация завершится, данные нового пользователя сохранятся в ЕИС, и

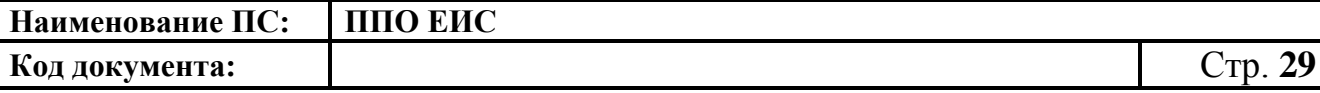

ему на указанный адрес электронной почты будет отправлено уведомление о регистрации с паролем.

# <span id="page-28-0"></span>**2.2. Регистрация организации в ЕИС через Единую систему идентификации и аутентификации (ЕСИА) в целях выполнения функций в соответствии с Законом № 44-ФЗ**

Список видов юридических лиц, выполняющих в ЕИС функции в соответствии с Законом № 44-ФЗ, регистрируемых в ЕИС через ЕСИА:

- Банк;
- Юридическое лицо, оказывающее услуги по обслуживанию пользователей ЕИС;
- Оператор электронной площадки;
- Оператор информационной системы;
- Юридическое лицо, осуществляющее закупку в соответствии с частью 4 статьи 5 Федерального закона от 30 декабря 2008 г. N 307-ФЗ «Об аудиторской деятельности»;

в том числе виды юридических лиц, осуществляющих закупки в соответствии с Законом № 44-ФЗ в связи с неразмещением положения о закупке в соответствии с Законом № 223-ФЗ:

- Государственная корпорация;
- Государственная компания;
- Субъект естественных монополий;
- Организация, осуществляющая регулируемые виды деятельности в сфере электроснабжения, газоснабжения, теплоснабжения, водоснабжения, водоотведения, очистки сточных вод, утилизации (захоронения) твердых бытовых отходов;
- Государственное унитарное предприятие;
- Муниципальное унитарное предприятие;
- Автономное учреждение;
- Хозяйственное общество, в уставном капитале которого доля участия Российской Федерации, субъекта Российской Федерации, муниципального образования в совокупности превышает пятьдесят процентов;
- Дочернее хозяйственное общество, в уставном капитале которого более пятидесяти процентов долей в совокупности принадлежит указанным в пункте 1 части 2 статьи 1 Федерального закона № 223-ФЗ юридическим лицам;
- Дочернее хозяйственное общество, в уставном капитале которого более пятидесяти процентов долей в совокупности принадлежит указанным в пункте 1 части 2 статьи 1 Федерального закона № 223-ФЗ дочерним хозяйственным обществам.

Полномочия пользователя в системе выделяются следующие:

- «Администратор организации»;
- «Дополнительный администратор»;
- «Уполномоченный специалист».
- <span id="page-29-0"></span>**2.2.1. Регистрация организации через ЕСИА, ранее не зарегистрированной в ЕИС, с видом юридического лица «Юридическое лицо, оказывающее услуги по обслуживанию пользователей ЕИС»**

Для регистрации организации, ранее не зарегистрированной в ЕИС, необходимо пройти регистрацию посредством ЕСИА (процедура

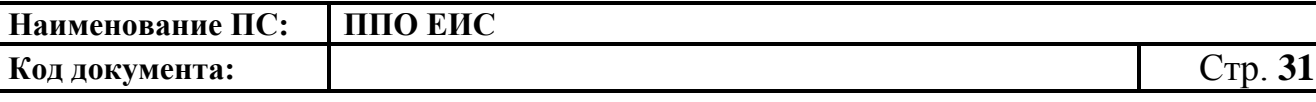

регистрации в ЕСИА производится руководителем организации с сертификатом Администратора организации).

Далее Администратор организации или Дополнительный администратор должны авторизоваться в ЕИС.

Для авторизации в ЕИС нажмите на кнопку «Личный кабинет» в меню Официального сайта ЕИС в верхней правой части экрана и выберите пункт «Личный кабинет 44-ФЗ» [\(Рис. 22\)](#page-30-0).

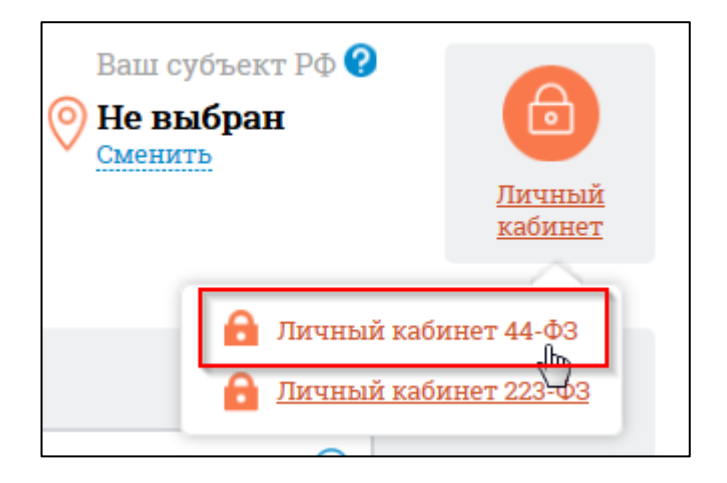

**Рис. 22 Гиперссылка «Личный кабинет 44-ФЗ»**

<span id="page-30-0"></span>При нажатии отображается форма выбора варианта авторизации в Личном кабинете 44-ФЗ [\(Рис. 23\)](#page-31-0):

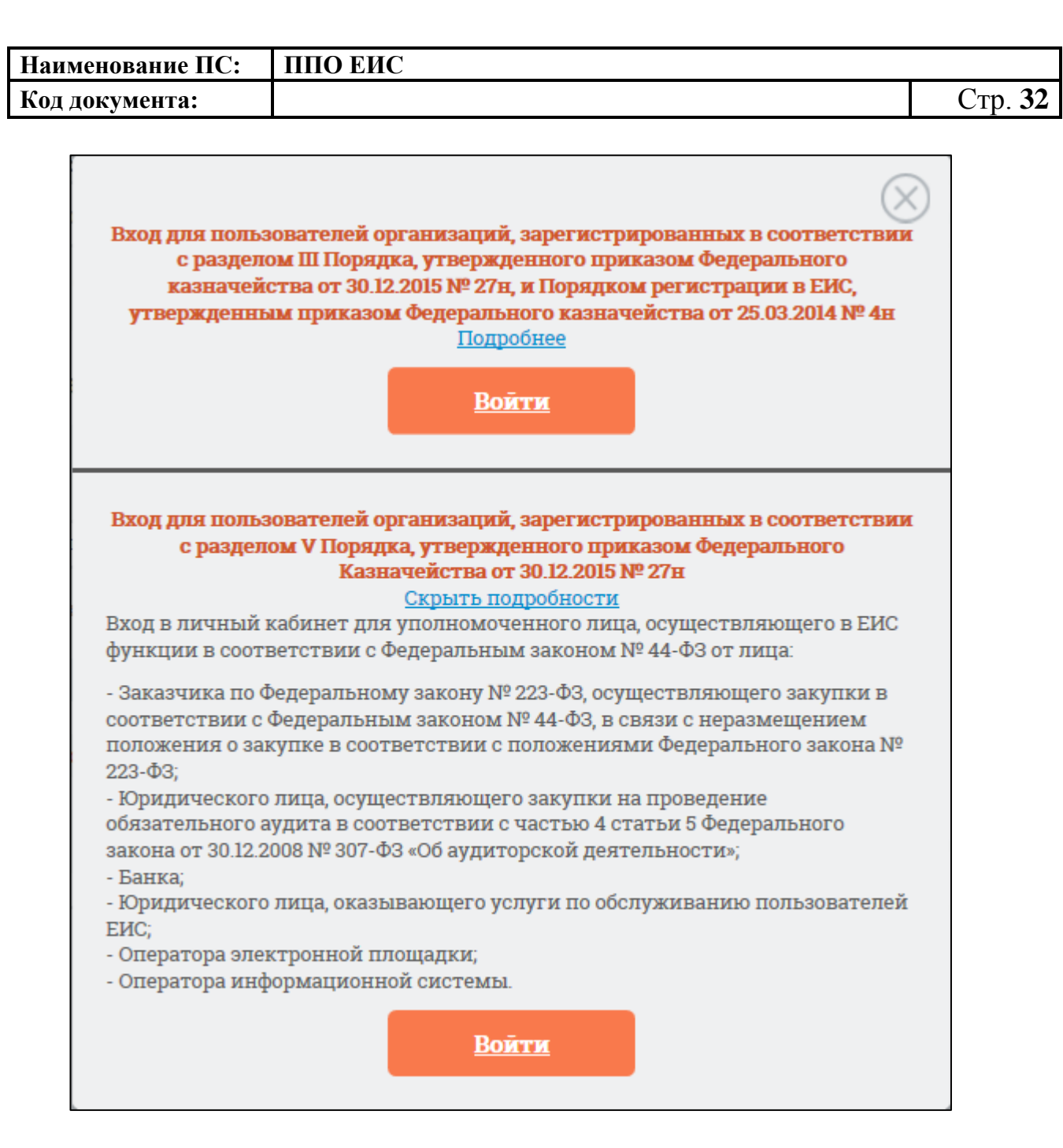

#### **Рис. 23 Форма для авторизации в Личном кабинете 44-ФЗ**

<span id="page-31-0"></span>Нажмите на кнопку «Войти» варианта входа «Вход для пользователей организаций, зарегистрированных в соответствии с разделом V Порядка, утвержденного приказом Федерального Казначейства от 30.12.2015 № 27н» на форме авторизации.

Осуществляется переход на страницу ЕСИА для выполнения идентификации и аутентификации пользователя и к выбору сертификата пользователя. Выберите сертификат и подтвердите его выбор.

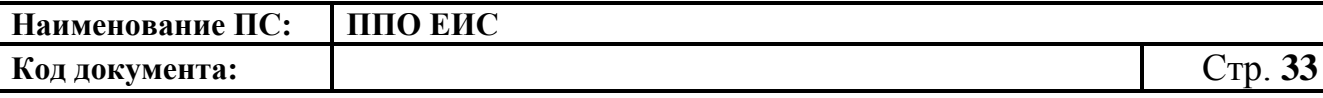

Осуществляется идентификация и аутентификация пользователя в ЕСИА с выбранным сертификатом.

Следует отметить, что ОГРН организации и СНИЛС пользователя, указанные в сертификате, должны совпадать с ОГРН организации и СНИЛС пользователя, указанных в ответе от ЕСИА. При несоответствии этих данных при авторизации пользователю выводится следующее сообщение [\(Рис. 24\)](#page-32-0):

> Данные об ОГРН организации и СНИЛС пользователя, указанные в предъявленном сертификате, отличаются от данных, A полученных из Единой системы идентификации и аутентификации (ЕСИА). Необходимо использовать один сертификат для авторизации с использованием ЕСИА и получения полномочий в ЕИС. Вернуться на главную страницу

#### <span id="page-32-0"></span>**Рис. 24 Сообщение о несоответствии данных в сертификате и ЕСИА**

В случае если в сертификате указано полномочие организации, не соответствующее ни одному из полномочий организации, перечисленных в п. [2.2,](#page-28-0) при попытке авторизации в ЕИС через ЕСИА [\(Рис. 23\)](#page-31-0), отображается сообщение [\(Рис. 25\)](#page-33-0):

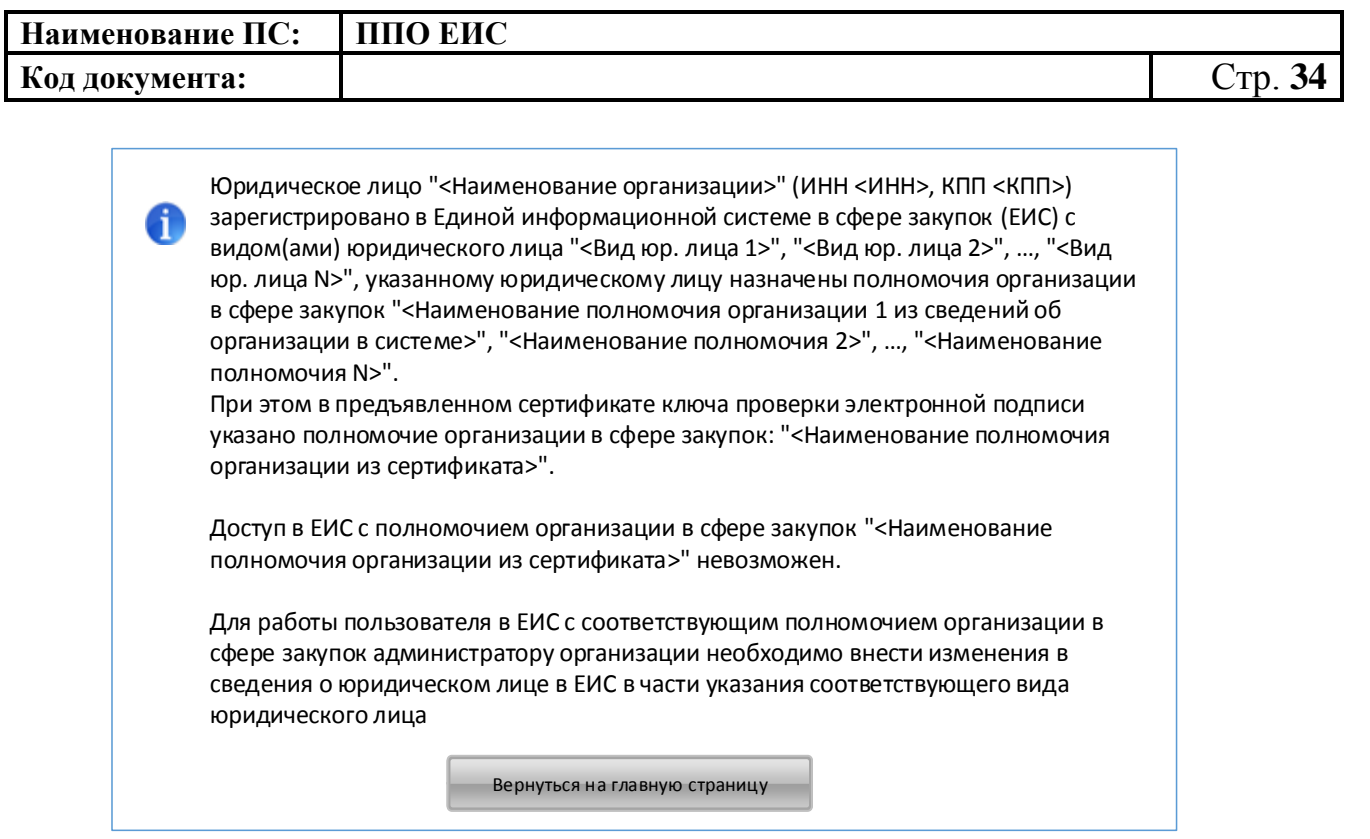

<span id="page-33-0"></span>**Рис. 25 Сообщение о несоответствии полномочий организации в сертификате и в системе**

В случае, если при авторизации в ЕИС у авторизуемого пользователя в ЕСИА не содержатся полномочия пользователя, указанные в п. [2.2,](#page-28-0) пользователю выводится сообщение об отсутствии полномочий пользователя, необходимых для работы в ЕИС [\(Рис. 26\)](#page-33-1):

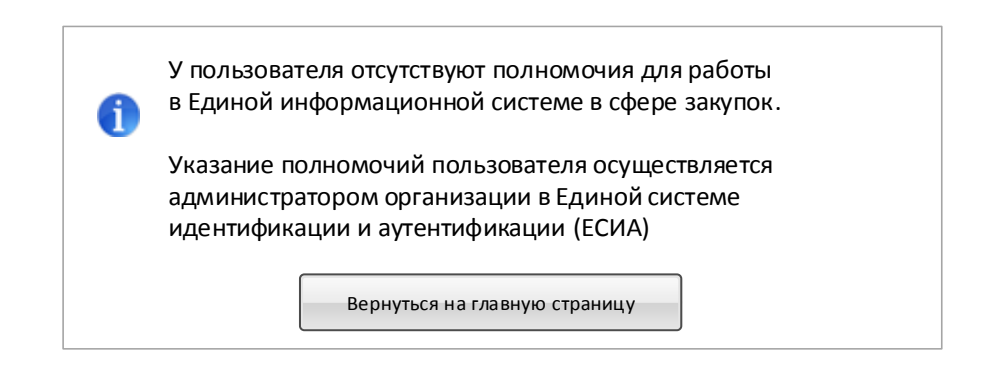

## <span id="page-33-1"></span>**Рис. 26 Сообщение об отсутствии в ЕСИА полномочий пользователя, необходимых для работы в ЕИС**

В случае если ни одно из полномочий пользователя в ответе от ЕСИА не совпадает с полномочиями пользователя в предъявленном сертификате,

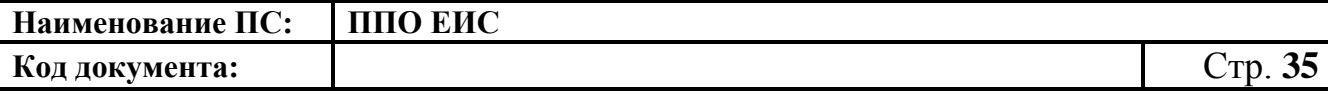

пользователю при попытке авторизации через ЕСИА выводится сообщение о несоответствии полномочий в ЕСИА и сертификате [\(Рис. 27\)](#page-34-0):

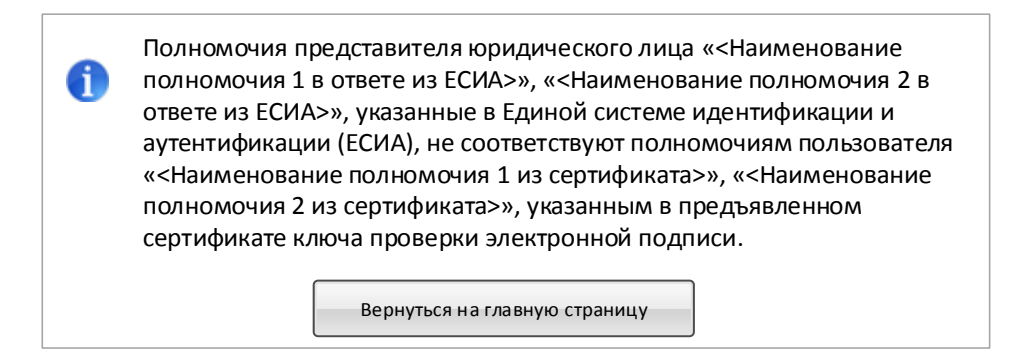

## <span id="page-34-0"></span>**Рис. 27 Сообщение о несоответствии полномочий пользователя в ЕСИА и сертификате**

Для Уполномоченного специалиста, в случае если организация не зарегистрирована в ЕИС через ЕСИА, при попытке авторизации будет отображаться сообщение об ошибке [\(Рис. 28\)](#page-34-1):

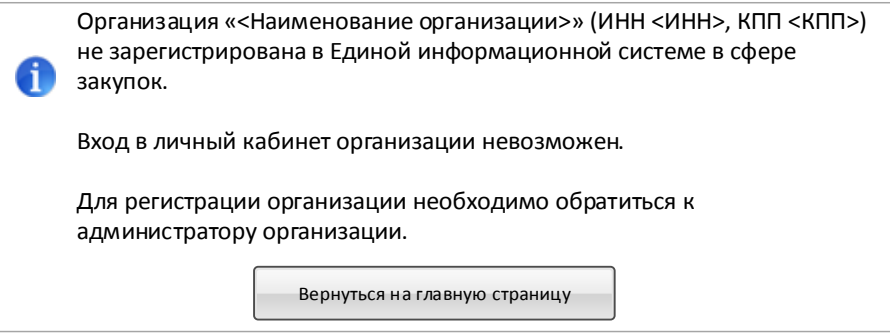

#### <span id="page-34-1"></span>**Рис. 28 Сообщение о том, что организация не зарегистрирована**

В случае, если при запросе в локальный сервис ЕГРЮЛ в ЕИС не найдена информация об организации с соответствующими ИНН, КПП и ОГРН, пользователю выводится сообщение об отсутствии сведений из ЕГРЮЛ [\(Рис. 29\)](#page-35-0):

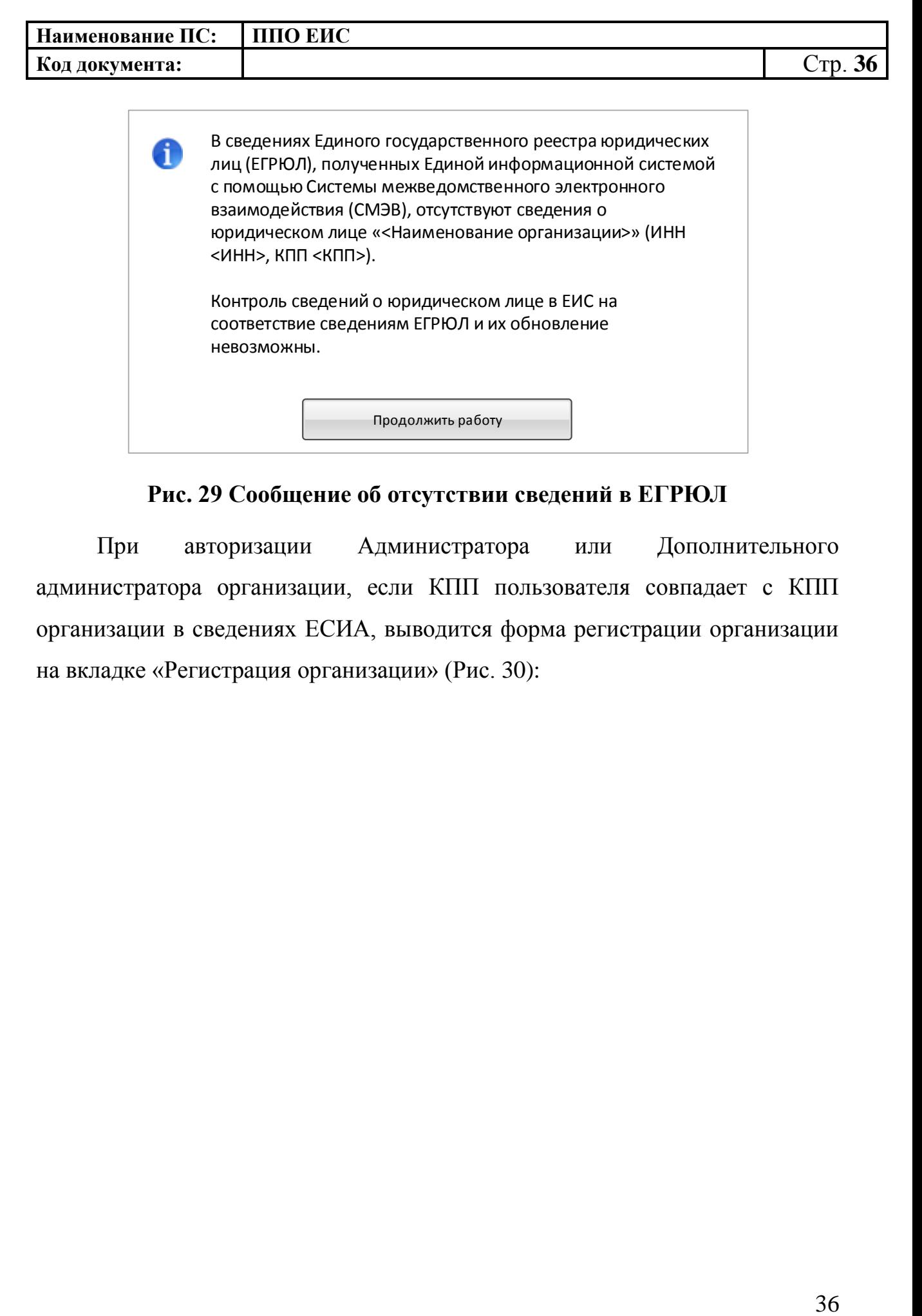

**Рис. 29 Сообщение об отсутствии сведений в ЕГРЮЛ**

<span id="page-35-0"></span>При авторизации Администратора или Дополнительного администратора организации, если КПП пользователя совпадает с КПП организации в сведениях ЕСИА, выводится форма регистрации организации на вкладке «Регистрация организации» [\(Рис. 30\)](#page-36-0):
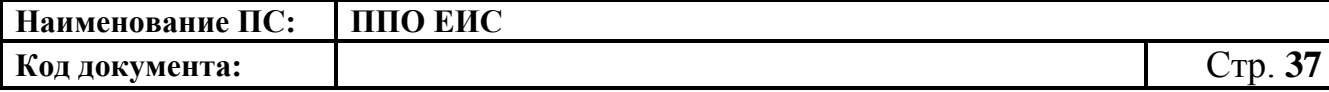

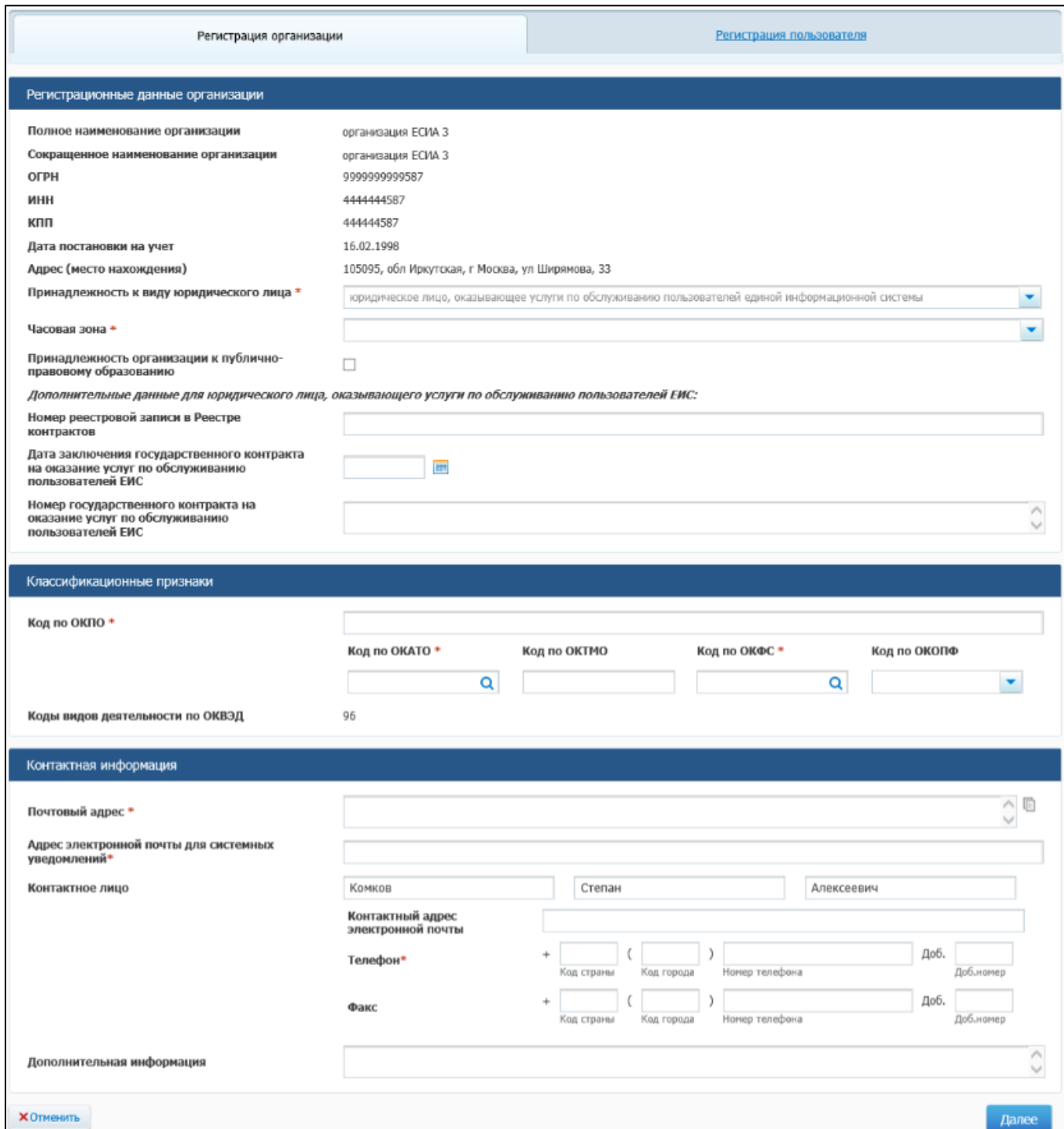

## <span id="page-36-0"></span>**Рис. 30 Форма регистрации организации, вкладка «Регистрация организации»**

Блок «Регистрационные данные организации» в части полного и сокращенного (при наличии) наименований организации, ОГРН, ИНН, КПП, даты постановки на учет в налоговом органе и адреса местонахождения

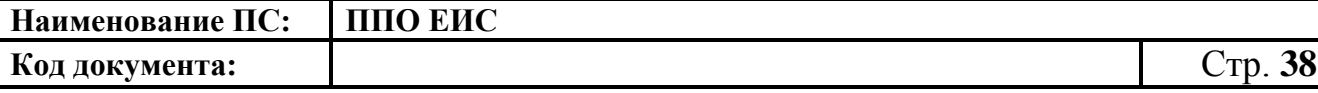

организации заполняется автоматически на основании данных, полученных из ЕСИА, и недоступен для редактирования.

Следует иметь в виду, что для регистрации в ЕИС организации с видом юридического лица «Юридическое лицо, оказывающее услуги по обслуживанию пользователей ЕИС» администратор организации должен иметь сертификат ЭП, в котором указано полномочие организации «Организация, оказывающая услуги по обслуживанию пользователей ЕИС».

Заполните поле «Принадлежность к виду юридического лица» путем выбора из выпадающего списка. Виды юридических лиц, доступные для выбора в выпадающем списке, ограничиваются в соответствии с полномочием организации, указанным в сертификате ЭП администратора организации, осуществляющего заполнение регистрационной формы. Для полномочия из сертификата «Организация, оказывающая услуги по обслуживанию пользователей ЕИС» доступен для выбора только вид юридического лица «Юридическое лицо, оказывающее услуги по обслуживанию пользователей ЕИС».

Укажите часовую зону организации путем выбора из выпадающего списка и, если необходимо, принадлежность организации к публичноправовому образованию.

Укажите на форме дополнительные данные, необходимые для регистрации юридического лица, оказывающего услуги по обслуживанию пользователей ЕИС:

> Номер реестровой записи в Реестре контрактов – указывается реестровый номер записи в Реестре контрактов, содержащей информацию о контракте, заключенном с регистрирующейся организацией на оказание услуг по обслуживанию пользователей ЕИС;

> > 38

- Дата заключения государственного контракта на оказание услуг по обслуживанию пользователей ЕИС – указывается даты заключения гос. контракта, заключенного с регистрирующейся организацией на оказание услуг по обслуживанию пользователей ЕИС;
- Номер государственного контракта на оказание услуг по обслуживанию пользователей ЕИС – указывается номер гос. контракта, заключенного с регистрируемой организацией на оказание услуг по обслуживанию пользователей ЕИС.

Заполните блок «Классификационные признаки».

В поле «Код по ОКПО» вручную введите код под ОКПО. Для ввода кода по ОКАТО в соответствующем поле нажмите на пиктограмму « ». Поле «Код по ОКТМО» заполняется автоматически на основании значения поля «Код по ОКАТО». Для выбора кода по ОКФС в соответствующем поле нажмите на пиктограмму « ». Для заполнения поля «Код по ОКОПФ» выберите код и наименование из выпадающего списка.

Поле «Коды видов деятельности по ОКВЭД» заполняется автоматически на основании ответа на запрос в локальный сервис ЕГРЮЛ в ЕИС.

Заполните раздел «Контактная информация».

После указания всех необходимых регистрационных данных об организации нажмите кнопку «Далее». Система проверяет указанные на форме данные. В случае обнаружения нарушений Система отобразит список найденных нарушений. Отображается вкладка «Регистрация пользователя» [\(Рис. 31\)](#page-39-0):

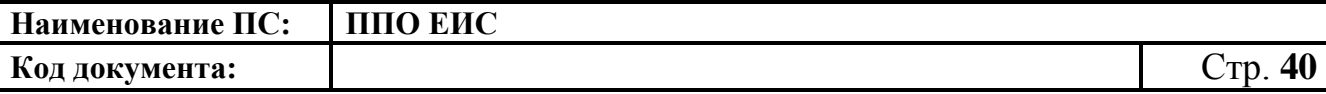

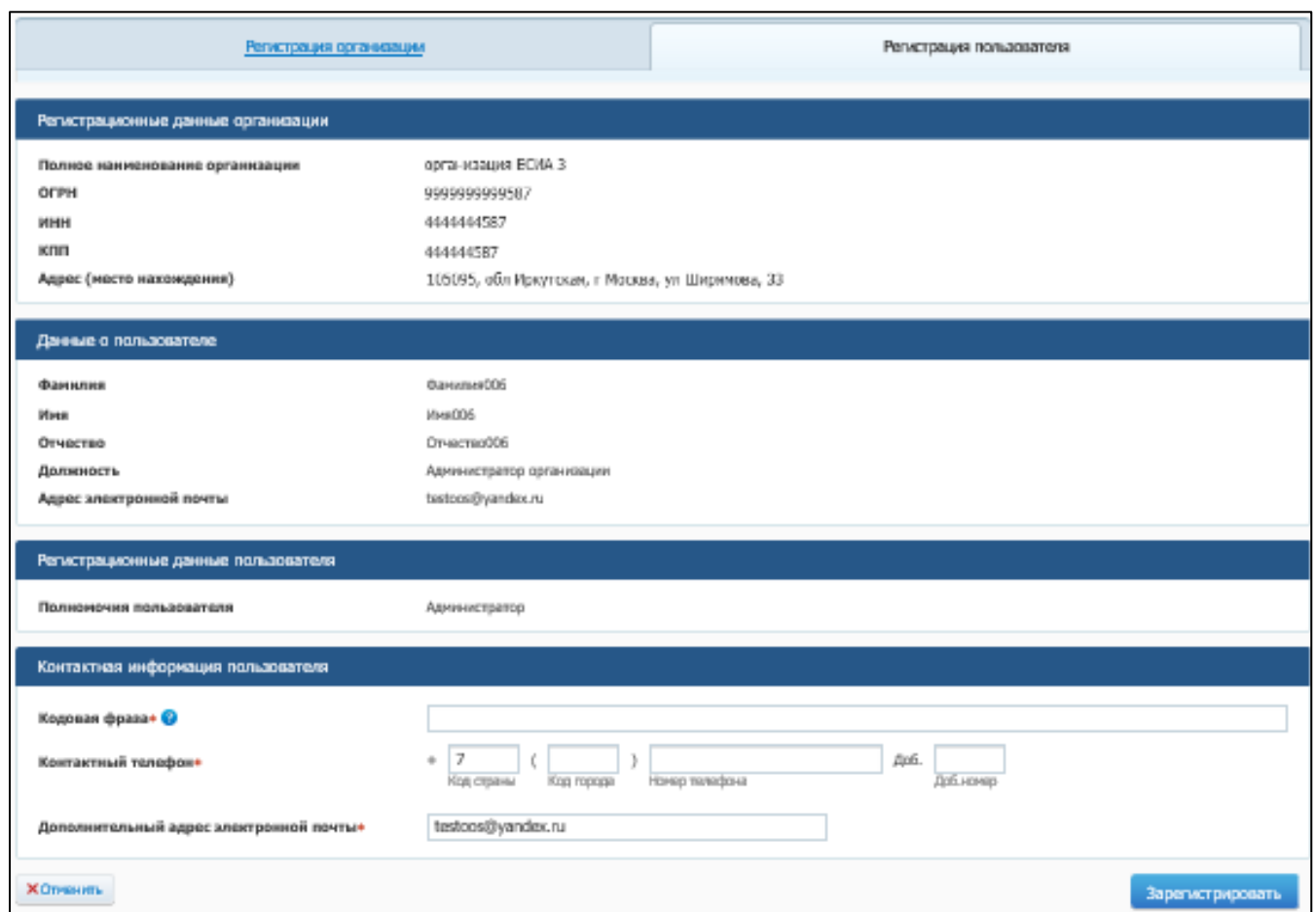

<span id="page-39-0"></span>**Рис. 31 Форма регистрации организации, вкладка «Регистрация пользователя»**

Блок «Данные пользователя» заполняются автоматически на основании данных, полученных из ЕСИА Заполните необходимые поля и нажмите на кнопку «Зарегистрировать». Система отображает сообщение о подтверждении регистрации [\(Рис. 32\)](#page-40-0):

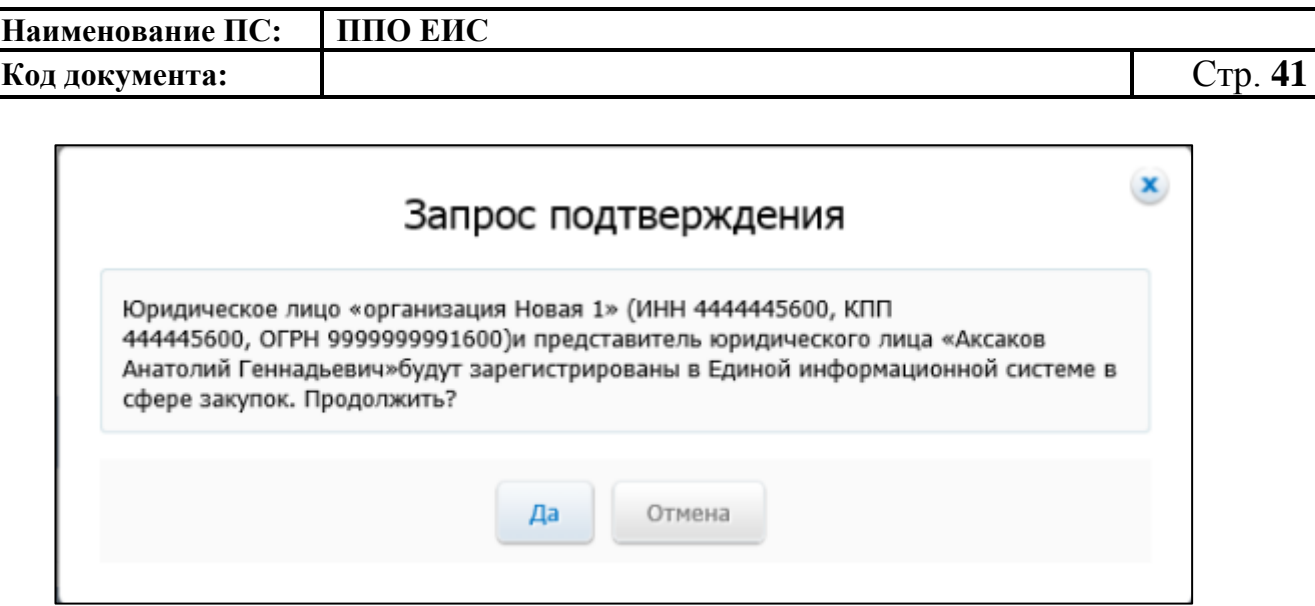

#### **Рис. 32 Сообщение о подтверждении регистрации**

<span id="page-40-0"></span>При нажатии «Да» для организации с видом юридического лица «Юридическое лицо, оказывающее услуги по обслуживанию пользователей ЕИС» осуществляется проверка на соответствие значений ИНН, КПП, ОГРН, номера реестровой записи в РК, даты заключения контракта, номера контракта, указанных на форме регистрации регистрирующейся организации, с данными реестра контрактов. В случае несоответствия данных отображается сообщение:

*«Юридическое лицо «<Наименование организации>» (ИНН <ИНН>, КПП <КПП>) не может быть зарегистрировано в ЕИС с видом юридического лица «Юридическое лицо, оказывающее услуги по обслуживанию пользователей ЕИС».*

*В реестре контрактов, заключенных заказчиками, отсутствует информация о контракте на оказание услуг по обслуживанию пользователей ЕИС от <дата контракта из формы сведений> № <номер контракта из формы сведений> (номер реестровой записи Реестра контрактов: <реестровый номер из формы сведений>), в которой в качестве поставщика (подрядчика, исполнителя) указано данное юридическое лицо.»*

При условии успешного прохождения указанных выше проверок, а также для организаций с остальными видами юридических лиц при нажатии

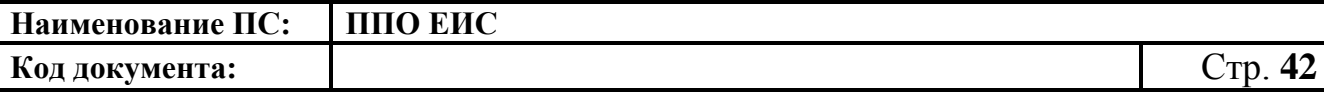

кнопки «Да» на форме сообщения о подтверждении регистрации производится сохранение данных об организации и пользователе в статусах «Зарегистрирована» и «Зарегистрирован» и выводится сообщение об успешной регистрации [\(Рис. 33\)](#page-41-0):

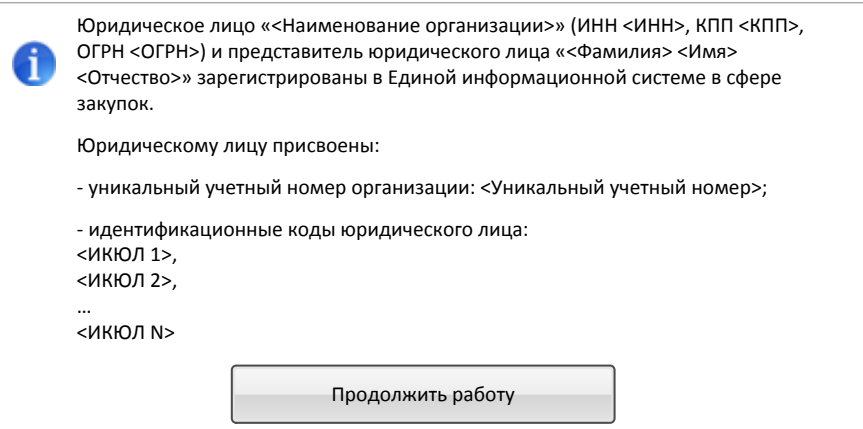

<span id="page-41-0"></span>**Рис. 33 Сообщение об успешной регистрации организации и пользователя**

На электронную почту, указанную в поле «Адрес электронной почты для получения системных уведомлений» отправляется уведомление о подтверждении регистрации юридического лица и представителя юридического лица.

**2.2.2. Перерегистрация организации через ЕСИА, ранее зарегистрированной в ЕИС, с видом юридического лица «Юридическое лицо, оказывающее услуги по обслуживанию пользователей ЕИС»**

В случае, если организация была ранее зарегистрирована в СПЗ в порядке, действующем до начала применения Порядка регистрации в ЕИС, утвержденного Приказом Федерального казначейства № 27н от 30.12.2015 г. «Об утверждении порядка регистрации в Единой информационной системе в сфере закупок и признании утратившим силу Приказа Федерального Казначейства от 25.03.2014 г. № 4н», то в соответствии с указанным

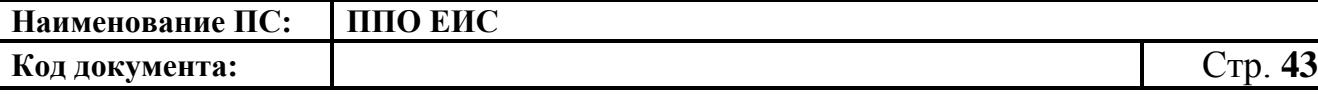

приказом организация должна перерегистрироваться в ЕИС до 01.01.2017 г. в соответствии с правилами, установленными Порядком регистрации в ЕИС.

До 01.01.2017 г. пользователи организаций могут входить в личные кабинеты ЕИС используя вариант входа «Вход для пользователей организаций, зарегистрированных в соответствии с разделом III Порядка, утвержденного приказом Федерального казначейства от 30.12.2015 № 27н, и Порядком регистрации в ЕИС, утвержденным приказом Федерального казначейства от 25.03.2014» до момента перерегистрации организации с использованием ЕСИА. После перерегистрации организации через ЕСИА доступ пользователей организации в личные кабинеты ЕИС с использованием указанного выше варианта входа будет прекращен. Также доступ всех пользователей организации в ЕИС будет прекращен в случае, если организация не будет перерегистрирована до 01.01.2017 г.

Пользователю организации с полномочием в сертификате «Администратор организации» и с полномочием в ответе из ЕСИА «Администратор организации» или «Дополнительный администратор» необходимо авторизоваться в системе с использованием варианта входа «Вход для пользователей организаций, зарегистрированных в соответствии с разделом V Порядка, утвержденного приказом Федерального Казначейства от 30.12.2015 № 27н» [\(Рис. 34\)](#page-43-0):

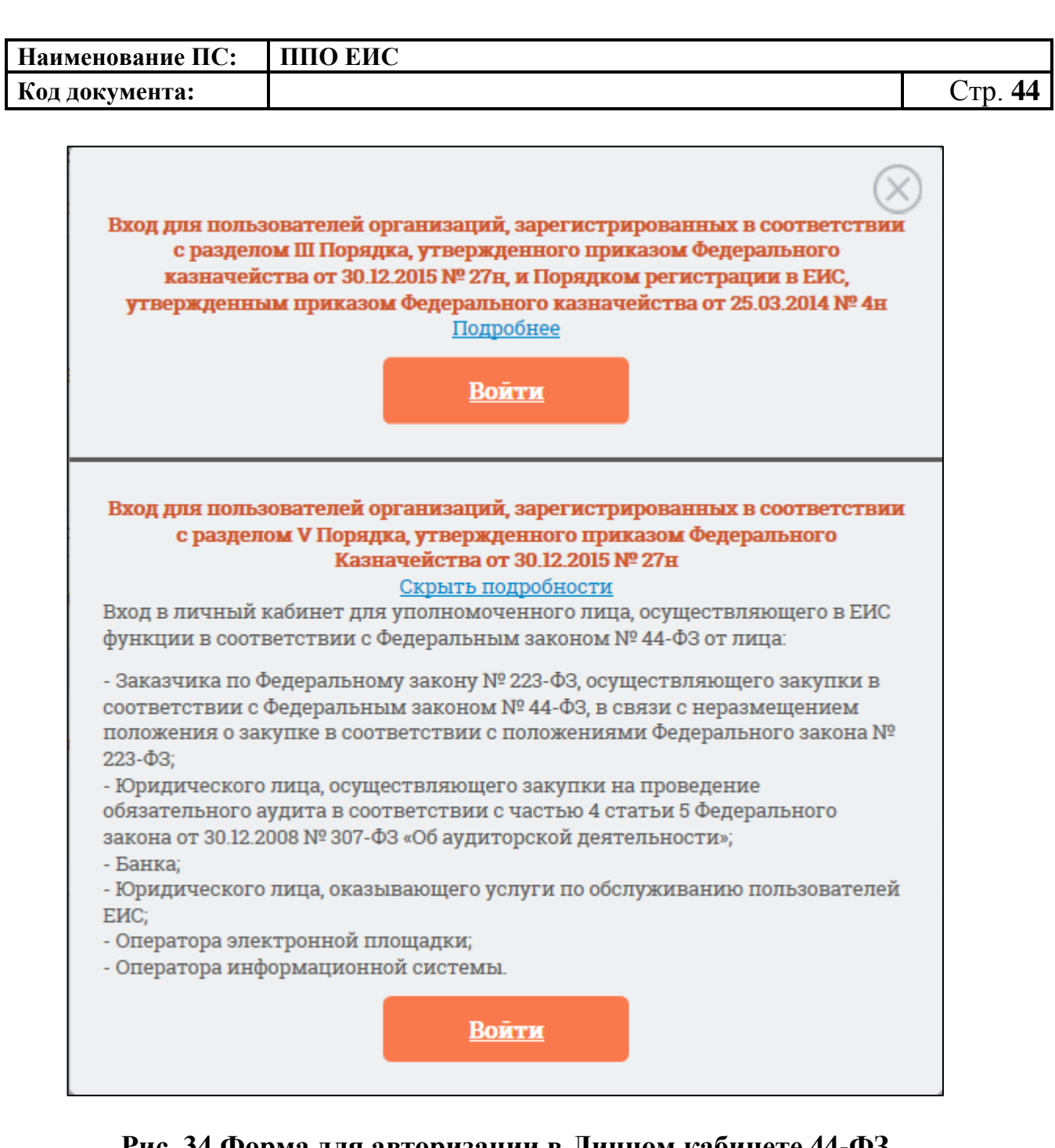

### **Рис. 34 Форма для авторизации в Личном кабинете 44-ФЗ**

<span id="page-43-0"></span>Отображается форма уведомления и запроса на подтверждение перерегистрации организации [\(Рис. 35\)](#page-44-0).

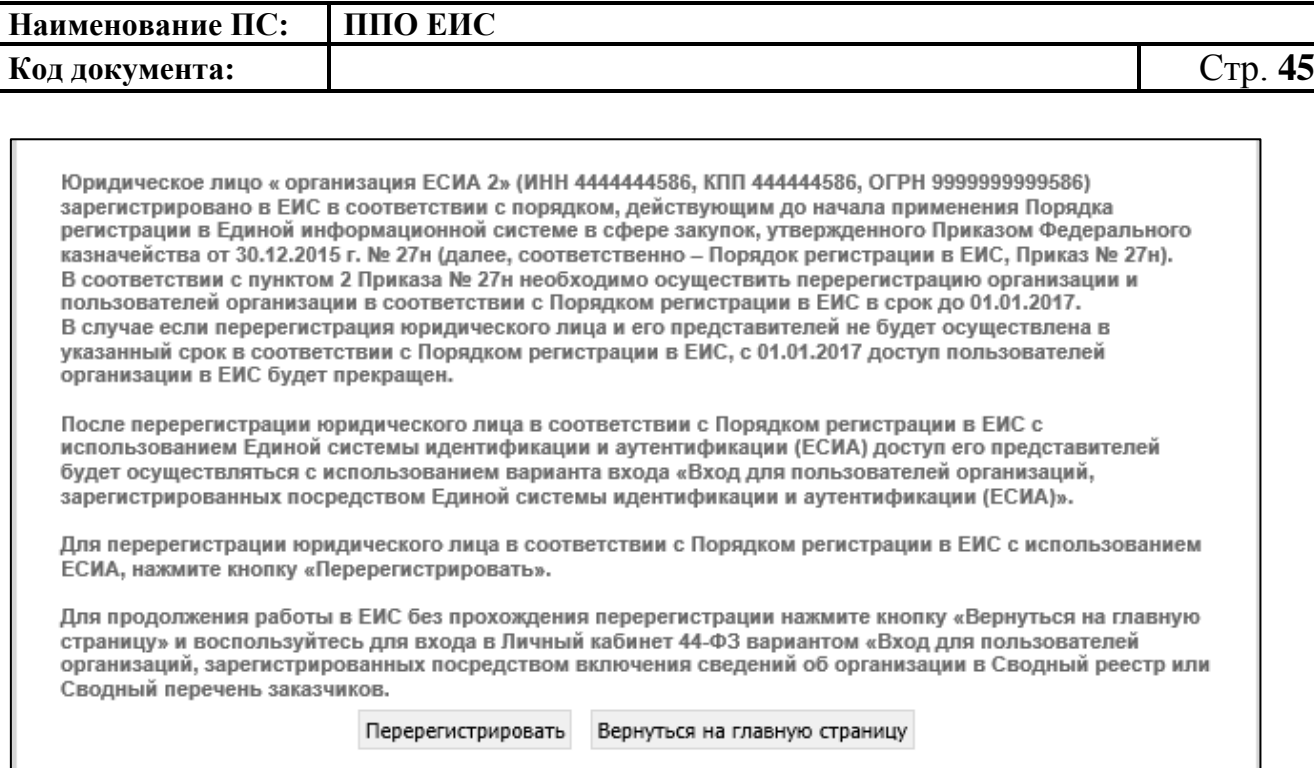

### **Рис. 35 Уведомление о перерегистрации организации**

<span id="page-44-0"></span>Для перерегистрации юридического лица в соответствии с Порядком регистрации в ЕИС с использованием ЕСИА, нажмите кнопку на форме уведомления «Перерегистрировать». Для продолжения работы в ЕИС без прохождения перерегистрации нажмите кнопку «Вернуться на главную страницу» и воспользуйтесь для входа в Личный кабинет 44-ФЗ вариантом «Вход для пользователей организаций, зарегистрированных в соответствии с разделом III Порядка, утвержденного приказом Федерального казначейства от 30.12.2015 № 27н, и Порядком регистрации в ЕИС, утвержденным приказом Федерального казначейства от 25.03.2014».

Перерегистрация организация аналогична процедуре регистрации организации с заполнением регистрационной формы организации и пользователя (администратора иди дополнительного администратора) (см[.Рис. 30\)](#page-36-0).

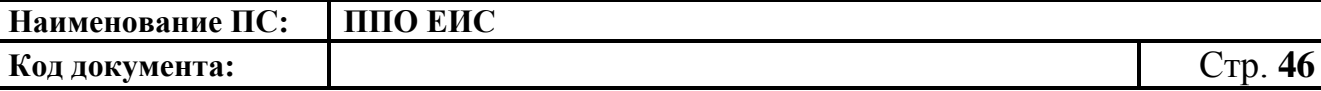

## **2.2.3. Регистрация организации через ЕСИА, ранее не зарегистрированной в ЕИС, с видом юридического лица «Оператор электронной площадки»**

Для регистрации организации, ранее не зарегистрированной в ЕИС, необходимо пройти регистрацию посредством ЕСИА (процедура регистрации в ЕСИА производится руководителем организации с сертификатом Администратора организации).

Далее Администратор организации или Дополнительный администратор должны авторизоваться в ЕИС.

Для авторизации в ЕИС нажмите на кнопку «Личный кабинет» в меню Официального сайта ЕИС в верхней правой части экрана и выберите пункт «Личный кабинет 44-ФЗ» [\(Рис. 36\)](#page-45-0).

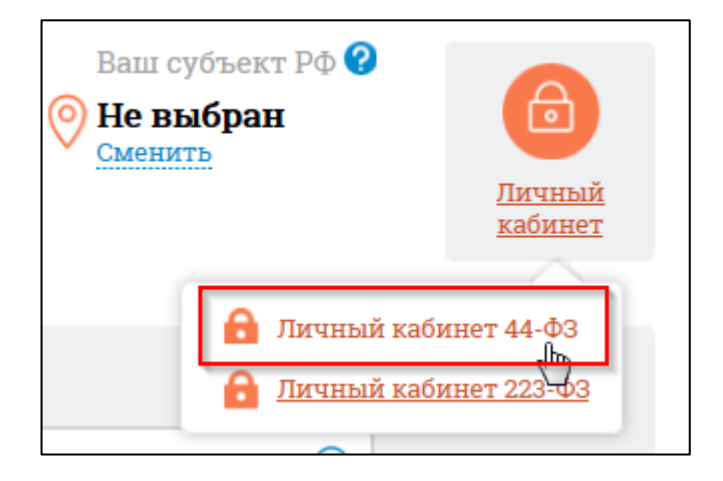

**Рис. 36 Гиперссылка «Личный кабинет 44-ФЗ»**

<span id="page-45-0"></span>При нажатии отображается форма выбора вариантов авторизации в Личном кабинете 44-ФЗ [\(Рис. 37\)](#page-46-0):

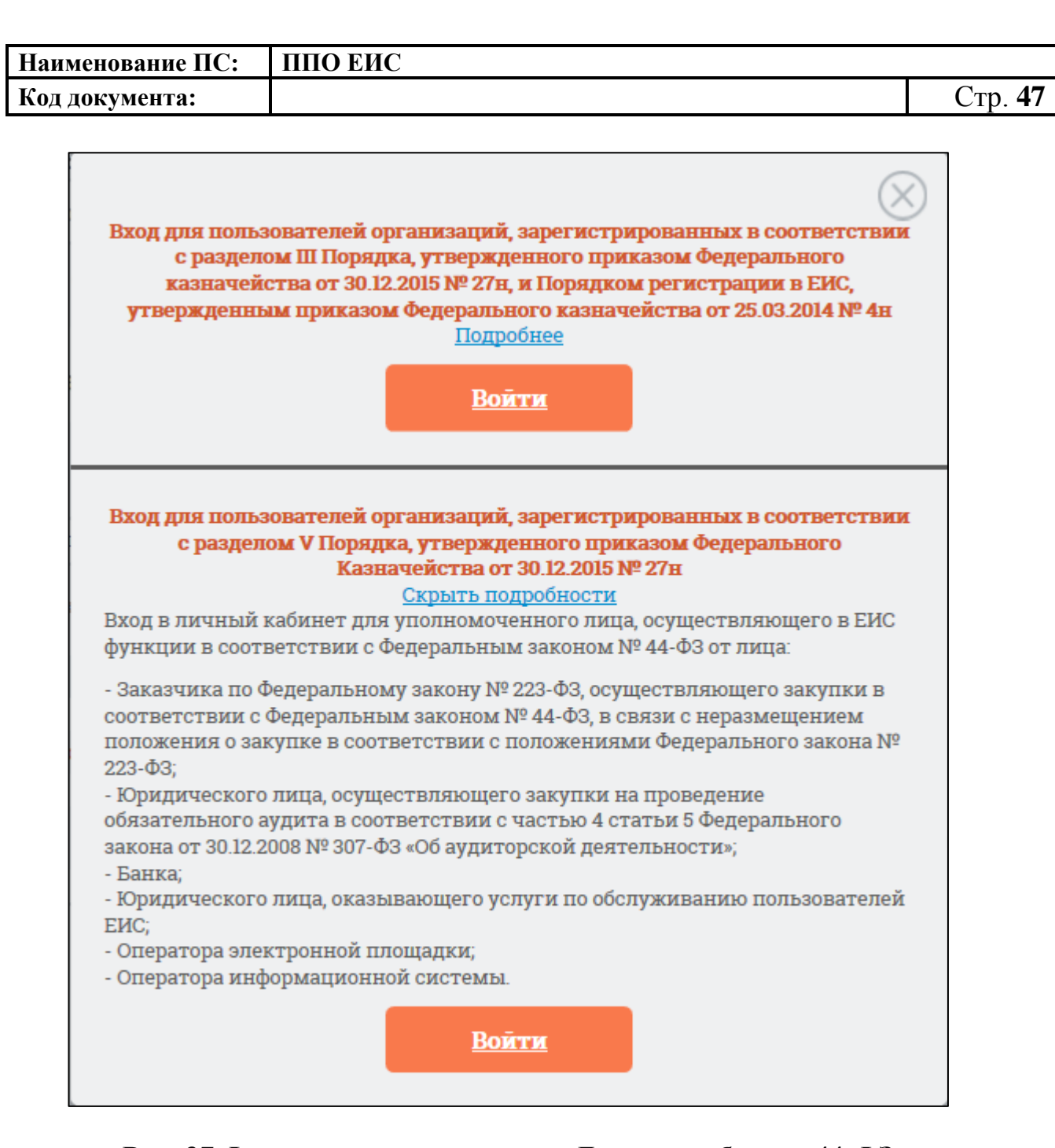

### **Рис. 37 Форма для авторизации в Личном кабинете 44-ФЗ**

<span id="page-46-0"></span>Нажмите на кнопку «Войти» варианта входа «Вход для пользователей организаций, зарегистрированных в соответствии с разделом V Порядка, утвержденного приказом Федерального Казначейства от 30.12.2015 № 27н» на форме авторизации.

Осуществляется переход на страницу ЕСИА для выполнения идентификации и аутентификации пользователя и к выбору сертификата пользователя. Выберите сертификат и подтвердите его выбор.

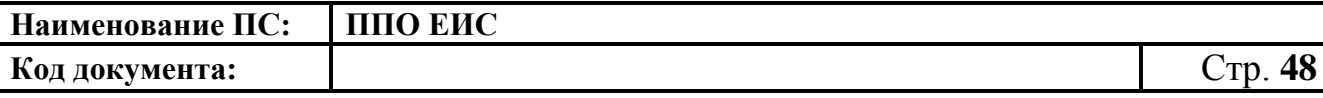

Осуществляется идентификация и аутентификация пользователя в ЕСИА с выбранным сертификатом.

Следует отметить, что ОГРН организации и СНИЛС пользователя, указанные в сертификате, должны совпадать с ОГРН организации и СНИЛС пользователя, указанных в ответе от ЕСИА. При несоответствии этих данных при авторизации пользователю выводится следующее сообщение [\(Рис. 38\)](#page-47-0):

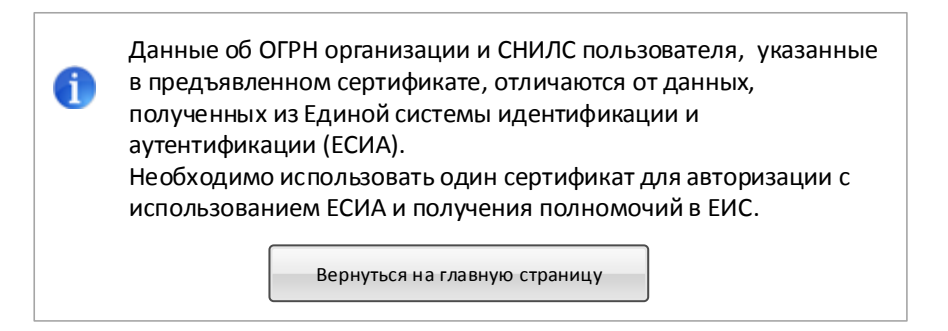

### <span id="page-47-0"></span>**Рис. 38 Сообщение о несоответствии данных в сертификате и ЕСИА**

В случае если в сертификате указано полномочие организации, не соответствующее ни одному из полномочий организации, перечисленных в п. [2.2,](#page-28-0) при попытке авторизации в ЕИС через ЕСИА [\(Рис. 37\)](#page-46-0), отображается сообщение [\(Рис. 39\)](#page-48-0):

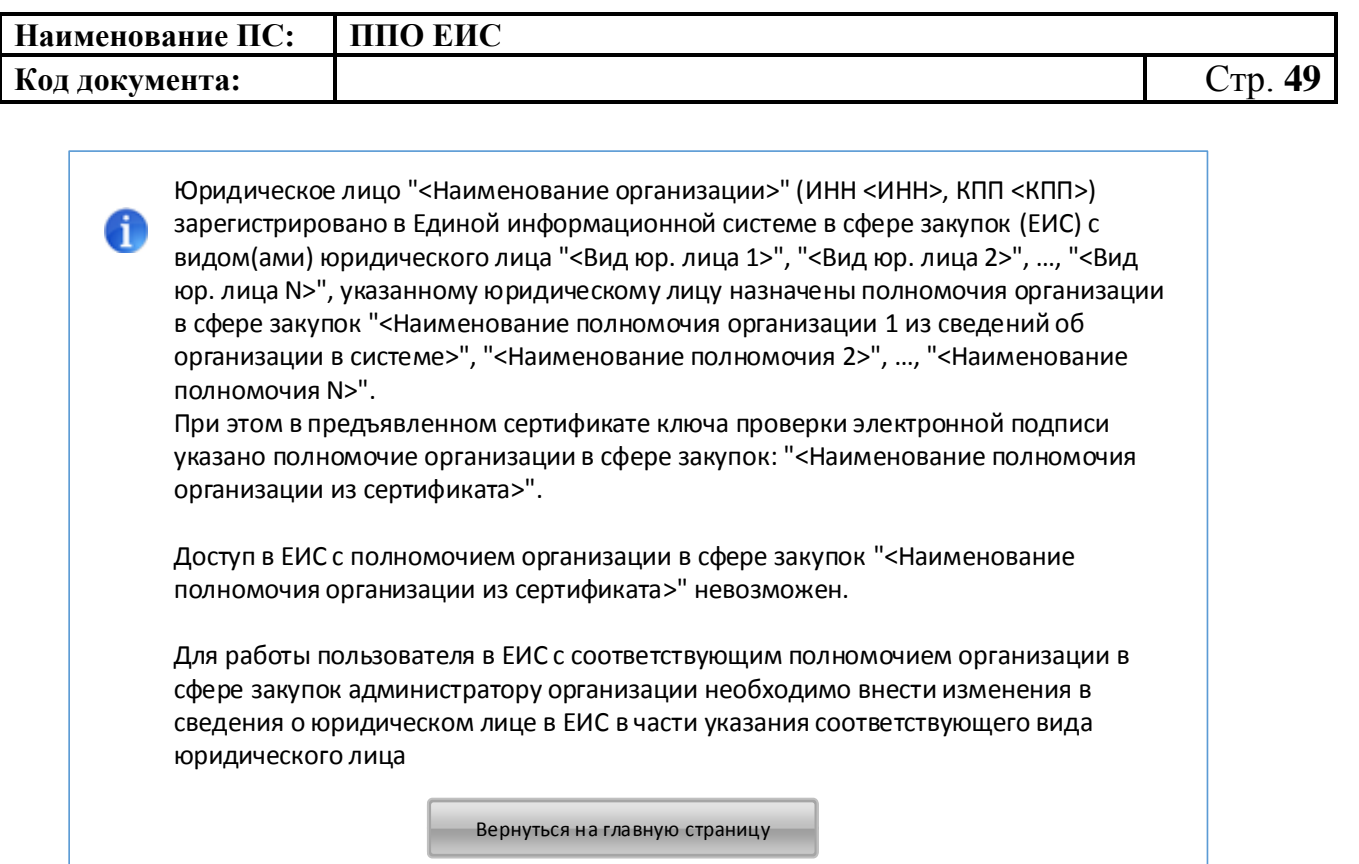

### <span id="page-48-0"></span>**Рис. 39 Сообщение о несоответствии полномочий организации в сертификате и в системе**

В случае, если при авторизации в ЕИС у авторизуемого пользователя в ЕСИА не содержатся полномочия пользователя, указанные в п. [2.2,](#page-28-0) пользователю выводится сообщение об отсутствии полномочий пользователя, необходимых для работы в ЕИС [\(Рис. 40\)](#page-48-1):

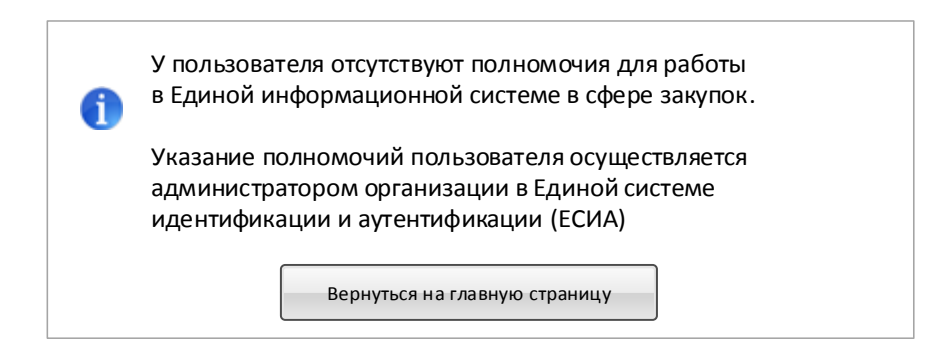

## <span id="page-48-1"></span>**Рис. 40 Сообщение об отсутствии в ЕСИА полномочий пользователя, необходимых для работы в ЕИС**

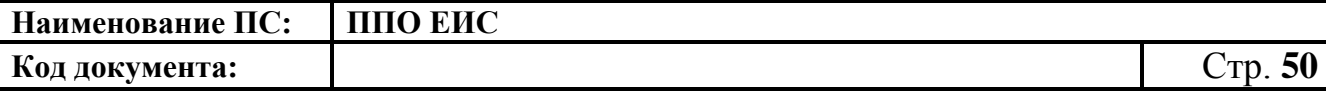

В случае если ни одно из полномочий пользователя в ответе от ЕСИА не совпадает с полномочиями пользователя в предъявленном сертификате, пользователю при попытке авторизации через ЕСИА выводится сообщение о несоответствии полномочий в ЕСИА и сертификате [\(Рис. 41\)](#page-49-0):

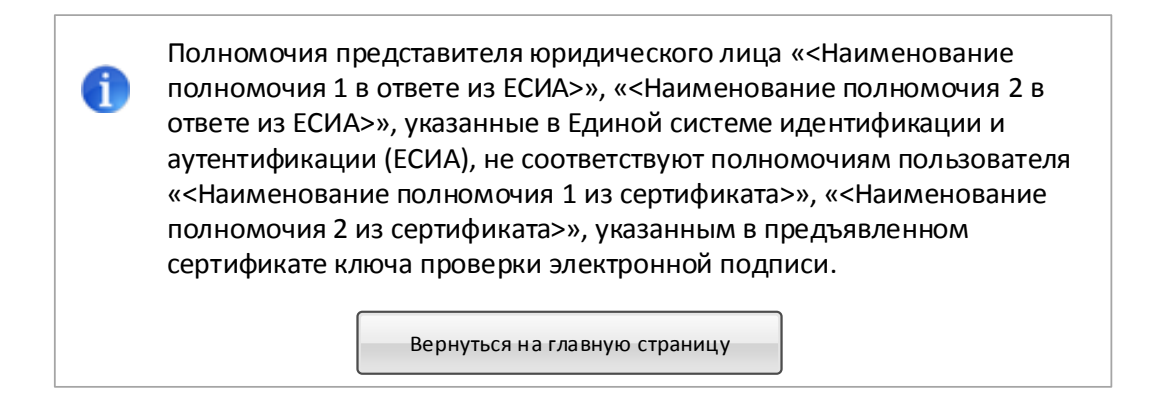

### <span id="page-49-0"></span>**Рис. 41 Сообщение о несоответствии полномочий пользователя в ЕСИА и сертификате**

Для Уполномоченного специалиста, в случае если организация не зарегистрирована в ЕИС через ЕСИА, при попытке авторизации будет отображаться сообщение об ошибке [\(Рис. 42\)](#page-49-1):

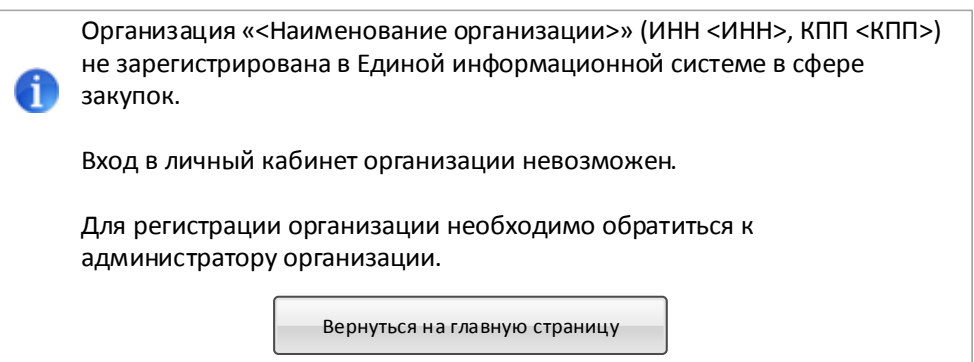

### <span id="page-49-1"></span>**Рис. 42 Сообщение о том, что организация не зарегистрирована**

В случае, если при запросе в локальный сервис ЕГРЮЛ в ЕИС не найдена информация об организации с соответствующими ИНН, КПП и ОГРН, пользователю выводится сообщение об отсутствии сведений из ЕГРЮЛ [\(Рис. 43\)](#page-50-0):

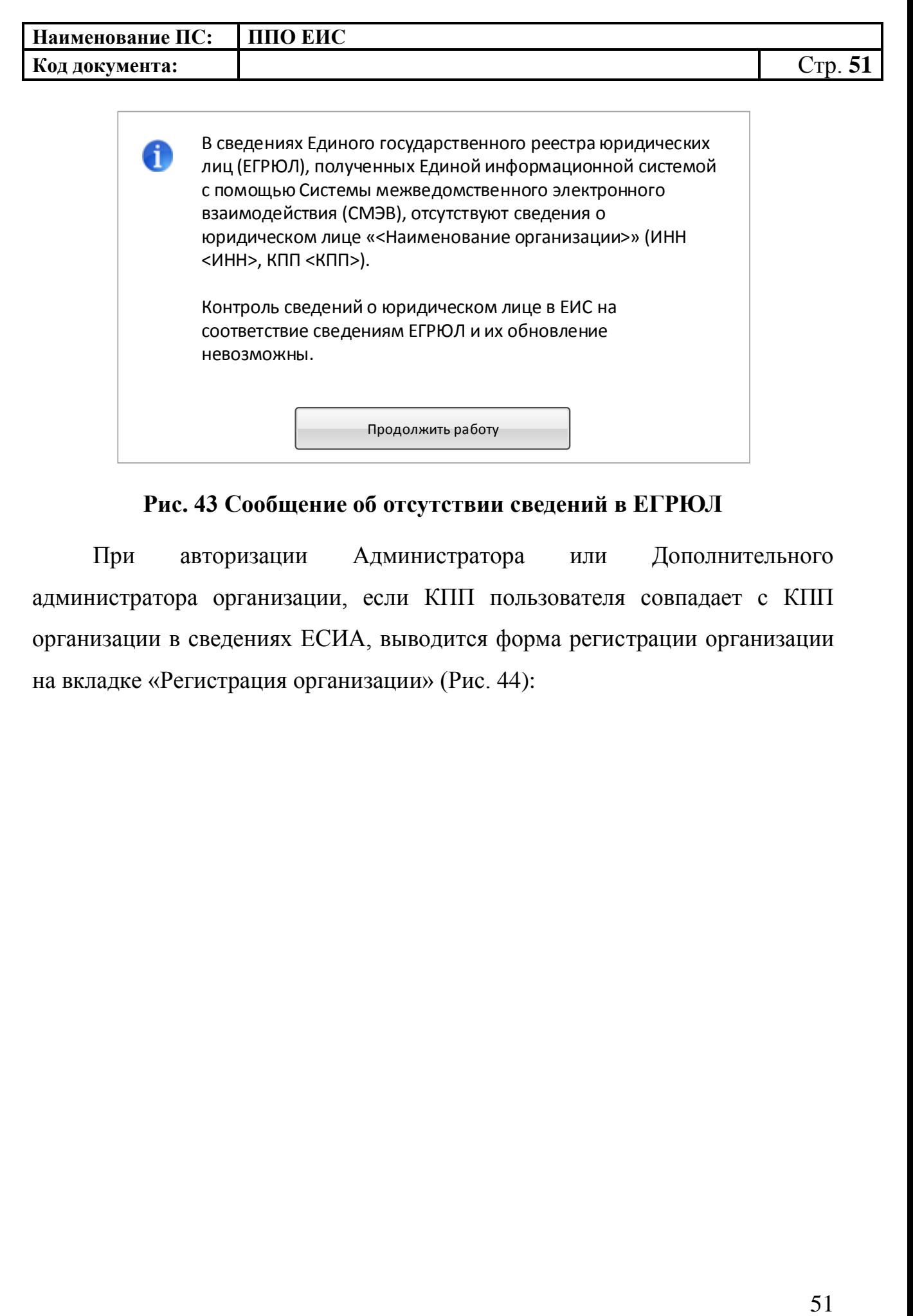

**Рис. 43 Сообщение об отсутствии сведений в ЕГРЮЛ**

<span id="page-50-0"></span>При авторизации Администратора или Дополнительного администратора организации, если КПП пользователя совпадает с КПП организации в сведениях ЕСИА, выводится форма регистрации организации на вкладке «Регистрация организации» [\(Рис. 44\)](#page-51-0):

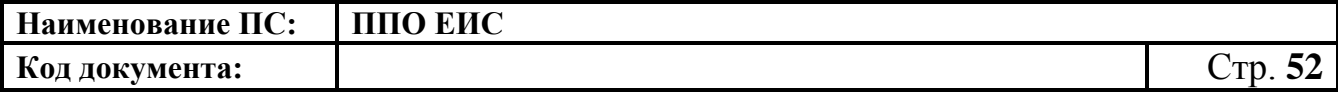

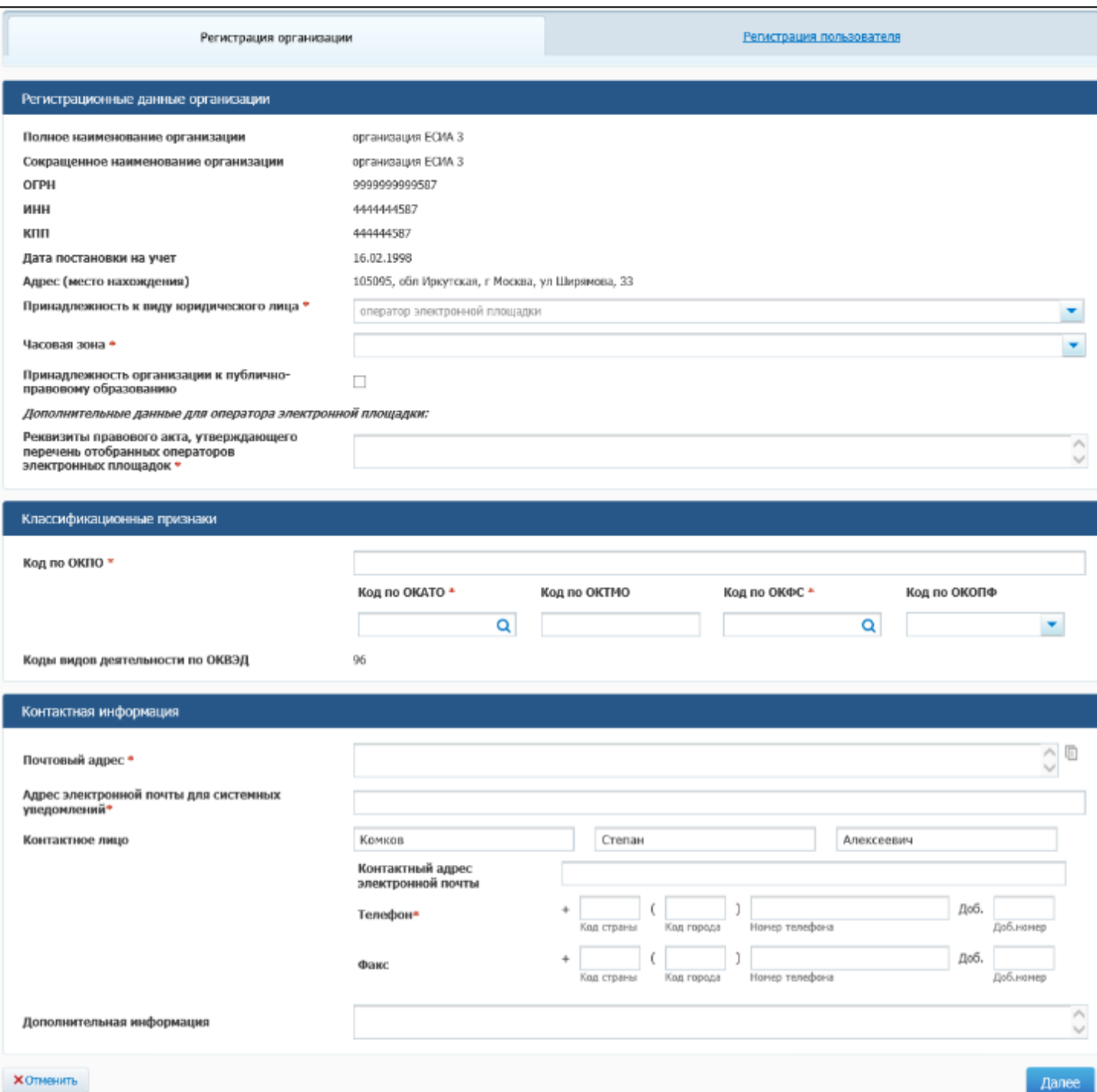

# <span id="page-51-0"></span>**Рис. 44 Форма регистрации организации, вкладка «Регистрация**

### **организации»**

Блок «Регистрационные данные организации» в части полного и сокращенного (при наличии) наименований организации, ОГРН, ИНН, КПП, даты постановки на учет в налоговом органе и адреса местонахождения

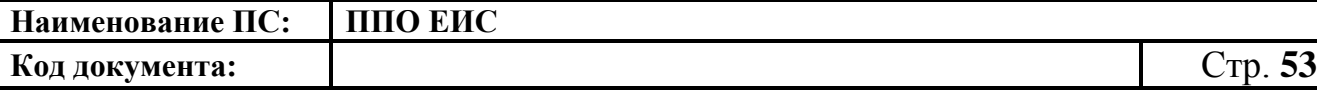

организации заполняется автоматически на основании данных, полученных из ЕСИА, и недоступен для редактирования.

Следует иметь в виду, что для регистрации в ЕИС организации с видом юридического лица «Оператор электронной площадки» администратор организации должен иметь сертификат ЭП, в котором указано полномочие организации «Оператор электронной площадки».

Заполните поле «Принадлежность к виду юридического лица» путем выбора из выпадающего списка. Виды юридических лиц, доступные для выбора в выпадающем списке, ограничиваются в соответствии с полномочием организации, указанным в сертификате ЭП администратора организации, осуществляющего заполнение регистрационной формы. Для полномочия из сертификата «Оператор электронной площадки» доступен только соответствующий вид юридического лица.

Укажите часовую зону организации путем выбора из выпадающего списка и, если необходимо, принадлежность организации к публичноправовому образованию.

Укажите на форме дополнительные данные, необходимые для регистрации Оператора электронной площадки в поле «Реквизиты правового акта, утверждающего перечень отобранных операторов электронных площадок» – указываются реквизиты НПА, которым утвержден перечень отобранных электронных площадок в сфере закупок.

Заполните блок «Классификационные признаки».

В поле «Код по ОКПО» вручную введите код под ОКПО. Для ввода кода по ОКАТО в соответствующем поле нажмите на пиктограмму « ». Поле «Код по ОКТМО» заполняется автоматически на основании значения поля «Код по ОКАТО». Для выбора кода по ОКФС в соответствующем поле

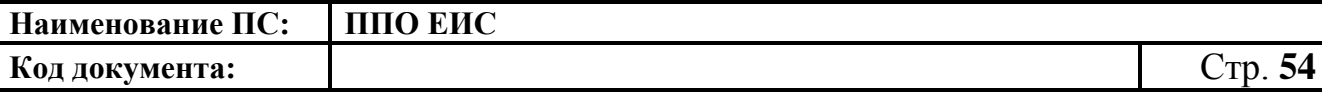

нажмите на пиктограмму « ». Для заполнения поля «Код по ОКОПФ» выберите код и наименование из выпадающего списка.

Поле «Коды видов деятельности по ОКВЭД» заполняется автоматически на основании ответа на запрос в локальный сервис ЕГРЮЛ в ЕИС.

Заполните раздел «Контактная информация».

После указания всех необходимых регистрационных данных об организации нажмите кнопку «Далее». Система проверяет указанные на форме данные. В случае обнаружения нарушений Система отобразит список найденных нарушений. Отображается вкладка «Регистрация пользователя» [\(Рис. 45\)](#page-53-0):

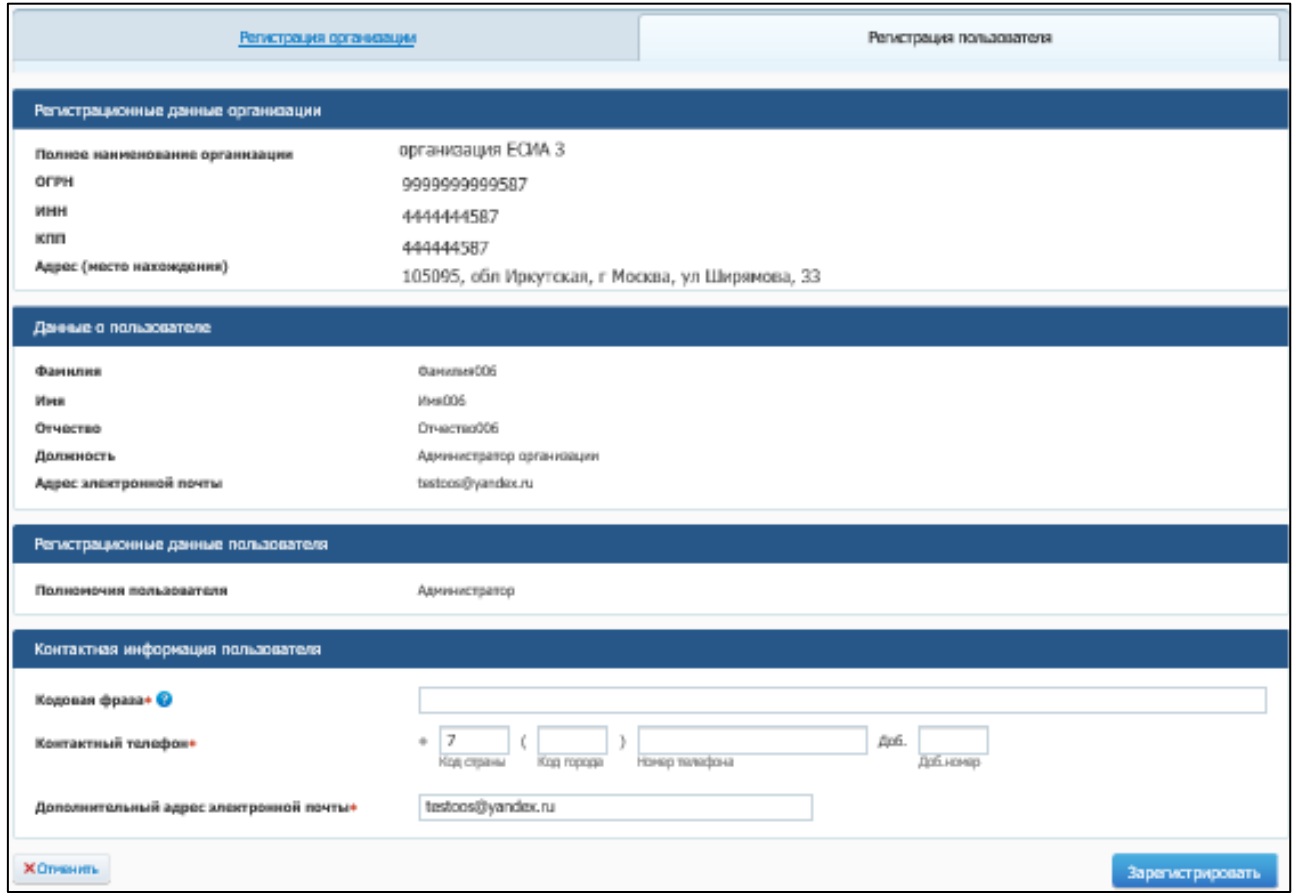

<span id="page-53-0"></span>**Рис. 45 Форма регистрации организации, вкладка «Регистрация** 

**пользователя»**

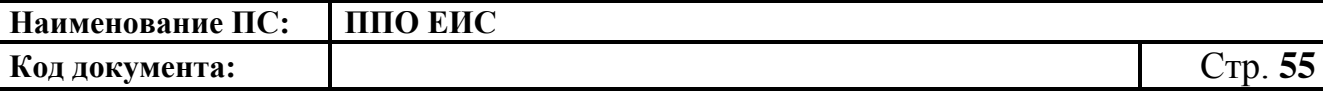

Блок «Данные пользователя» заполняются автоматически на основании данных, полученных из ЕСИА Заполните необходимые поля и нажмите на кнопку «Зарегистрировать». Система отображает сообщение о подтверждении регистрации [\(Рис. 46\)](#page-54-0):

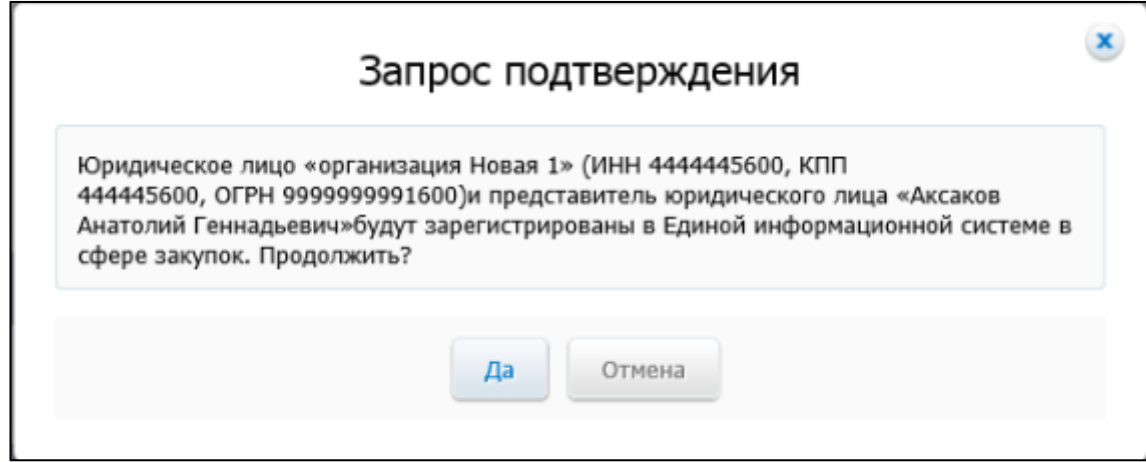

#### **Рис. 46 Сообщение о подтверждении регистрации**

<span id="page-54-0"></span>При нажатии «Да» для организации с видом юридического лица «Оператор электронной площадки» осуществляется проверка на соответствие ИНН и КПП организации значениям ИНН и КПП организаций, являющихся операторами электронных площадок и внесенных в перечень операторов электронных площадок, отобранных в соответствии с законодательством Российской Федерации, ведущийся в ЕИС. Если ИНН и КПП регистрирующейся организации не соответствуют требуемым значениям, отображается сообщение:

*«Юридическое лицо «<Наименование организации>» (ИНН <ИНН>, КПП <КПП>) не может быть зарегистрировано в ЕИС с видом юридического лица «Оператор электронной площадки».*

*Указанное юридическое лицо не входит в перечень отобранных операторов электронных площадок в соответствии с законодательством Российской Федерации.»*

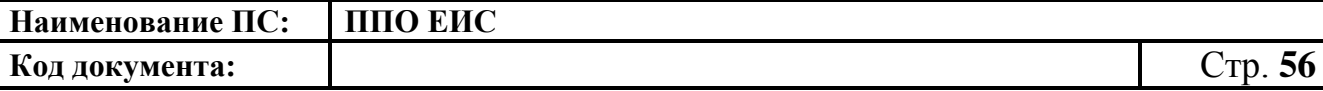

При условии успешного прохождения указанных выше проверок, а также для организаций с остальными видами юридических лиц при нажатии кнопки «Да» на форме сообщения о подтверждении регистрации производится сохранение данных об организации и пользователе в статусах «Зарегистрирована» и «Зарегистрирован» и выводится сообщение об успешной регистрации [\(Рис. 47\)](#page-55-0):

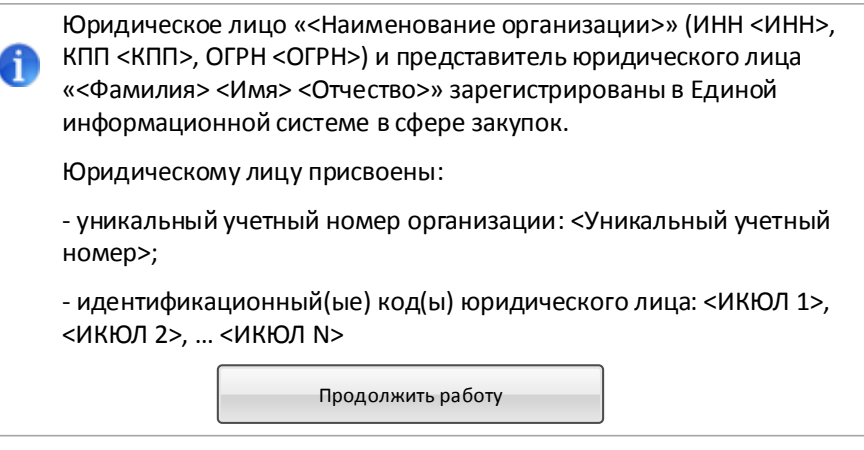

<span id="page-55-0"></span>**Рис. 47 Сообщение об успешной регистрации организации и пользователя**

На электронную почту, указанную в поле «Адрес электронной почты для получения системных уведомлений» отправляется уведомление о подтверждении регистрации юридического лица и представителя юридического лица.

## **2.2.4. Перерегистрация организации через ЕСИА, ранее зарегистрированной в ЕИС, с видом юридического лица Оператор электронной площадки**

В случае, если организация была ранее зарегистрирована в СПЗ в порядке, действующем до начала применения Порядка регистрации в ЕИС, утвержденного Приказом Федерального казначейства № 27н от 30.12.2015 г. «Об утверждении порядка регистрации в Единой информационной системе в сфере закупок и признании утратившим силу Приказа Федерального

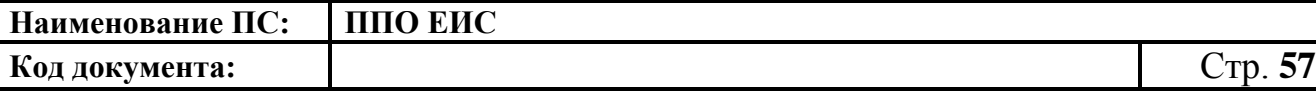

Казначейства от 25.03.2014 г. № 4н», то в соответствии с указанным приказом организация должна перерегистрироваться в ЕИС до 01.01.2017 г. в соответствии с правилами, установленными Порядком регистрации в ЕИС.

До 01.01.2017 г. пользователи организаций могут входить в личные кабинеты ЕИС используя вариант входа «Вход для пользователей организаций, зарегистрированных в соответствии с разделом III Порядка, утвержденного приказом Федерального казначейства от 30.12.2015 № 27н, и Порядком регистрации в ЕИС, утвержденным приказом Федерального казначейства от 25.03.2014» до момента перерегистрации организации с использованием ЕСИА. После перерегистрации организации через ЕСИА доступ пользователей организации в личные кабинеты ЕИС с использованием указанного выше варианта входа будет прекращен. Также доступ всех пользователей организации в ЕИС будет прекращен в случае, если организация не будет перерегистрирована до 01.01.2017 г.

Пользователю организации с полномочием в сертификате «Администратор организации» и с полномочием в ответе из ЕСИА «Администратор организации» или «Дополнительный администратор» необходимо авторизоваться в системе с использованием варианта входа «Вход для пользователей организаций, зарегистрированных в соответствии с разделом V Порядка, утвержденного приказом Федерального Казначейства от 30.12.2015 № 27н» [\(Рис. 48\)](#page-57-0):

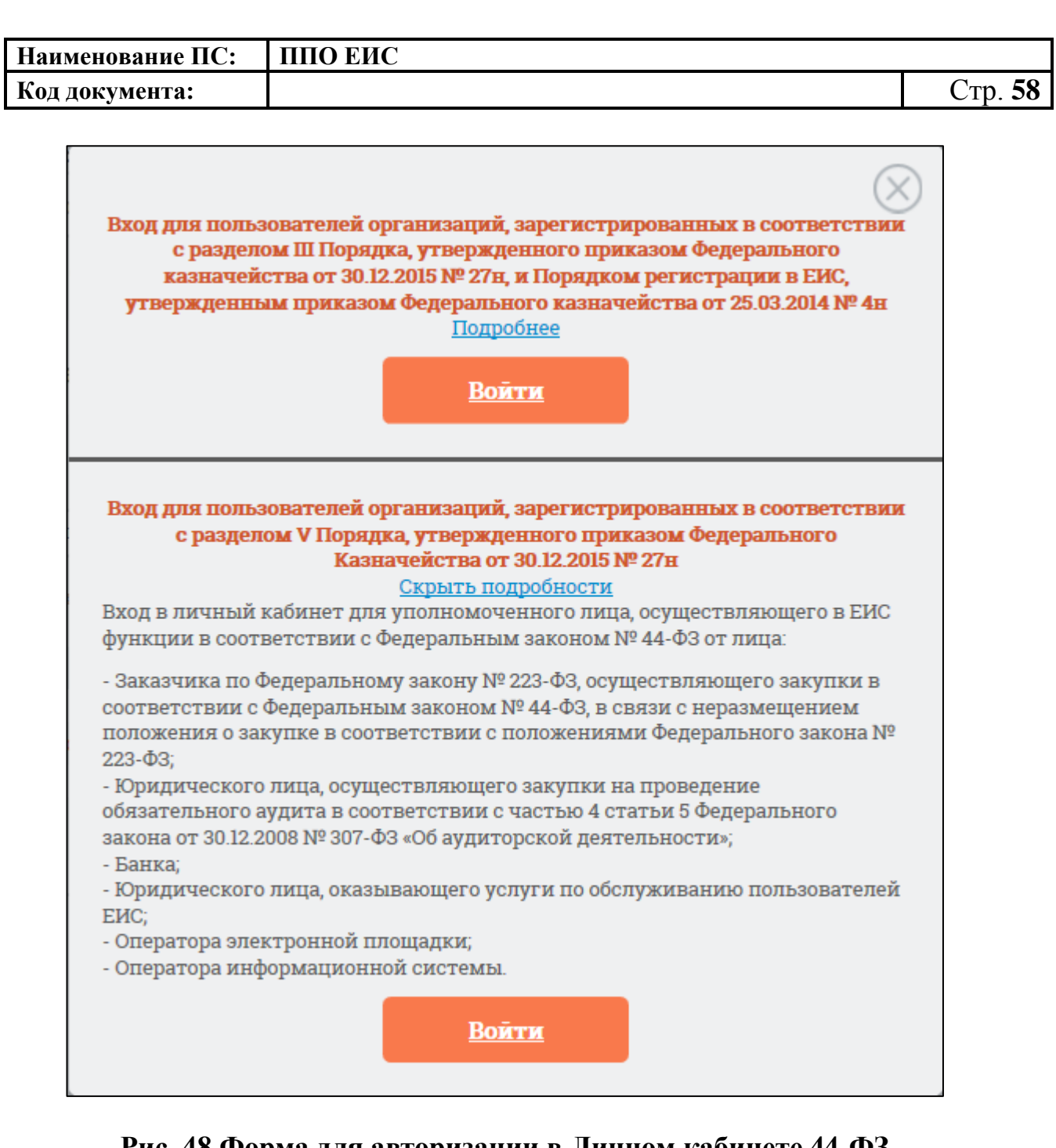

### **Рис. 48 Форма для авторизации в Личном кабинете 44-ФЗ**

<span id="page-57-0"></span>Отображается форма уведомления и запроса на подтверждение перерегистрации организации [\(Рис. 49\)](#page-58-0).

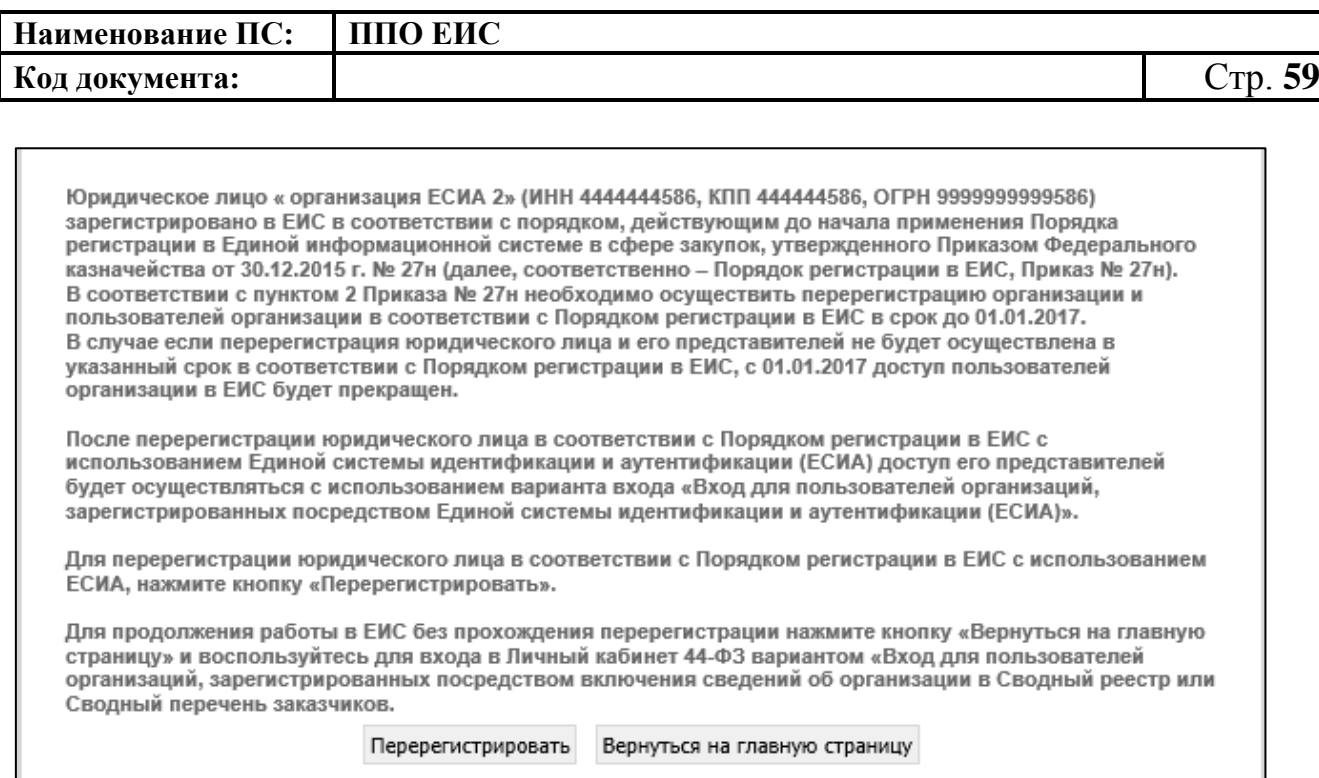

### **Рис. 49 Уведомление о перерегистрации организации**

<span id="page-58-0"></span>Для перерегистрации юридического лица в соответствии с Порядком регистрации в ЕИС с использованием ЕСИА, нажмите кнопку на форме уведомления «Перерегистрировать». Для продолжения работы в ЕИС без прохождения перерегистрации нажмите кнопку «Вернуться на главную страницу» и воспользуйтесь для входа в Личный кабинет 44-ФЗ вариантом «Вход для пользователей организаций, зарегистрированных в соответствии с разделом III Порядка, утвержденного приказом Федерального казначейства от 30.12.2015 № 27н, и Порядком регистрации в ЕИС, утвержденным приказом Федерального казначейства от 25.03.2014».

Перерегистрация организация аналогична процедуре регистрации организации с заполнением регистрационной формы организации и пользователя (администратора иди дополнительного администратора) (см[.Рис. 44\)](#page-51-0).

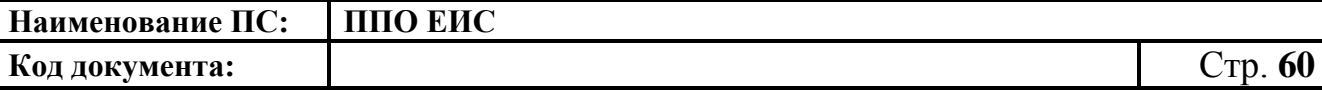

## **2.2.5. Регистрация организации через ЕСИА, ранее не зарегистрированной в ЕИС, с видом юридического лица «Оператор информационной системы»**

Для регистрации организации, ранее не зарегистрированной в ЕИС, необходимо пройти регистрацию посредством ЕСИА (процедура регистрации в ЕСИА производится руководителем организации с сертификатом Администратора организации).

Далее Администратор организации или Дополнительный администратор должны авторизоваться в ЕИС.

Для авторизации в ЕИС нажмите на кнопку «Личный кабинет» в меню Официального сайта ЕИС в верхней правой части экрана и выберите пункт «Личный кабинет 44-ФЗ» [\(Рис. 50\)](#page-59-0).

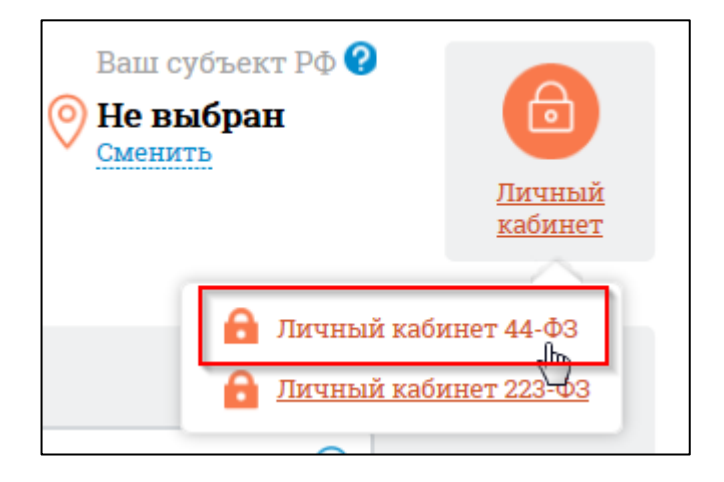

**Рис. 50 Гиперссылка «Личный кабинет 44-ФЗ»**

<span id="page-59-0"></span>При нажатии отображается форма выбора вариантов авторизации в Личном кабинете 44-ФЗ [\(Рис. 51\)](#page-60-0):

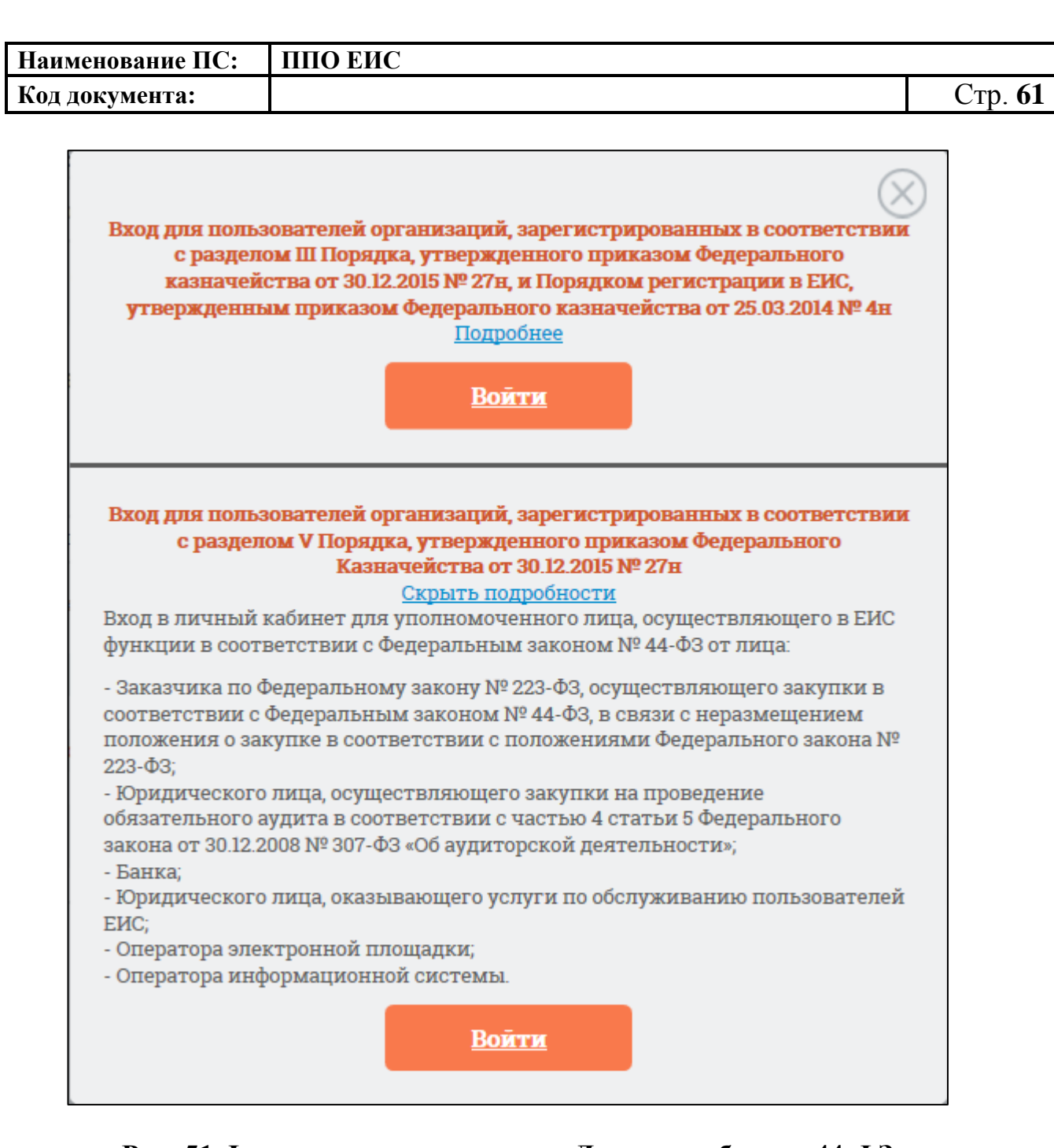

### **Рис. 51 Форма для авторизации в Личном кабинете 44-ФЗ**

<span id="page-60-0"></span>Нажмите на кнопку «Войти» варианта входа «Вход для пользователей организаций, зарегистрированных в соответствии с разделом V Порядка, утвержденного приказом Федерального Казначейства от 30.12.2015 № 27н» на форме авторизации.

Осуществляется переход на страницу ЕСИА для выполнения идентификации и аутентификации пользователя и к выбору сертификата пользователя. Выберите сертификат и подтвердите его выбор.

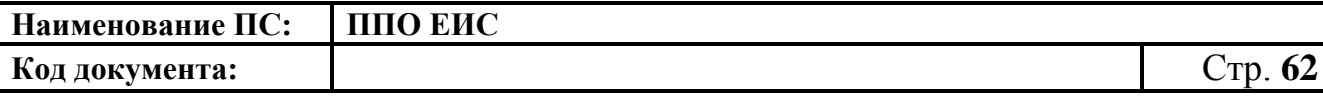

Осуществляется идентификация и аутентификация пользователя в ЕСИА с выбранным сертификатом.

Следует отметить, что ОГРН организации и СНИЛС пользователя, указанные в сертификате, должны совпадать с ОГРН организации и СНИЛС пользователя, указанных в ответе от ЕСИА. При несоответствии этих данных при авторизации пользователю выводится следующее сообщение [\(Рис. 52\)](#page-61-0):

> Данные об ОГРН организации и СНИЛС пользователя, указанные в предъявленном сертификате, отличаются от данных, A полученных из Единой системы идентификации и аутентификации (ЕСИА). Необходимо использовать один сертификат для авторизации с использованием ЕСИА и получения полномочий в ЕИС.

> > Вернуться на главную страницу

### <span id="page-61-0"></span>**Рис. 52 Сообщение о несоответствии данных в сертификате и ЕСИА**

В случае если в сертификате указано полномочие организации, не соответствующее ни одному из полномочий организации, перечисленных в п. [2.2,](#page-28-0) при попытке авторизации в ЕИС через ЕСИА [\(Рис. 51\)](#page-60-0), отображается сообщение [\(Рис. 53\)](#page-62-0):

| Наименование ПС: | ППО ЕИС                                                                                                    |      |
|------------------|----------------------------------------------------------------------------------------------------|------|
| Код документа:   |                                                                                                    | CTD. |
|                  | Юридическое лицо "<Наименование организации>" (ИНН <ИНН>, КПП <КПП>)<br>зарегистрировано в Единой информационной системе в сфере закупок (ЕИС) с<br>видом(ами) юридического лица "<Вид юр. лица 1>", "<Вид юр. лица 2>", , "<Вид<br>юр. лица N>", указанному юридическому лицу назначены полномочия организации<br>в сфере закупок "<Наименование полномочия организации 1 из сведений об<br>организации в системе>", "<Наименование полномочия 2>", , "<Наименование<br>полномочия N>".<br>При этом в предъявленном сертификате ключа проверки электронной подписи<br>указано полномочие организации в сфере закупок: "<Наименование полномочия<br>организации из сертификата>".<br>Доступ в ЕИС с полномочием организации в сфере закупок "<Наименование<br>полномочия организации из сертификата>" невозможен.<br>Для работы пользователя в ЕИС с соответствующим полномочием организации в<br>сфере закупок администратору организации необходимо внести изменения в<br>сведения о юридическом лице в ЕИС в части указания соответствующего вида<br>юридического лица<br>Вернуться на главную страницу |      |

<span id="page-62-0"></span>**Рис. 53 Сообщение о несоответствии полномочий организации в сертификате и в системе** 

В случае, если при авторизации в ЕИС у авторизуемого пользователя в ЕСИА не содержатся полномочия пользователя, указанные в п. [2.2,](#page-28-0) пользователю выводится сообщение об отсутствии полномочий пользователя, необходимых для работы в ЕИС [\(Рис. 54\)](#page-62-1):

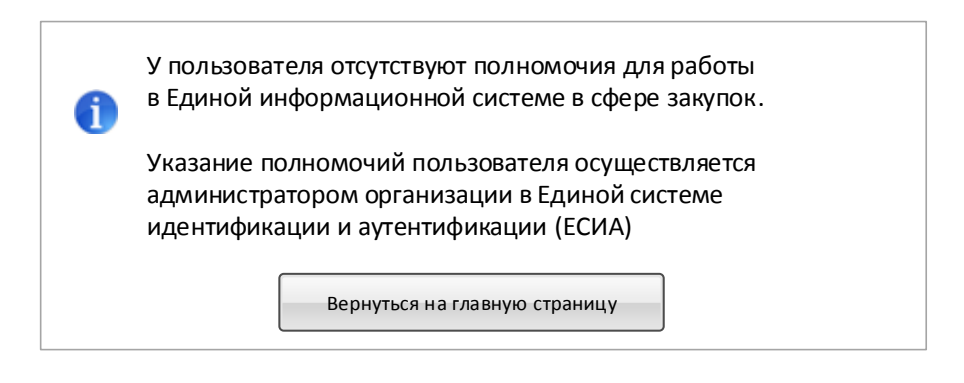

## <span id="page-62-1"></span>**Рис. 54 Сообщение об отсутствии в ЕСИА полномочий пользователя, необходимых для работы в ЕИС**

В случае если ни одно из полномочий пользователя в ответе от ЕСИА не совпадает с полномочиями пользователя в предъявленном сертификате,

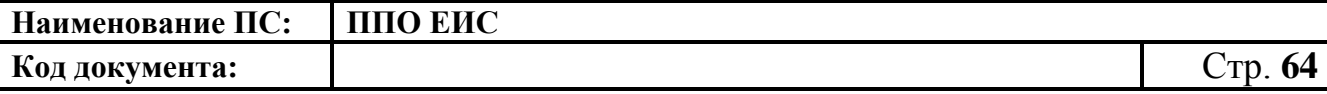

пользователю при попытке авторизации через ЕСИА выводится сообщение о несоответствии полномочий в ЕСИА и сертификате [\(Рис. 55\)](#page-63-0):

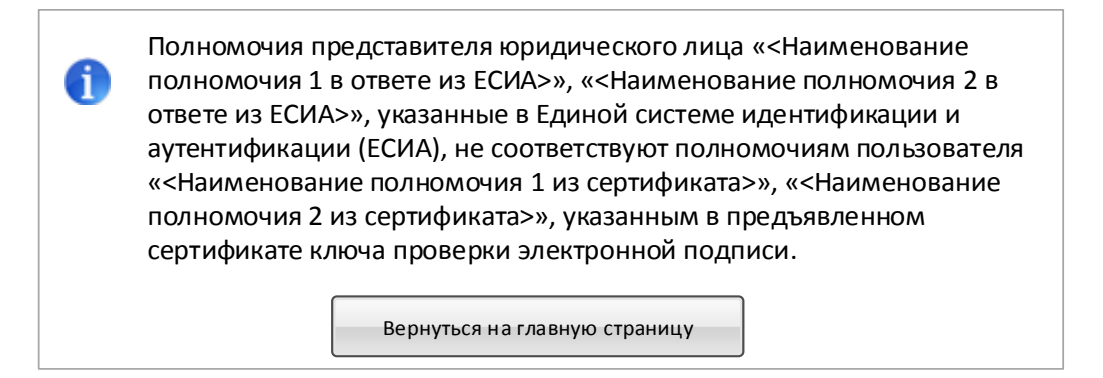

## <span id="page-63-0"></span>**Рис. 55 Сообщение о несоответствии полномочий пользователя в ЕСИА и сертификате**

Для Уполномоченного специалиста, в случае если организация не зарегистрирована в ЕИС через ЕСИА, при попытке авторизации будет отображаться сообщение об ошибке [\(Рис. 56\)](#page-63-1):

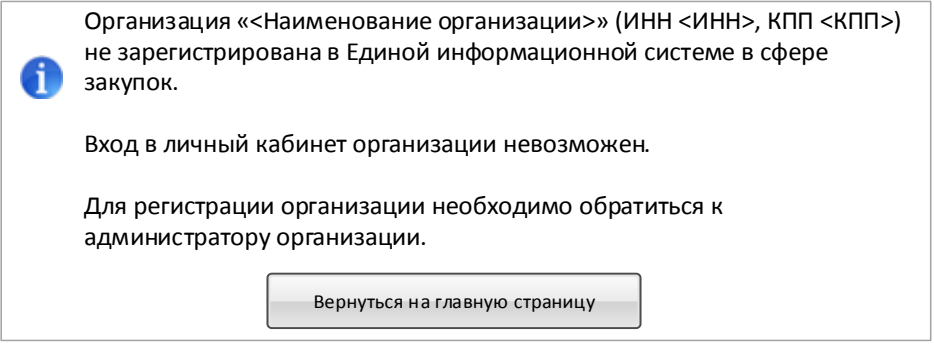

### <span id="page-63-1"></span>**Рис. 56 Сообщение о том, что организация не зарегистрирована**

В случае, если при запросе в локальный сервис ЕГРЮЛ в ЕИС не найдена информация об организации с соответствующими ИНН, КПП и ОГРН, пользователю выводится сообщение об отсутствии сведений из ЕГРЮЛ [\(Рис. 57\)](#page-64-0):

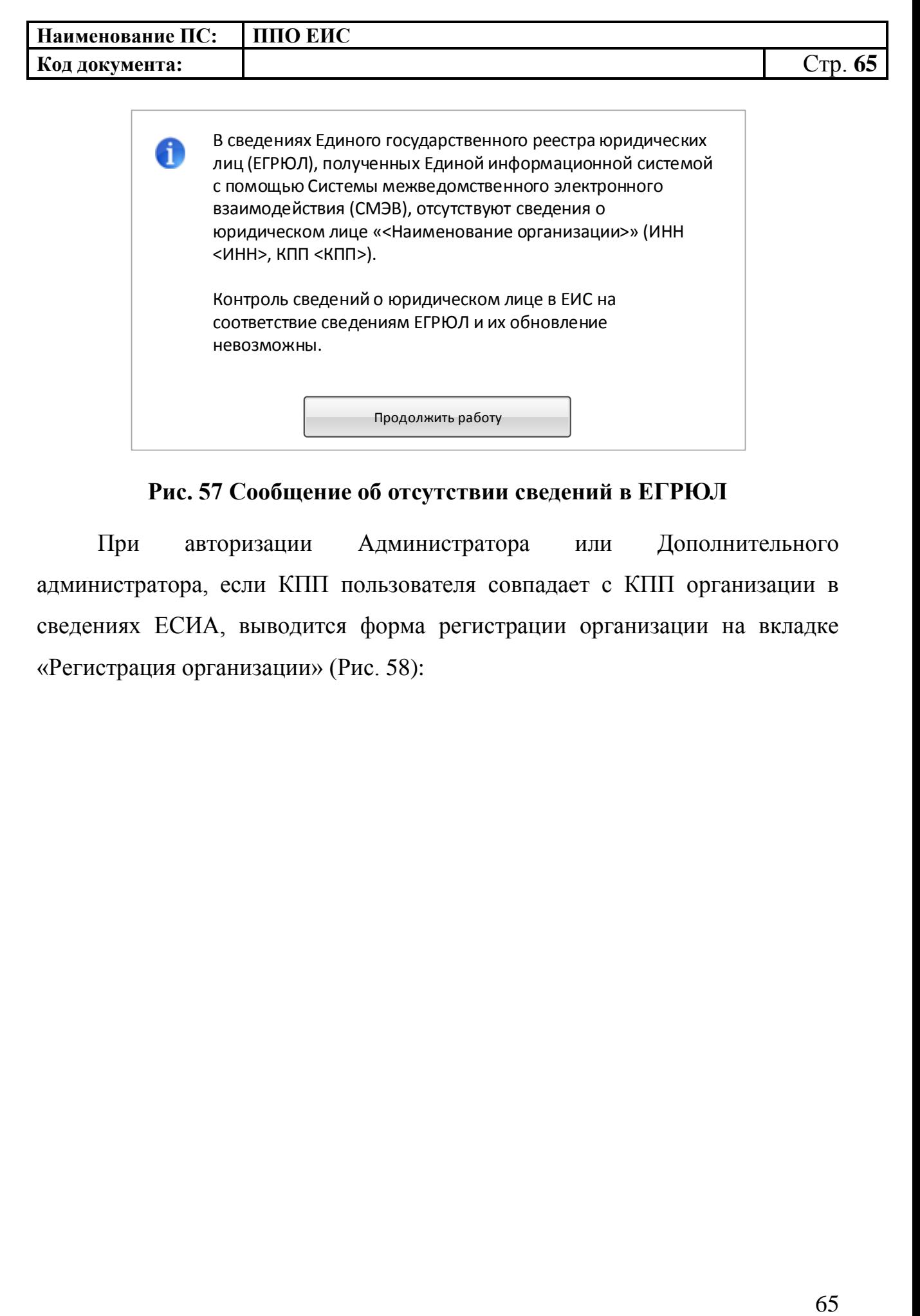

**Рис. 57 Сообщение об отсутствии сведений в ЕГРЮЛ**

<span id="page-64-0"></span>При авторизации Администратора или Дополнительного администратора, если КПП пользователя совпадает с КПП организации в сведениях ЕСИА, выводится форма регистрации организации на вкладке «Регистрация организации» [\(Рис. 58\)](#page-65-0):

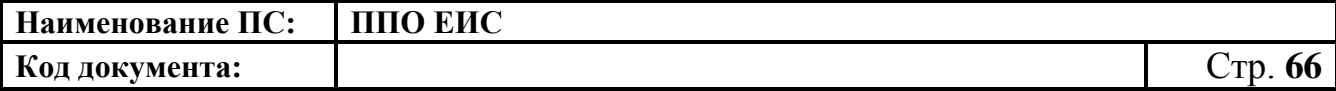

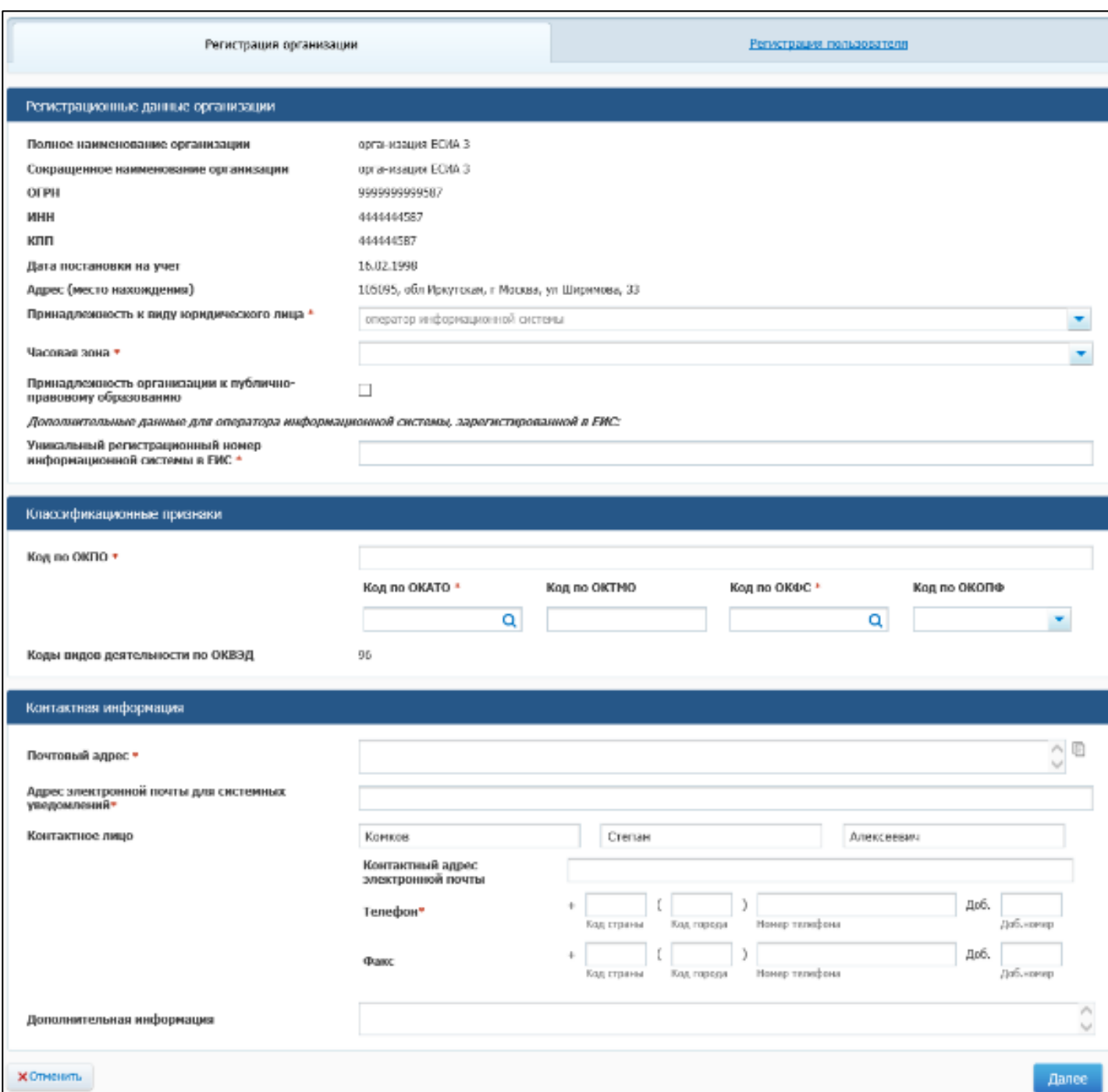

## <span id="page-65-0"></span>**Рис. 58 Форма регистрации организации, вкладка «Регистрация организации»**

Блок «Регистрационные данные организации» в части полного и сокращенного (при наличии) наименований организации, ОГРН, ИНН, КПП, даты постановки на учет в налоговом органе и адреса местонахождения

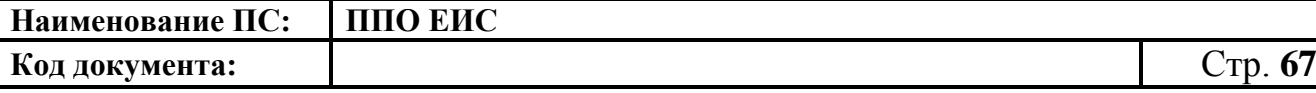

организации заполняется автоматически на основании данных, полученных из ЕСИА, и недоступен для редактирования.

Следует иметь в виду, что для регистрации в ЕИС организации с видом юридического лица «Оператор информационной системы» администратор организации должен иметь сертификат ЭП, в котором указано полномочие организации «Оператор информационной системы, взаимодействующей с ЕИС».

Заполните поле «Принадлежность к виду юридического лица» путем выбора из выпадающего списка. Виды юридических лиц, доступные для выбора в выпадающем списке, ограничиваются в соответствии с полномочием организации, указанным в сертификате ЭП администратора организации, осуществляющего заполнение регистрационной формы. Для полномочия из сертификата «Оператор информационной системы, взаимодействующей с ЕИС» доступен только вид юридического лица «Оператор информационной системы».

Укажите часовую зону организации путем выбора из выпадающего списка и, если необходимо, принадлежность организации к публичноправовому образованию.

Укажите на форме дополнительные данные, необходимые для регистрации Оператора информационной системы в поле «Уникальный регистрационный номер информационной системы в ЕИС» – указывается регистрационный номер информационной системы, присвоенный ей при регистрации в ЕИС.

Заполните блок «Классификационные признаки».

В поле «Код по ОКПО» вручную введите код под ОКПО. Для ввода кода по ОКАТО в соответствующем поле нажмите на пиктограмму « ». Поле «Код по ОКТМО» заполняется автоматически на основании значения

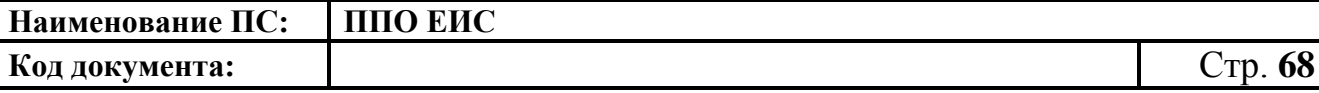

поля «Код по ОКАТО». Для выбора кода по ОКФС в соответствующем поле нажмите на пиктограмму « ». Для заполнения поля «Код по ОКОПФ» выберите код и наименование из выпадающего списка.

Поле «Коды видов деятельности по ОКВЭД» заполняется автоматически на основании ответа на запрос в локальный сервис ЕГРЮЛ в ЕИС.

Заполните раздел «Контактная информация».

После указания всех необходимых регистрационных данных об организации нажмите кнопку «Далее». Система проверяет указанные на форме данные. В случае обнаружения нарушений Система отобразит список найденных нарушений. Отображается вкладка «Регистрация пользователя» [\(Рис. 59\)](#page-68-0):

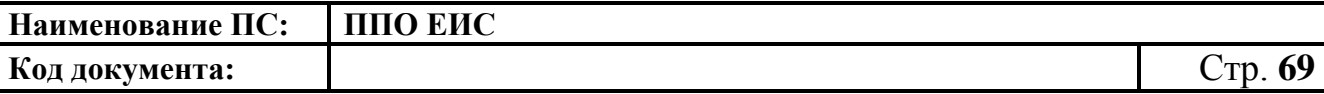

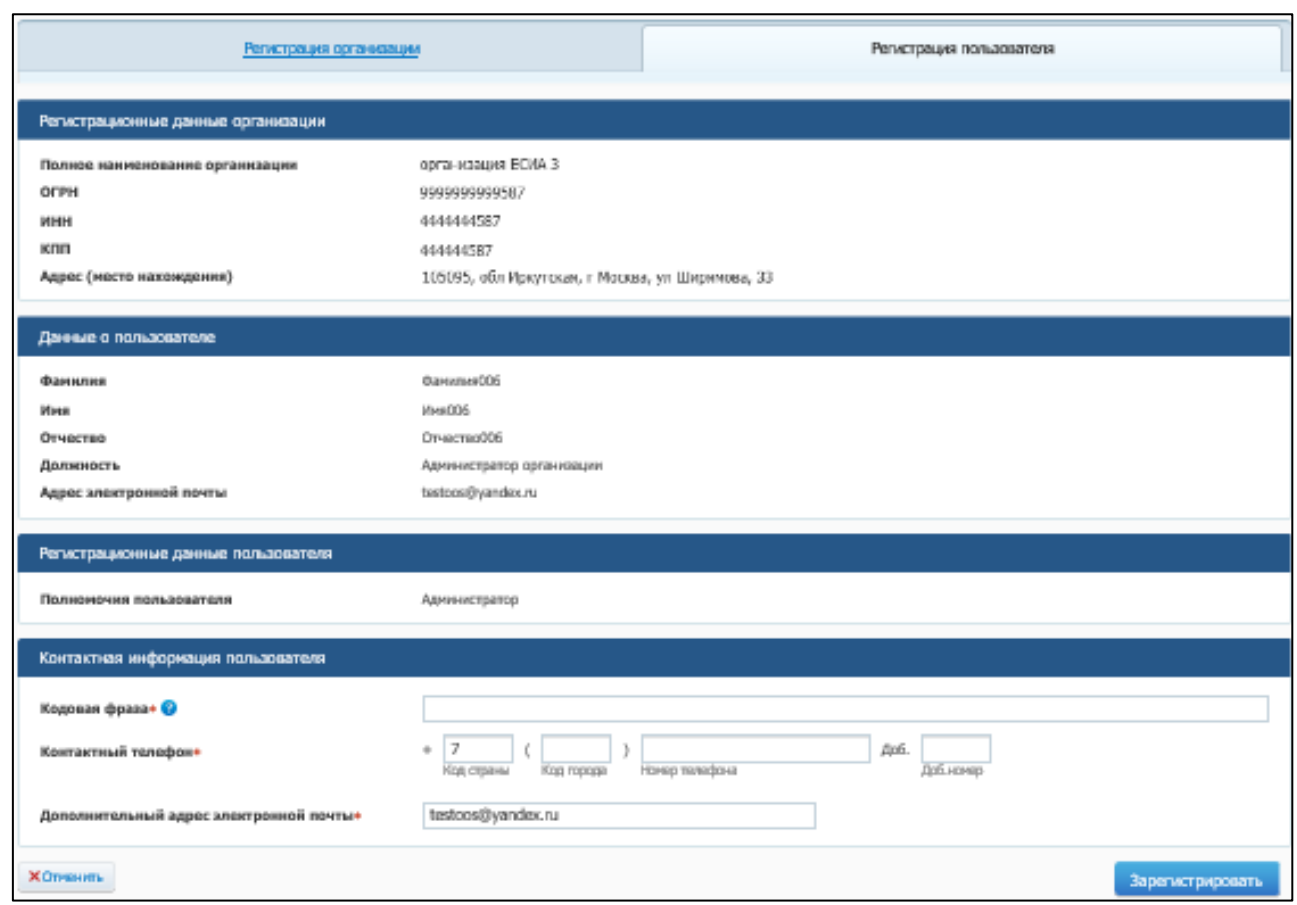

### <span id="page-68-0"></span>**Рис. 59 Форма регистрации организации, вкладка «Регистрация пользователя»**

Блок «Данные пользователя» заполняются автоматически на основании данных, полученных из ЕСИА Заполните необходимые поля и нажмите на кнопку «Зарегистрировать».

Если при заполнении полей были допущены ошибки, система выдаст окно с результатами проверки на нарушения [\(Рис. 60\)](#page-69-0):

**Наименование ПС: ППО ЕИС Код документа:** Стр. **70**  $\mathbf{x}$ Результат проверки на нарушения Регистрация организации ● Ошибки и нарушения, не допускающие сохранение (12): Для организации не заполнено следующее обязательное поле : Полное наименование организации Для организации не заполнено следующее обязательное поле : Дата постановки на учет Для организации не заполнено следующее обязательное поле : Адрес(место нахождения) Для организации не заполнено следующее обязательное поле: Код по ОКПО Для организации не заполнено следующее обязательное поле: Код по ОКАТО Для организации не заполнено следующее обязательное поле: Код по ОКФС Для организации не заполнено следующее обязательное поле : Код по ОКОПФ Для организации не заполнено следующее обязательное поле : Почтовый адрес Для организации не заполнено следующее обязательное поле : Адрес электронной почты для системных уведомлений Для организации не заполнено следующее обязательное поле: Телефон Для организации должны быть указаны коды по ОКВЭД Юридическое лицо «null» (ИНН 4444444588, КПП 444444588) не может быть зарегистрировано в ЕИС с видом юридического лица «Оператор информационной системы». Сведения об указанном юридическом лице отсутствуют в Перечне информационных систем, зарегистрированных в ЕИС, как об операторе информационной системы, зарегистрированной в ЕИС Исправить

### **Рис. 60 Окно с результатами проверки на нарушения**

<span id="page-69-0"></span>Система отображает сообщение о подтверждении регистрации [\(Рис.](#page-69-1)  [61\)](#page-69-1):

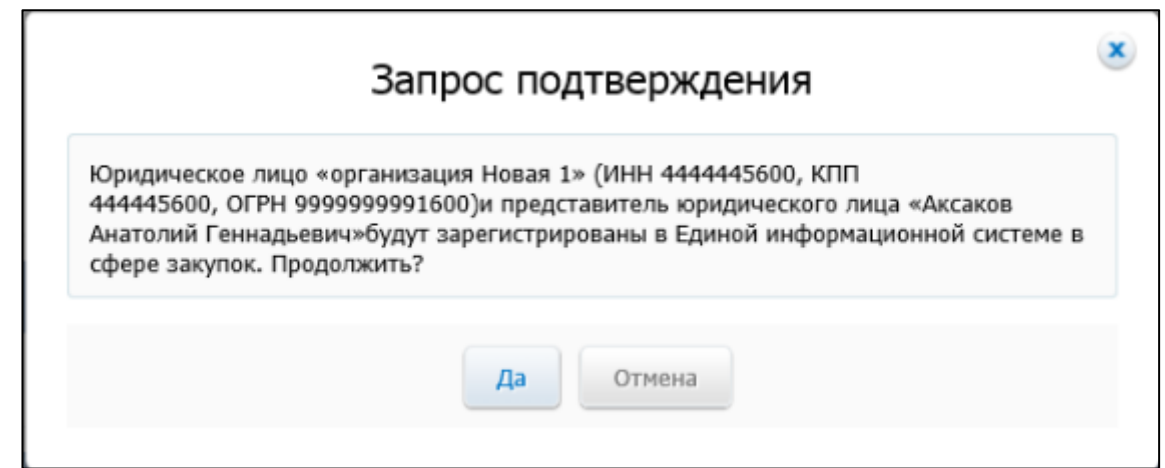

### **Рис. 61 Сообщение о подтверждении регистрации**

<span id="page-69-1"></span>При нажатии «Да» для организации с видом юридического лица «Оператор информационной системы» осуществляется проверка на наличие ее в перечне информационных систем, зарегистрированных в ЕИС. В случае, если в перечне информационных систем в ЕИС не найдены ИНН и КПП регистрирующейся организации, отображается сообщение:

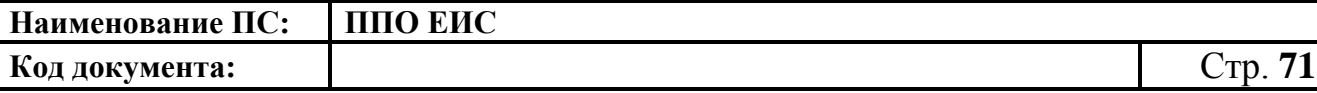

*«Юридическое лицо «<Наименование организации>» (ИНН <ИНН>, КПП <КПП>) не может быть зарегистрировано в ЕИС с видом юридического лица «Оператор информационной системы».*

*Сведения об указанном юридическом лице отсутствуют в Перечне информационных систем, зарегистрированных в ЕИС, как об операторе информационной системы, зарегистрированной в ЕИС.*

При условии успешного прохождения указанных выше проверок, а также для организаций с остальными видами юридических лиц при нажатии кнопки «Да» на форме сообщения о подтверждении регистрации производится сохранение данных об организации и пользователе в статусах «Зарегистрирована» и «Зарегистрирован» и выводится сообщение об успешной регистрации [\(Рис. 62\)](#page-70-0):

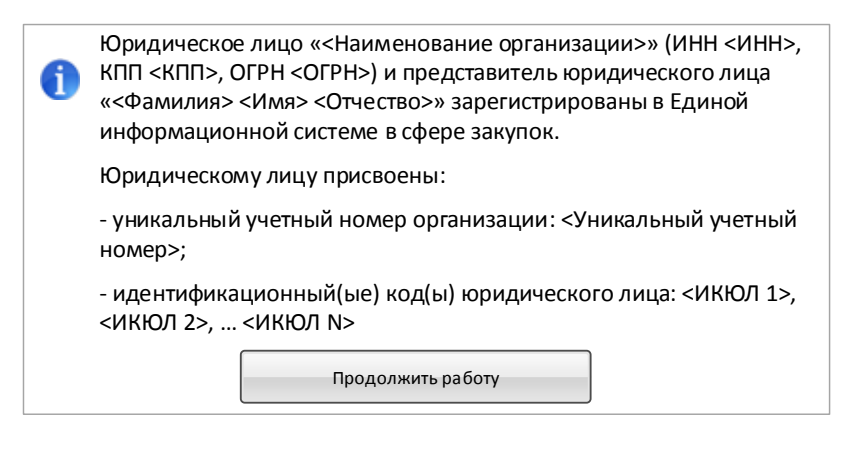

<span id="page-70-0"></span>**Рис. 62 Сообщение об успешной регистрации организации и пользователя**

На электронную почту, указанную в поле «Адрес электронной почты для получения системных уведомлений» отправляется уведомление о подтверждении регистрации юридического лица и представителя юридического лица.

## **2.2.6. Перерегистрация организации через ЕСИА, ранее зарегистрированной в ЕИС, с видом юридического лица «Оператор информационной системы»**

В случае, если организация была ранее зарегистрирована в СПЗ в порядке, действующем до начала применения Порядка регистрации в ЕИС, утвержденного Приказом Федерального казначейства № 27н от 30.12.2015 г. «Об утверждении порядка регистрации в Единой информационной системе в сфере закупок и признании утратившим силу Приказа Федерального Казначейства от 25.03.2014 г. № 4н», то в соответствии с указанным приказом организация должна перерегистрироваться в ЕИС до 01.01.2017 г. в соответствии с правилами, установленными Порядком регистрации в ЕИС.

До 01.01.2017 г. пользователи организаций могут входить в личные кабинеты ЕИС используя вариант входа «Вход для пользователей организаций, зарегистрированных в соответствии с разделом III Порядка, утвержденного приказом Федерального казначейства от 30.12.2015 № 27н, и Порядком регистрации в ЕИС, утвержденным приказом Федерального казначейства от 25.03.2014» до момента перерегистрации организации с использованием ЕСИА. После перерегистрации организации через ЕСИА доступ пользователей организации в личные кабинеты ЕИС с использованием указанного выше варианта входа будет прекращен. Также доступ всех пользователей организации в ЕИС будет прекращен в случае, если организация не будет перерегистрирована до 01.01.2017 г.

Пользователю организации с полномочием в сертификате «Администратор организации» и с полномочием в ответе из ЕСИА «Администратор организации» или «Дополнительный администратор» необходимо авторизоваться в системе с использованием варианта входа «Вход для пользователей организаций, зарегистрированных в соответствии с
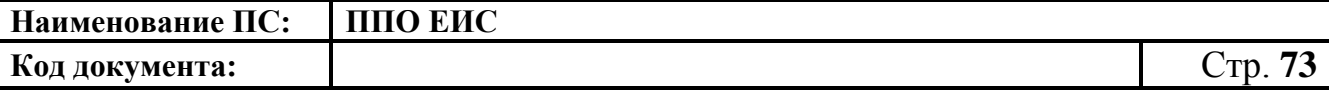

разделом V Порядка, утвержденного приказом Федерального Казначейства от 30.12.2015 № 27н» [\(Рис. 63\)](#page-72-0):

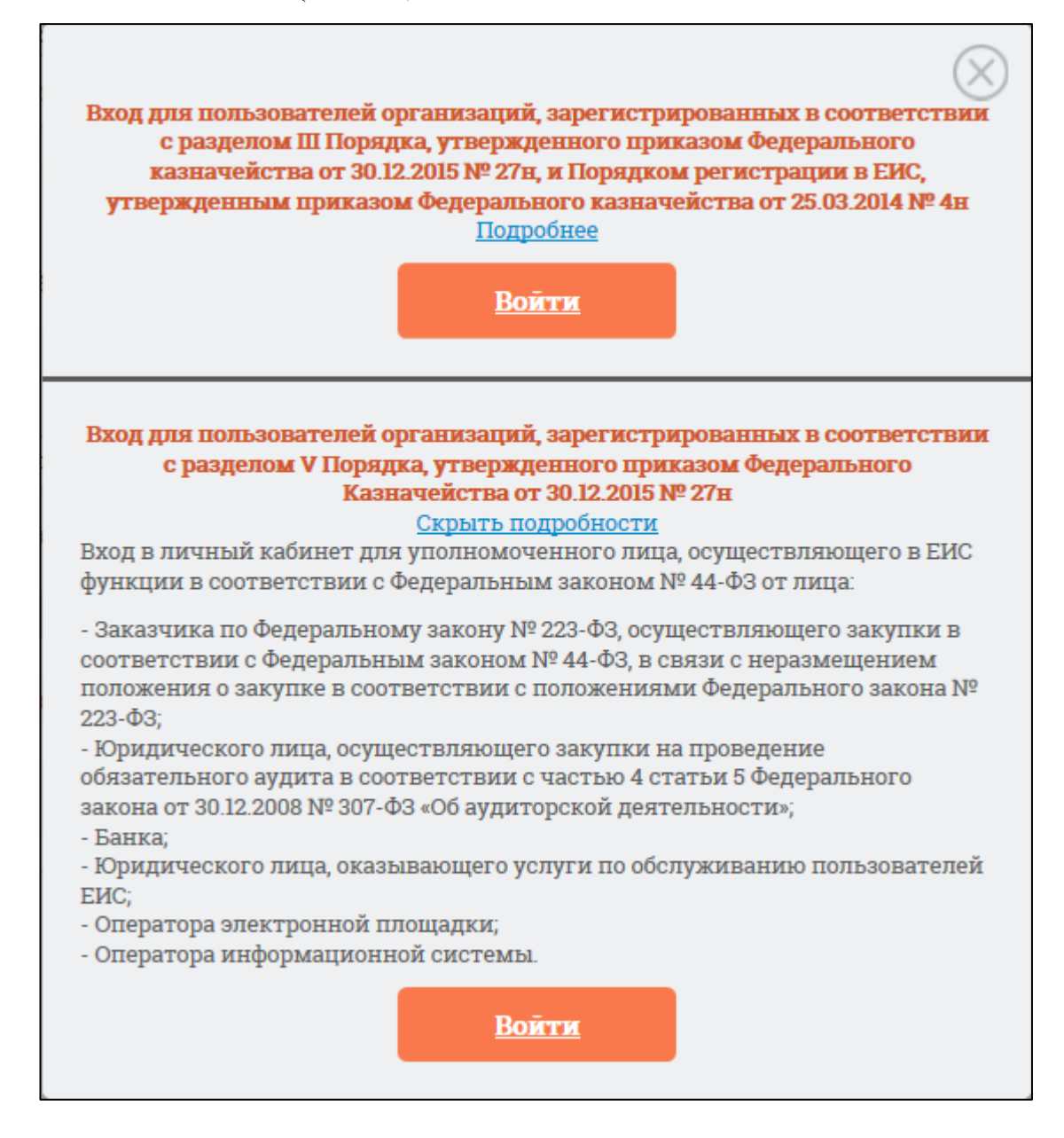

## **Рис. 63 Форма для авторизации в Личном кабинете 44-ФЗ**

<span id="page-72-0"></span>Отображается форма уведомления и запроса на подтверждение перерегистрации организации [\(Рис. 64\)](#page-73-0).

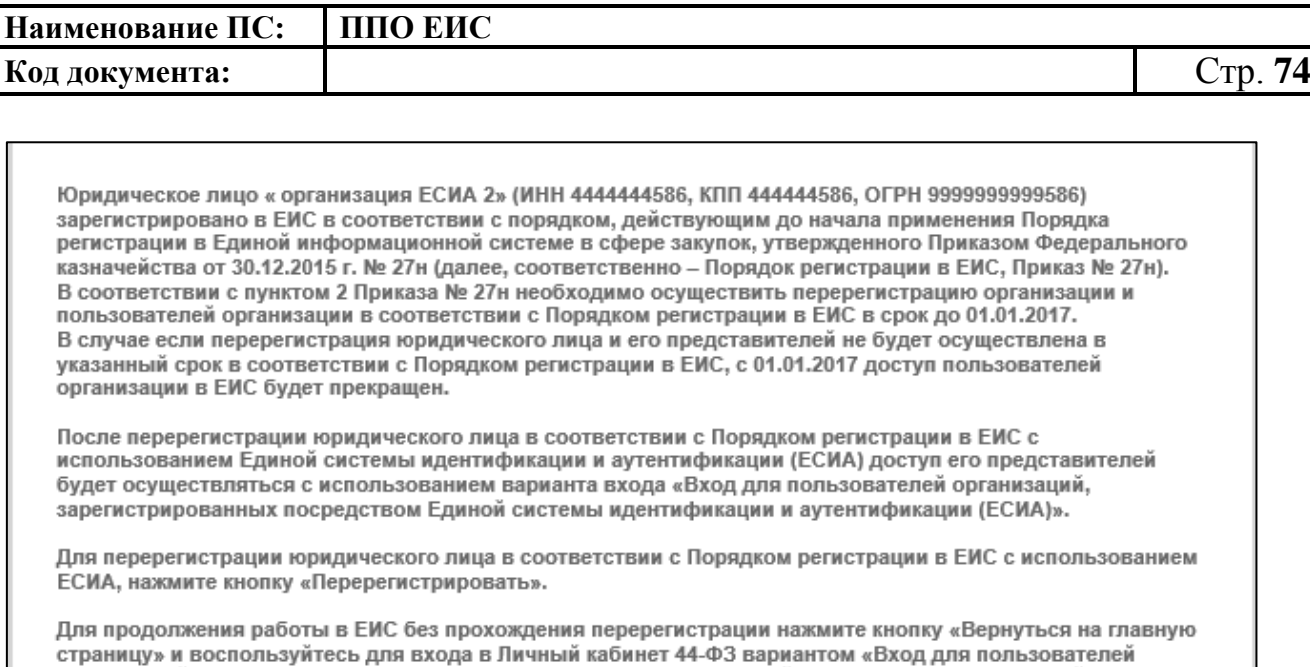

организаций, зарегистрированных посредством включения сведений об организации в Сводный реестр или Сводный перечень заказчиков.

> Перерегистрировать Вернуться на главную страницу

## **Рис. 64 Уведомление о перерегистрации организации**

<span id="page-73-0"></span>Для перерегистрации юридического лица в соответствии с Порядком регистрации в ЕИС с использованием ЕСИА, нажмите кнопку на форме уведомления «Перерегистрировать». Для продолжения работы в ЕИС без прохождения перерегистрации нажмите кнопку «Вернуться на главную страницу» и воспользуйтесь для входа в Личный кабинет 44-ФЗ вариантом «Вход для пользователей организаций, зарегистрированных в соответствии с разделом III Порядка, утвержденного приказом Федерального казначейства от 30.12.2015 № 27н, и Порядком регистрации в ЕИС, утвержденным приказом Федерального казначейства от 25.03.2014».

Перерегистрация организация аналогична процедуре регистрации организации с заполнением регистрационной формы организации и пользователя (администратора иди дополнительного администратора) (см[.Рис. 58\)](#page-65-0).